**وزارة التعليم العالي والبحث العلمي جامعة الكوفة مركز البحث والتأهيل المعلوماتي قسم التأهيل المعلوماتي** – **شعبة الدورات**

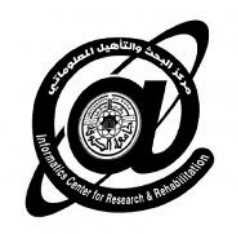

# تعلم مایكروسوفت اكسیل ٢٠١٠ بالتطبیق

**تأليف**

**م.م. امير عبد الرزاق الشماع مدير قسم التأهيل المعلوماتي**

ameer.alshammaa@uokufa.edu.iq

2014 ©

**الفصل الأول (المقدمة)**

#### **١-١) نبذة مختصرة عن برنامج الجداول الالكترونية EXCEL MICROSOFT:**

الإكسیل EXCEL ھو احد البرامج التي أنتجتھا شركة مایكروسوفت العملاقة. وھو أداة عظیمة من أجل حفظ البيانات و التعامل مع الجداول و الأرقام تستطيع من خلال هذا البرنامج أن تنجز برنامج رواتب لمؤسسة<br>معينة بمجرد إتقانك للمعدلات وكيفية كتابتها.

یحتوي ھذا البرنامج على عشرات الدوال الحسابیة ویمكن منھا كتابة مئات المعادلات یستطیع الباحث أن یحصل على معدلات حسابیة وقیم المجموع و غیرھا من القیم الأكثر تعقیدا بمجرد إدخال البیانات التي تحصل علیھا. كذلك تستطیع أن تنجز عملیات الفرز و التصفیة خلال لحظات قلیلة. ویقدم لك الكسل خدمة جمیلة بتحويل بياناتك على شكل شرائح مصورة وبمختلف الأشكال لدعم مشاريعك و بالطبع فأن كل برنامج تنتجه<br>شركة مايكروسوفت ويجب أن يكون له أهداف المحددة والواضحة و التي يستفيد منها مستخدمي الكمبيوتر .

تتضمن سیناریوھات استخدام Excel الشائعة ما یلي:

- المحاسبة: یمكنك استخدام میزات الحساب الفعّالة المضمّنة في Excel في العدید من بیانات المحاسبة المالیة—مثل بیان التدفق النقدي، أو بیان الدخل، أو بیان الأرباح والخسائر.
- الموازنة سواء كانت متطلباتك شخصیة أو مھنیة، یمكنك إنشاء أي نوع من الموازنات في —Excel مثل خطة موازنة تسویقیة، أو موازنة حدث، أو موازنة تقاعد.
- الفوترة والمبیعات: ویُعد Excel مفیداً في إدارة بیانات الفوترة والمبیعات، كما یمكنك من خلالھ إنشاء النماذج التي تحتاج إلیھا—مثل فواتیر المبیعات، أو كشوف التعبئة، أو أوامر الشراء.
- إعداد التقاریر: تستطیع إنشاء أنواع متعددة من التقاریر في Excel تُظھر تحلیل البیانات أو تلخصـها—مثل التقاریر التي تقیس أداء المشروع، أو التقاریر التي تُظهر التباین بین النتائج<br>المرسومة والنتائج الفعلية، أو التقاریر التي يمكنك استخدامها للتنبؤ بالبيانات .
- التخطیط: یُعد Excel أداةً ممتازة لإنشاء خطط مھنیة أو تخطیطات مفیدة—مثل خطة أسبوعیة لفصل دراسي، أو خطة بحث تسویقي، أو خطة ضریبیة لنھایة العام، أو تخطیطات تساعدك في تخطیط الوجبات أو الحفلات أو العطلات الأسبوعیة.
- التعقب: یمكنك استخدام Excel لتعقب البیانات الموجودة في كشف الحضور والانصراف أو تبويب—مثل كشف الحضور والانصراف الخاص بتعقب العمل، أو تبويب جرد خاصة بتعقب<br>الأجهزة.
- استخدام التقویمات: یُعد Excel ملائماً بشكل جید لإنشاء أي نوع من التقویمات، وذلك بفضل مساحة عمل Excel التي تشبھ الشبكة—مثل تقویم أكادیمي لتعقب الأنشطة أثناء العام الدراسي، أو تقویم سنة مالیة لتعقب أحداث العمل والأحداث الرئیسیة .

### **٢-١) المهام الأساسية في Excel**

تتمثل إحدى أفضل الطرق للتعرف على برنامج Excel في فتح البرنامج وتجربة استخدام میزاتھ المتعددة. ولكن إذا أردت التعرف على Excel بشكل أكثر تركیزا،ً أو لم تكن بحاجة سوى لبعض المساعدة للشروع في الاستخدام، فیمكنك مراجعة مقالات "بدایة سریعة" التالیة.

- 
- -
- -
	-
- إنشاء مصنف<br>• إنخال بيانات في ورقة عمل<br>• ننسيق ورقة عمل<br>• ننسيق الأرقام في ورقة عمل<br>• إنشاء جدول Excel<br>• إنشاء جدول Excel<br>• أنشاء حيدي النيانات باستخدام التصفية التلقائية<br>• نظبيق التصيق الشرطي<br>• انتخدام دالة في صيغة<br>• إن
	- -
		- -
			-
			- -
			-
		- تنشیط وظیفة إضافیة واستخدامھا

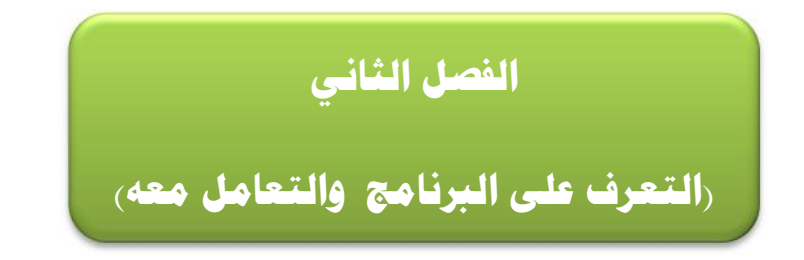

#### **١-٢) فتح برنامج 2010 Excel:**

- یمكن فتح برنامج 2010 Excel Microsoft من خلال عدة طرق منھا:
- Programs (ثم نضغط على (Office Microsoft (ثم نضغط على برنامج ( Excel Microsoft **-** بالضغط على قائمة Start الموجود في الجھة السفلى الیسرى من الشاشة ثم نضغط على ایعاز ( All 2010) فتفتح نافذة البرنامج كما في الشكل ادناه:

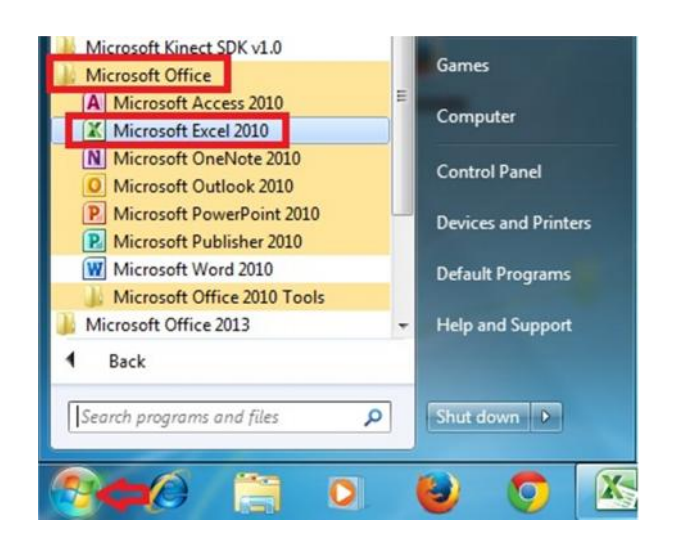

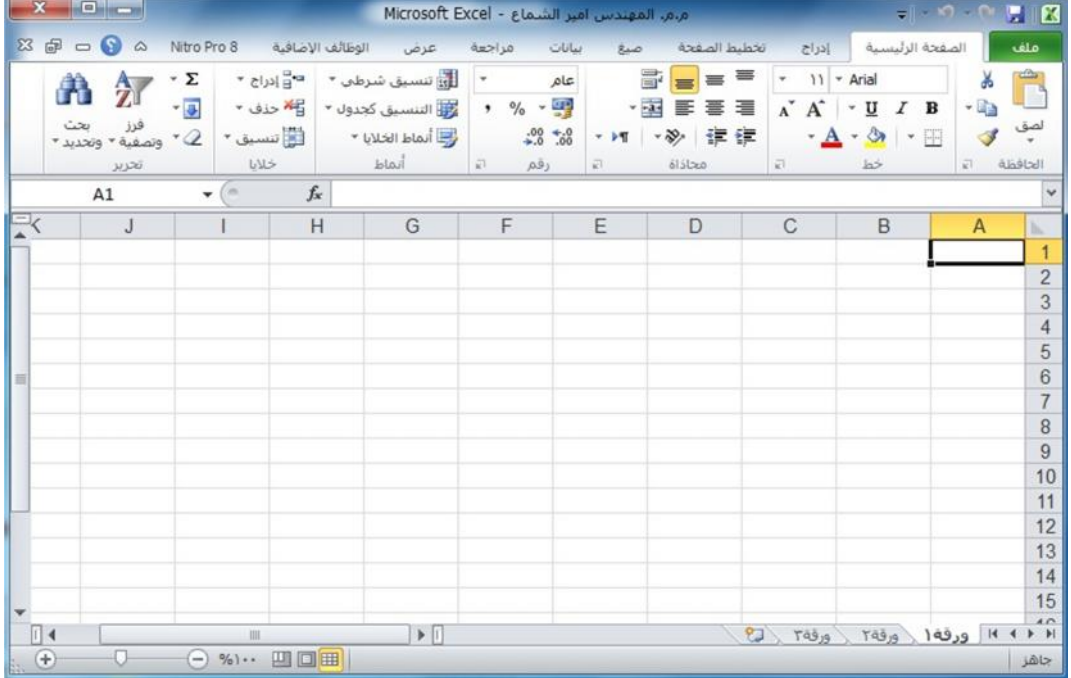

-٢ بالضغط على مختصر برنامج (2010 Excel Microsoft (الموجود على سطح المكتب فتفتح مباشرة واجھة البرنامج كما في الشكل أعلاه.

مثل 2003 Excel، سوف تلاحظ اختلاف في شكل واجھة البرنامج بشكل كبیر عن اصدار ( Microsoft **ملاحظة ( ):** اذا كانت حاسبتك تحتوي على اصدارات سابقة من برنامج (2010 Excel Microsoft(، 2010 Excel(، بالحقیقة ان الاصدار الجدید لا یختلف جذریاً عن الاصدارات السابقة ولكن یتمیز بسھولة الاستخدام اكثر من الاصدارات القدیمة.

**ملاحظة ( ):** ملف برنامج (Excel (یكون امتداده (xlsx (ویسمى ملف برنامج Excel مصنف بینما في برنامج Word نطلق علیھ اسم مستند.

#### **٢-٢) التعرف على واجهة البرنامج:**

عند فتح برنامج Excel بأحد الطرق التي شرحناھا أعلاه سوف تظھر الواجھة الرئیسیة للبرنامج كما في الشكل ادناه وسوف نقوم بالتعرف على كل جزء في ھذه الواجھة.

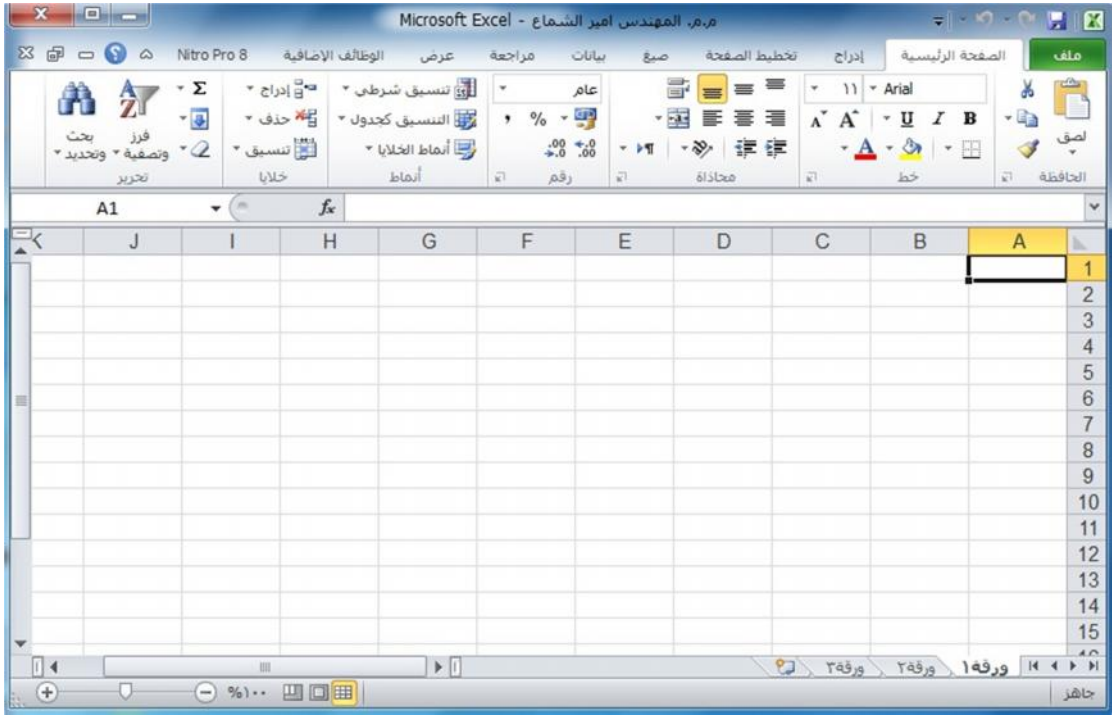

 سوف تجد أنھ إذا قمت بتحریك مؤشر الماوس فوق الرموز الموجودة في أعلى الشاشة یتم عرض المساعدة المنبثقة والتي تشرح وظیفة كل رمز .كما ترون، برنامج (2010 Excel Microsoft (یخبرنا ما ھي وظیفة ھذا الزر المؤشر علیھ بالماوس. حاول تحریك مؤشر الماوس فوق رمز **دمج وتوسیط** ، وسوف نرى المعلومات حول ھذا الرمز، كما ھو موضح في الشكل أدناه.

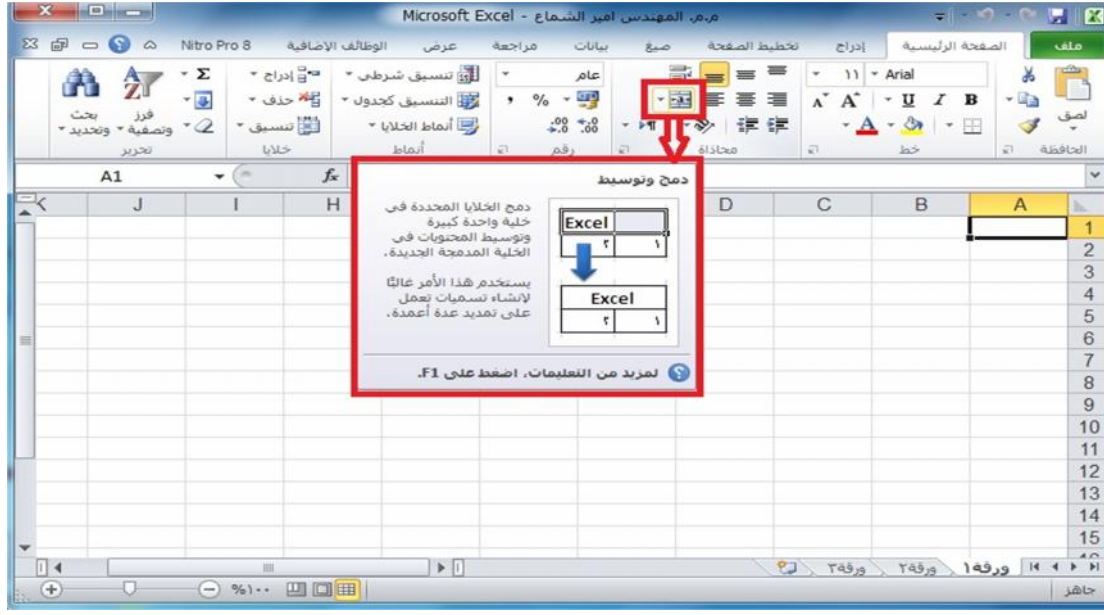

جرب تحریك مؤشر الماوس على أي رمز اخر وسوف تحصل على المعلومات حول عمل ھذا الرمز.

### **٣-٢) مستويات تنظيم الاوامر في برنامج (2010 Excel Microsoft(**

شاشة برنامج (2010 Excel Microsoft (تتكون من مستویات مختلفة من التنظیم كما نلاحظ في الاشكال ادناه:

**- تبویب ملف:** ھو اول تبویب في تبویبات برنامج Excel ویحتوي على مجموعة من الایعازات التي تستخدم للتعامل مع مصنف برنامج Excel مثل فتح مصنف جدید حفظ المصنفات واغلاقھا وغیرھا من الایعازات وھذا التبویب موضح كما في الشكل ادناه:

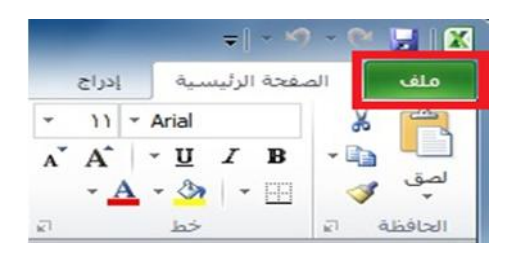

-٢ **التبویبات في برنامج (2010 Excel Microsoft(:** الشكل ادناه یوضح كل تبویبات برنامج Excel . 2010

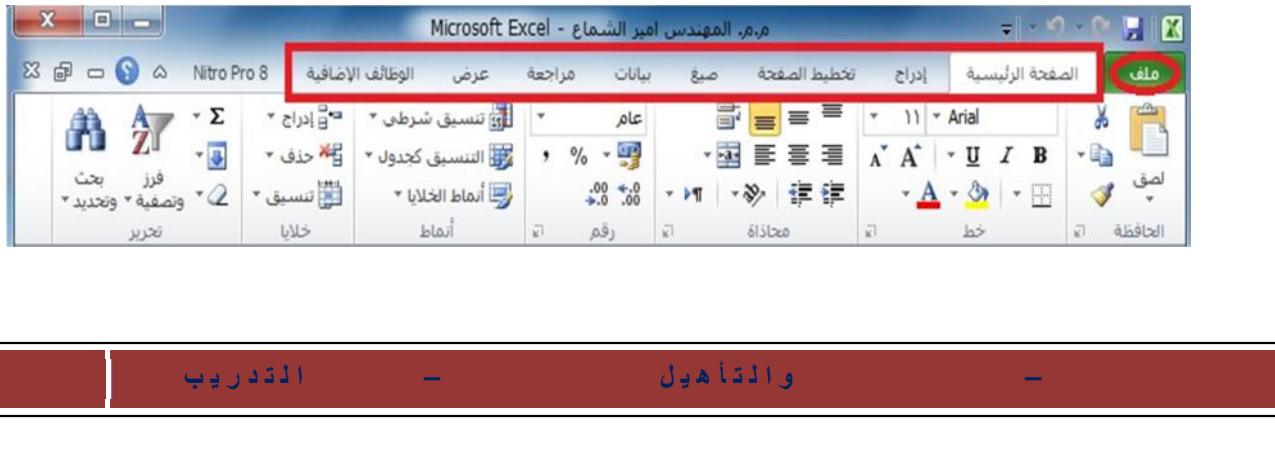

**- المجامیع في كل تبویب في برنامج (2010 Excel Microsoft(:** كل تبویب في البرنامج یحتوي على مجامیع من الرموز التي ھي عباره عن مجموعة من الایعازات وفي الشكل ادناه سوف نأخذ تبویب الصفحة الرئیسیة مثلا وسوف نرى المجامیع التي یحتویھا.

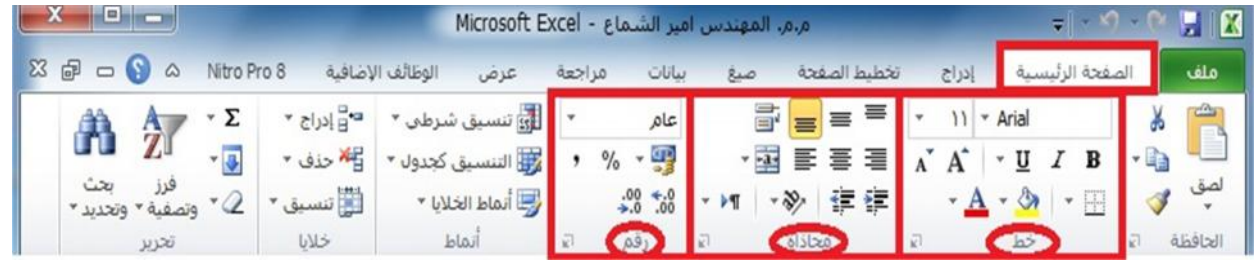

**- ازرار اظھار صنادیق الحوار:** كل مجموعة من الایعازات تحتوي في اسفلھا على زر لإظھار صندوق حوار وھذا الصندوق یحتوي على خیارات اضافیة لھذه المجموعة من الایعازات كما نرى في الشكل ادناه:

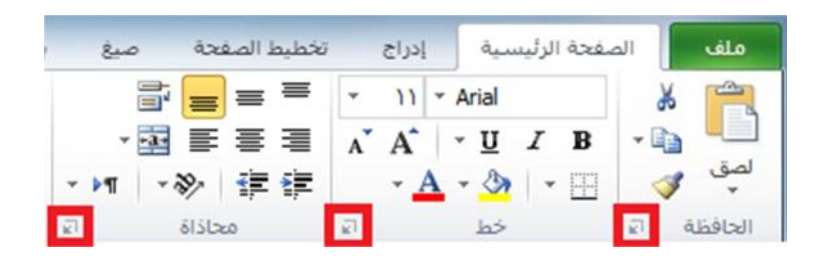

**- شریط ادوات الوصول السریع (Toolbar Access Quick(:**

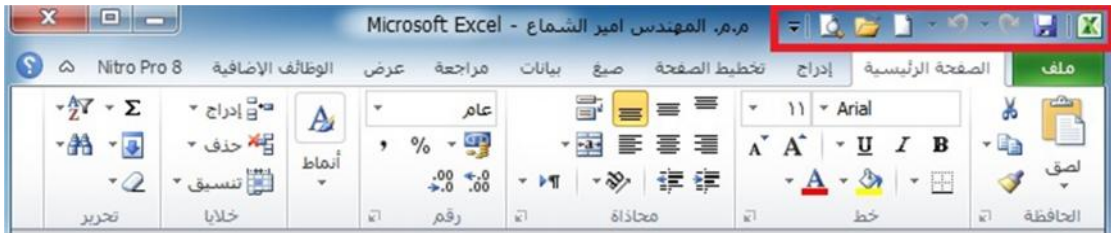

#### **٤-٢) تبويب ملف في برنامج (2010 Excel Microsoft(**

بالنقر بزر الماوس الایسر نقرة واحدة على **تبویب ملف** سوف یظھر الاتي:

**ج ا م ع ة ا ل ك و ف ة – م ر ك ز ا ل ب ح ث و ا ل ت أ ھ ی ل ا ل م ع ل و م ا ت ي – ش ع ب ة ا ل ت د ر ی ب** الصفحة سیظھر مربع حوار یحتوي على مجموعة من الایعازات والمختصة بإجراء عملیات مختلفة على ملفات برنامج (2010 Excel Microsoft (مثل ایعاز **فتح (Open**) **(**لفتح مصنف مایكروسوفت اكسل مخزون سابقا على احد اجزاء القرص الصلب في الحاسبة)، ایعاز **حفظ (Save**) **(**لحفظ التعدیلات والعملیات التي اجریت في مصنف مایكروسوفت اكسل مخزون سابقا على احد اجزاء القرص الصلب) و ایعاز **طباعة (Print**) **(**لطباعة مصنف اكسل). من الایعازات السابقة نلاحظ انھ یمكننا استخدام الایعازات الموجودة في تبویب ملف بشكل مباشر وباقل وقت.

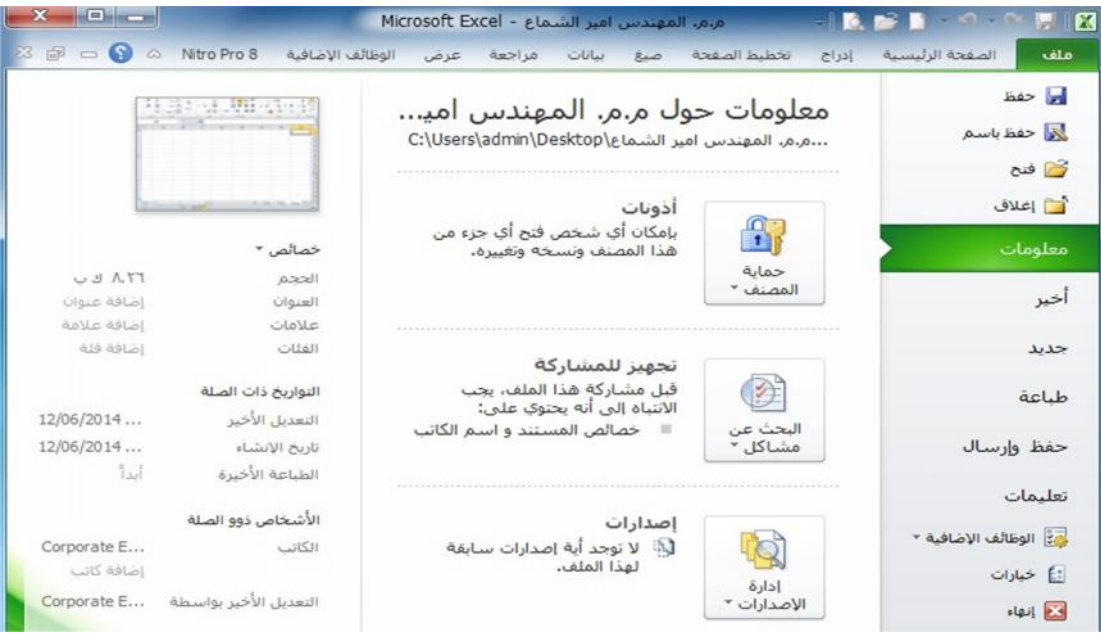

#### **٥-٢) شريط التبويبات (Tabs Ribbon(**

 عند بدء تشغیل برنامج مایكروسوفت اكسل ،٢٠١٠ تشاھد عادة علامة التبویب **الصفحة الرئیسیة** معروضھ، كما موضح ادناه. ھذا التبویب یحتوي على رموز وعناصر تحكم اخرى التي ھي الأكثر شیوعا في الاستخدام في برنامج مایكروسوفت اكسل .٢٠١٠ مثل عمل عرض النص داخل الخلیة **كغامق (Bold (**أو **كمسطر (Underline(**. یمكنك أیضا العثور على المزید من الخیارات المتقدمة مثل **محاذاة الفقرة داخل الخلایا (Alignment Paragraph(**، **ودمج وتوسیط الخلایا**. حرك مؤشر الماوس فوق بعض الرموز وستعرف ما ھي الرموز و الخیارات الموجودة ضمن ھذا التبویب.

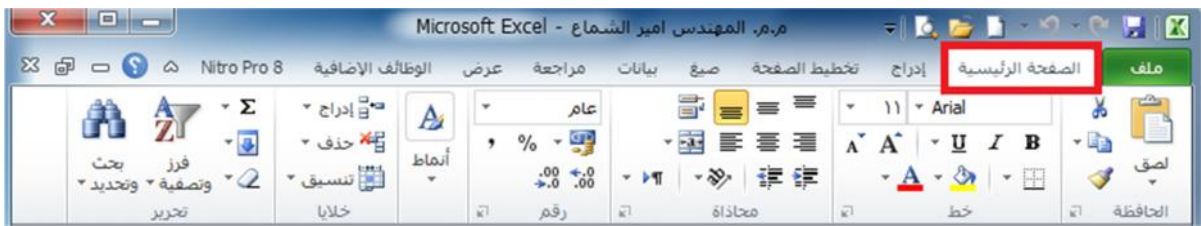

 انقر على تبویب **ادراج (Insert (**و سوف نرى الایعازات والخیارات التي تتعلق بإدراج العناصر داخل مستند برنامج اكسل .٢٠١٠ ومره اخرى، حرك مؤشر الماوس خلال رموز الایعازات وانظر ماذا یحتوي ھذا التبویب.

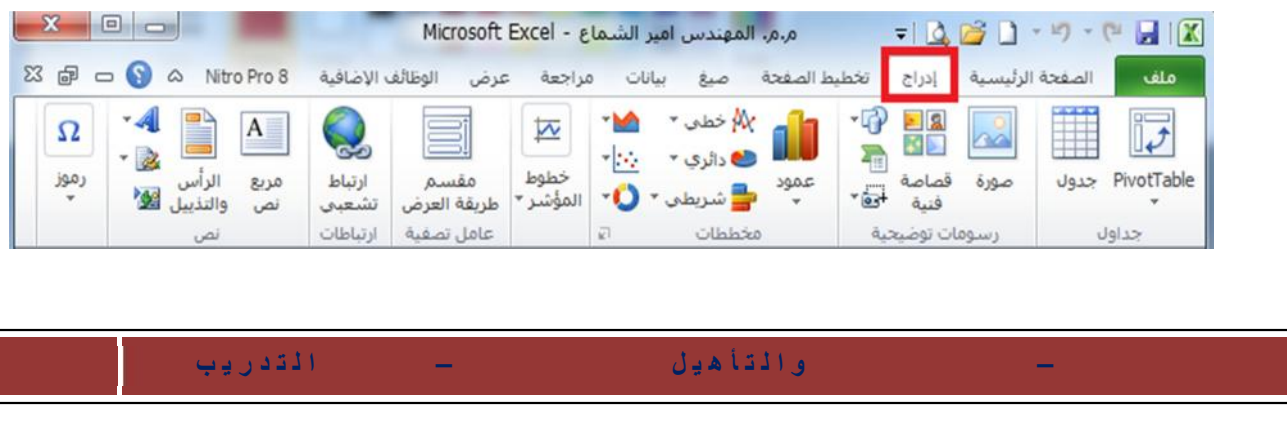

اعمل نفس الشيء بالنسبة للعلامات التبویب الأخرى.

#### **٦-٢) تصغير شريط التبويبات (Tabs Ribbon Minimizing(**

 على شاشات كومبیوتر معینة، قد تجد أن اشرطة التبویبات تحتل نسبة كبیرة من مساحة الشاشة، والتي قد تكون أفضل استخدامھا لعرض مصنفك.

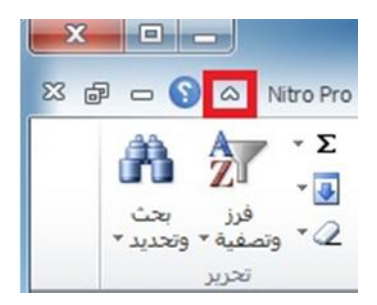

یمكنك تقلیل حجم الشریط من خلال النقر على رمز **تصغیر الشریط** الموجود في الجھة العلیا الیسرى من واجھة برنامج (2010 Excel Microsoft (او بالضغط على مفتاحي **(1F + Ctrl (**من لوحة المفاتیح.

 لاستعادة الشریط بعد اخفائھ، ببساطة اعد النقر على رمز **تصغیر الشریط** او بالضغط على مفتاحي **( + Ctrl 1F (**من لوحة المفاتیح مرة اخرى.

#### **٧-٢) اظهار صناديق الحوار:**

 اذا نظرت بعنایة في أسفل یسار كل مجموعة من المجامیع في تبویبات برنامج اكسل ،٢٠١٠ ستلاحظ ان ھناك رمز اداة صغیرة تسمى **اظھار مربع حوار** (**launcher box Dialog**(، بالنقر على ھذا الرمز رمز الموجود في اسفل یسار مجموعة خط والذي وظیفتھ **اظھار مربع حوار "خط"**. یعرض مربع حوار یحتوي على المزید من الخیارات. اعرض علامة تبویب **الصفحة الرئیسیة**، وانقر على

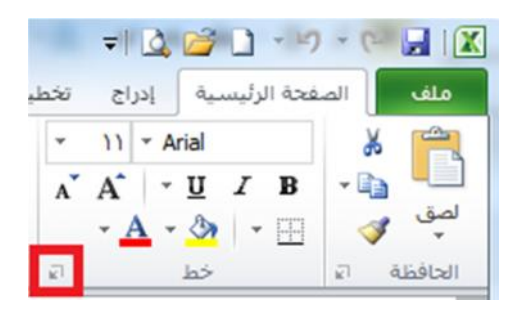

سوف تلاحظ صندوق حوار **خط** ظھر.

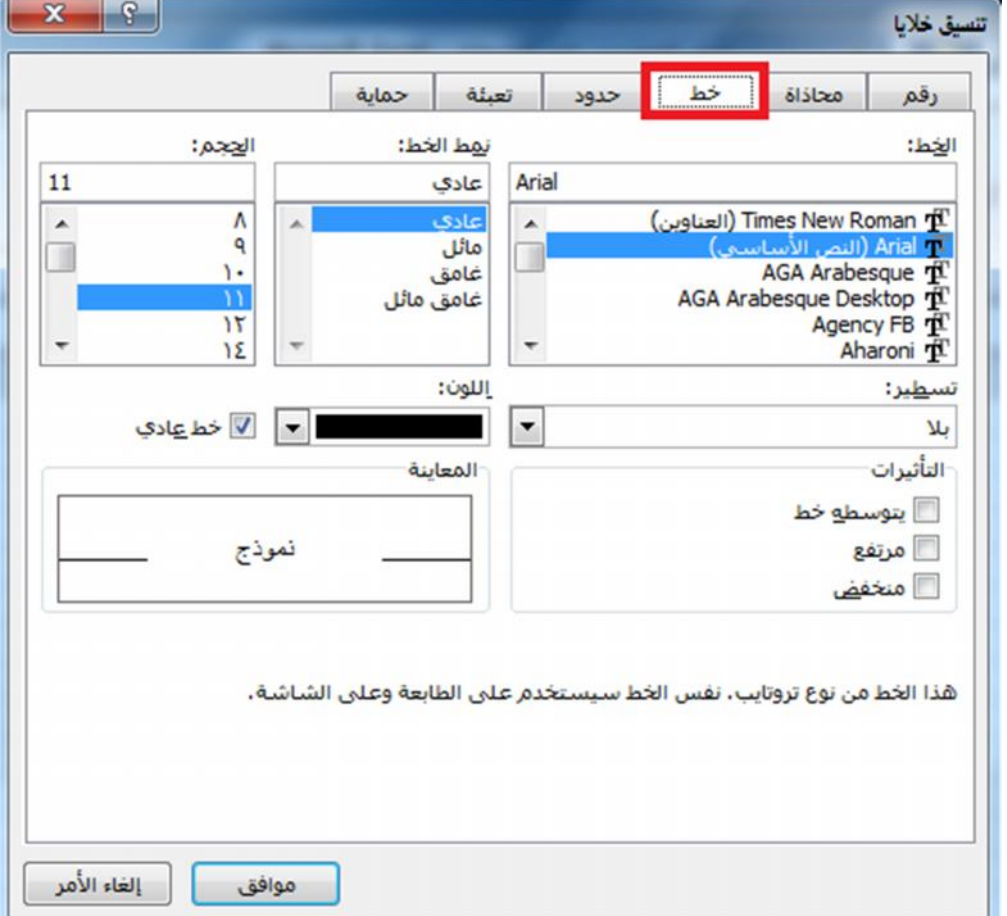

كما ترى، صندوق الحوار ھذا یحتوي على ایعازات وخیارات اضافیة اكثر مثل اضافة تأثیرات للنصوص.

- انقر على الزر **الغاء (Cancel (**لإغلاق صندوق الحوار.
- اغلق برنامج (2010 Excel Microsoft (بالضغط على مفتاحي (**4F+Alt** (او من تبویب **ملف** ثم الضغط على امر **انھاء**.

#### **٨-٢) ما هي الخلية الفعالة؟**

- الخلیة في برنامج اكسل نتعامل معھا من خلال اسمھا حیث ان اسم الخلیة یمثل المرجع او العنوان عند التعامل معھا. وان اسم الخلیة ھو عباره عن تقاطع اسم العمود مع اسم الصف في الورقة الواحدة في برنامج اكسل. فمثال على ذلك، الخلیة (**2B** (فإنھا ناتجة من تقاطع العمود **B** مع الصف **الثاني**.
- برنامج اكسل یحدد **الخلیة الفعالة** بإحاطتھا باطار اسود غامق وإعطاء لون ممیز الى الحرف الذي یشیر الى اسم العمود ورقم الصف الذي یحتوي على ھذه الخلیة الفعالة وكمثال في الشكل ادناه محدده الخلیة **2B** كخلیة فعالة.
- من تعریف الخلیة الفعالة أعلاه نلاحظ ان الخلیة التي حددناھا في المثال (**2B** (یظھر اسمھا في **صندوق اسم الخلیة** وان محتویات ھذه الخلیة من كتابة او صیغ یظھر في **شریط الصیغة**، في ھذه الحالة الخلیة (**2B** ( التي ھي عبارة عن المعادلة الریاضیة (**2000+2**). تحتوي على رقم **<sup>2002</sup>** وعندما نضغط على ھذه الخلیة نرى ان في **شریط الصیغة** تظھر محتویات ھذه الخلیة

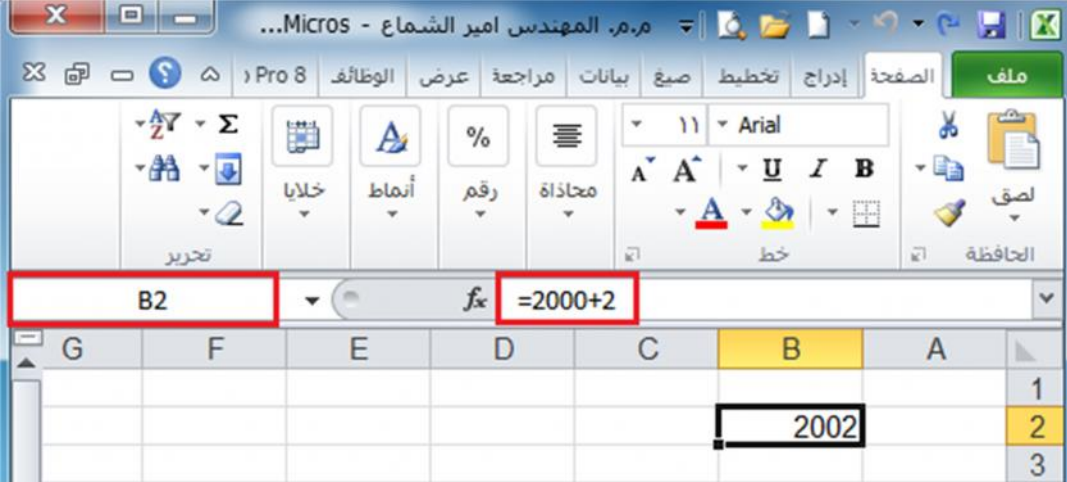

 لإدخال كتابة او بیانات داخل خلیة في برنامج اكسل نحتاج الى تفعیل الخلیة بالضغط علیھا بزر الماوس الایسر ضغطھ واحده ثم نكتب البیانات داخلھا باستخدام لوحة المفاتیح.

#### **٩**-**٢) أوراق العمل والمصنفات**

عندما ننظر الى الجھة الیمنى في اسفل واجھة برنامج اكسل سنرى علامات التبویب ورقة العمل المعروضة كما في الشكل ادناه:

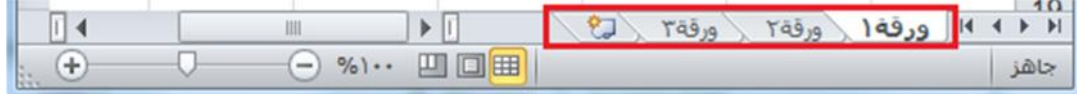

افتراضیا كل مصنف یحتوي على **ثلاث أوراق عمل.** ھذا ھو مماثل لجھاز كمبیوتر محمول یحتوي على صفحات منفصلة. انقر فوق علامة التبویب ورقة العمل **ورقة** ویتم عرض ورقة العمل الثانیة. انقر فوق علامة التبویب ورقة العمل **ورقة** ویتم عرض ورقة العمل الثالثة .انقر فوق علامة التبویب ورقة عمل **ورقة** ورقة العمل الأولى، التي تحتوي على البیانات الخاصة بك یتم عرضھا مرة أخرى. كما سنرى لاحقا یمكنك إضافة أو إزالة أوراق العمل وكذلك إعادة ترتیب وإعادة تسمیة لھم.

### **١٠-٢) التعامل مع الأوراق:**

ورقة العمل ھي صفحة في المصنف ، حجمھا یتكون من XFD عمود و ١٠٤٨٥٧٦ سطراً یمكن التحرك ضمنھا:

- باستخدام شریطي التمریر : بالنقر على أحد السھمین أو بسحب مربع التمریر. - باستخدام مفاتیح الانتقال على لوحة المفاتیح :
	- - PgUp صفحة للأعلى.
	- PgDn صفحة للأسفل.
	- PgUp + Alt للتحریك نحو الیمین صفحة صفحھ.
- **ج ا م ع ة ا ل ك و ف ة – م ر ك ز ا ل ب ح ث و ا ل ت أ ھ ی ل ا ل م ع ل و م ا ت ي – ش ع ب ة ا ل ت د ر ی ب** الصفحة ١٠ PgDn + Alt للتحریك نحو الیسار صفحة صفحھ.
- PgUp + Ctrl التقدم نحو الورقة الأولى .
- PgDn + Ctrl التقدم نحو الورقة الأخیرة .
- Ctrl + سھم أیسر التوجھ نحو العمود الأخیر في ورقة العمل .
- Ctrl + سھم أیمن التوجھ نحو العمود الأول في ورقة العمل .
- Ctrl + سھم سفلي التوجھ نحو الصف الأخیر في ورقة العمل .
- Ctrl + سھم علوي التوجھ نحو الصف الأول في ورقة العمل .
	- الأسھم الأربعة للانتقال بالاتجاھات الأربع.
	- Tab للتحریك نحو الیسار خلیة خلیھ.
	- Tab + Shift للتحریك نحو الیمین خلیة خلیھ.

- **باستخدام الأمر " الانتقال إلى "** :

إما بالضغط على المفتاح **5F** أو من تبویب " **الصفحة الرئیسیة** " نختار الرمز " **بحث وتحدید** ثم تظھر قائمة فرعیة نختار منھا الامر **الانتقال الى** " أو بالضغط على المفتاحین (**G+Ctrl** (

فنكتب عنوان الخلیة المراد الانتقال إلیھا ثم " **موافق**".

#### **١١-٢) ضبط اتجاه ورقة العمل:**

لضبط اتجاه ورقة العمل من الیسار الى الیمین لیناسب التنسیق باللغة الانكلیزیة، او من الیمین الى الیسار لیناسب التنسیق باللغة العربیة، نقوم بالخطوات التالیة:

**-** نختار علامة التبویب **تخطیط الصفحة**، ثم من المجموعة **خیارات الورقة**، نضغط على الامر **ورقة من الیسار الى الیمین**. كما في الشكل ادناه:

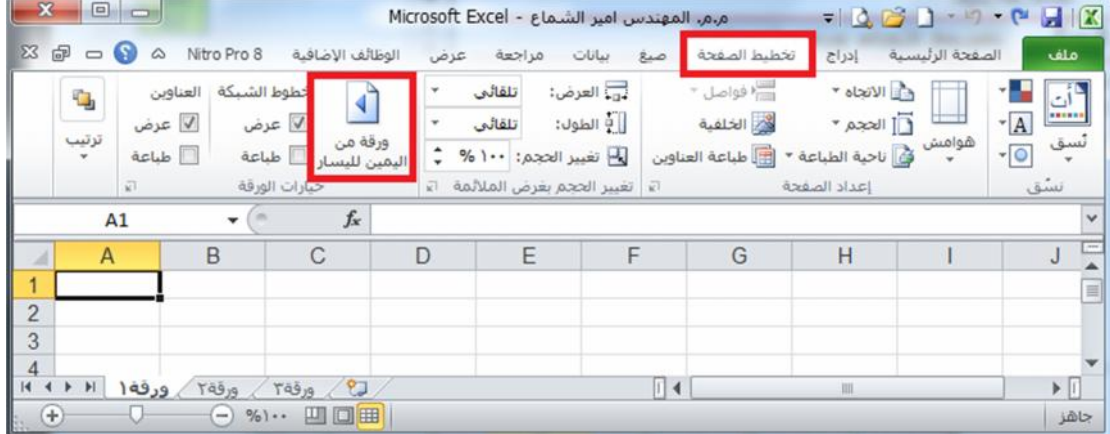

٢ - نقوم بنفس الخطوات في النقطة الاولى، نلاحظ عودة اتجاه الورقة كمـا كانت **مـن اليمـين الـي اليسـار** ، كمـا في الشكل ادناه:

#### **تعلم مايكروسوفت إكسيل ٢٠١٠ بالتطبيق تأليف: م.م. المهندس أمير الشماع**

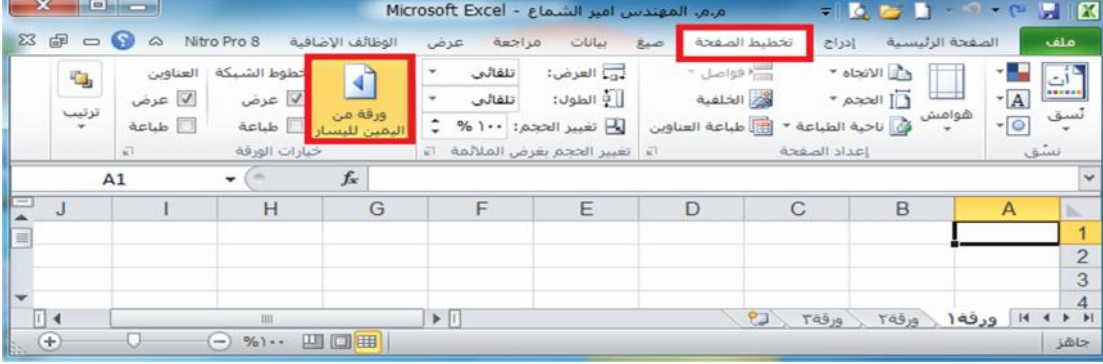

**تطبیق :** 

**.** توجھ نحو آخر صف في ورقة العمل وسجل رقمھ **. .** توجھ نحو أول صف في ورقة العمل وسجل رقمھ **. .** توجھ نحو آخر عمود في ورقة العمل وسجل رمزه **. .** توجھ نحو أول عمود في ورقة العمل وسجل رمزه **.** .٥ توجھ نحو الخلیة 4000R من الورقة . .٦ توجھ صفحة صفحھ نحو الیسار. .٧ أنشئ مصنفاً واحفظھ باسمك. .٨ توجھ صفحة صفحھ نحو الأعلى. .٩ أنشئ مصنفاً جدیداً واحفظھ باسم أبیك. .١٠ أعرض المصنفین إلى جانب بعضھما البعض **.** .١١حول اتجاه الورقة بحیث تظھر من الیسار الى الیمین.

#### **١٢-٢) حفظ المصنفات**

 ھناك عدة طرق لحفظ مصنف برنامج اكسل وھي: -١ حفظ مصنف اكسل جدید: اذا كان المصف جدید غیر محفوظ سابقا فنھاك عدة طرق لحفظھ منھا: تبویب **ملف** نختار الایعاز **حفظ باسم**، فیظھر صندوق الحوار **حفظ باسم** كما في الشكل ادناه:

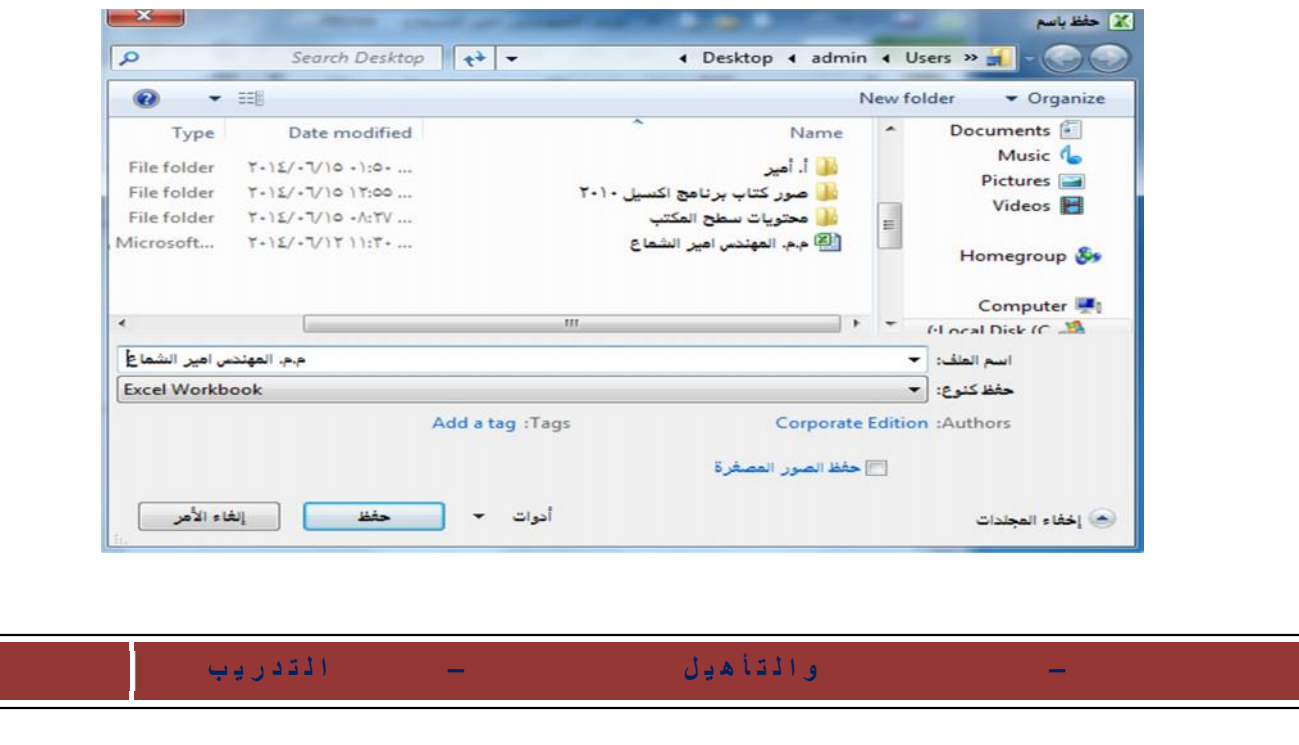

- من صندوق الحوار أعلاه نحدد مكان حفظ المصنف في الحاسبة سواء على سطح المكتب او في احد نضغط على الایعاز **حفظ**. أجزاء القرص الصلب (<sup>C</sup> او <sup>D</sup> ، الخ)، ثم نكتب اسم **المصنف الجدید** في حقل اسم الملف ومن ثم
- أیضا نستطیع استخدام ایعاز **حفظ باسم** من خلال الضغط على رمز **حفظ** في **شریط أدوات الوصول**  ا**لسریع** حیث یعمل رمز حفظ اذا كان المصنف جدید وغیر محفوظ سابقا عمل مستحر ویفتح عند ضغطھ نافذة **الحفظ باسم** كما في الشكل أعلاه.

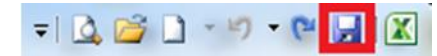

- نستطیع أیضا استخدام ایعاز **حفظ باسم** من خلال الضغط على مفتاحي (**S+Ctrl** (اذا كان المصنف جدید وغیر محفوظ سابقا.
- -٢ حفظ التعدیلات على مصنف اكسل محفوظ سابقا: یمكن حفظ التعدیلات التي تجري على مصنف محفوظ سابقا في مكان معین على الحاسبة من خلال الطرق الاتیة: تبویب **ملف**، ثم نختار امر **حفظ**. من خلال الضغط على رمز **الحفظ** في **شریط أدوات الوصول السریع.** من خلال الضغط على مفتاحي (**S+Ctrl**(.

#### **١٣-٢) انشاء المصنفات الجديدة:**

ھنالك عدة طرق لإنشاء مصنف برنامج اكسل جدید أھمھا:

**-** من خلال **تبویب ملف** نختار الامر **جدید** ثم نختار الامر **مصنف فارغ** ثم نضغط على الامر **انشاء**، كما في الشكل ادناه.

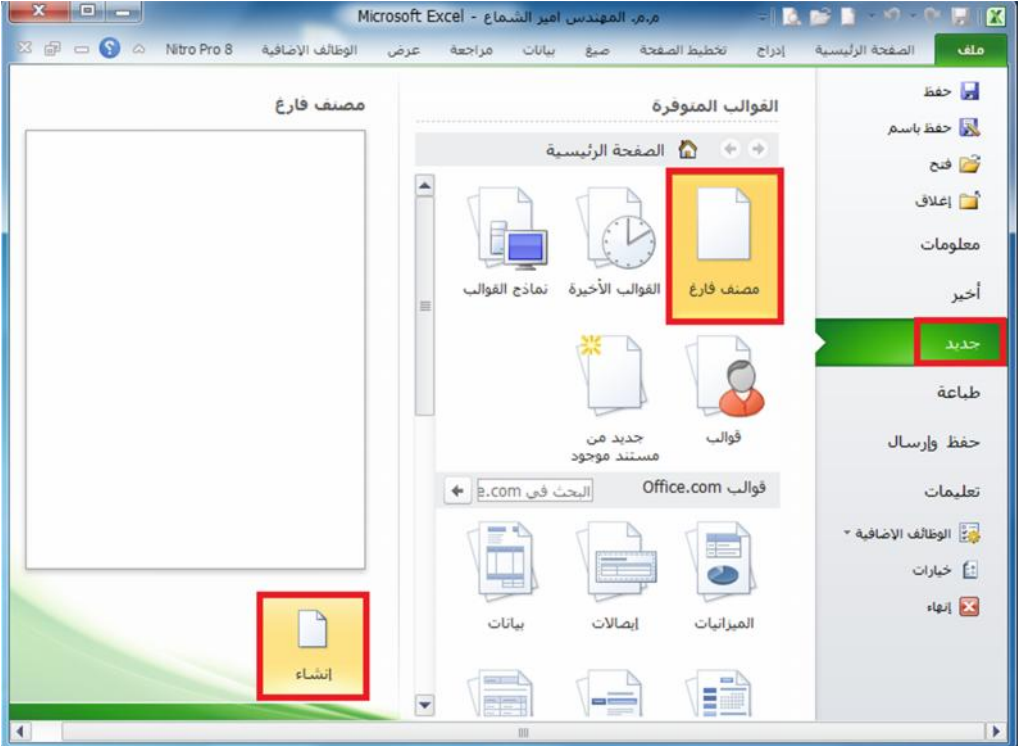

-٢ من خلال الضغط على مفتاحي (**N+Ctrl** (من لوحة المفاتیح.

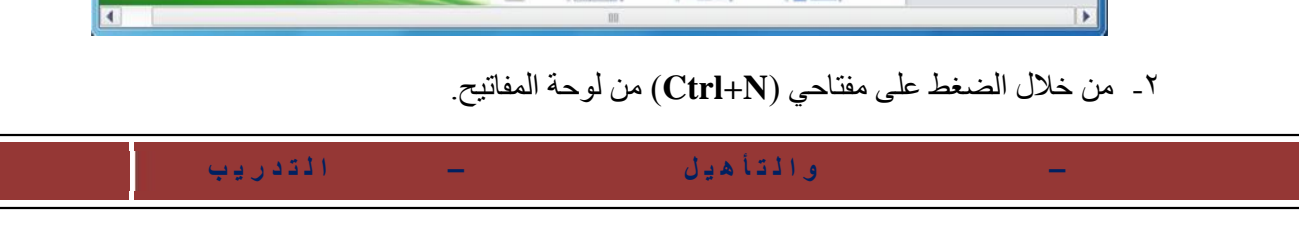

-٣ من خلال الضغط على الرمز **جدید** من **شریط أدوات الوصول السریع**، كما في الشكل ادناه.

#### **١٤-٢) فتح مصنف مخزون سابقا:**

ھنالك عدة طرق لإنشاء مصنف برنامج اكسل جدید أھمھا: **-** من خلال **تبویب ملف** نختار الامر **فتح** فیظھر صندوق حوار عنوانھ فتح نحدد مكان حفظ المصنف ثم نحدد المصنف ثم نضغط على الامر **فتح** في اسفل صندوق الحوار، كما في الشكل ادناه. حیث نأخذ كمثال مصنف باسم (م.م. المھندس امیر الشماع) مخزون على **سطح المكتب** (Desktop (فمن خلال صندوق الحوار ادناه نحدد مكان حفظ المصنف الذي ھو على سطح المكتب ثم نضغط على المصنف المراد فتحھ ثم نختار الامر فتح.

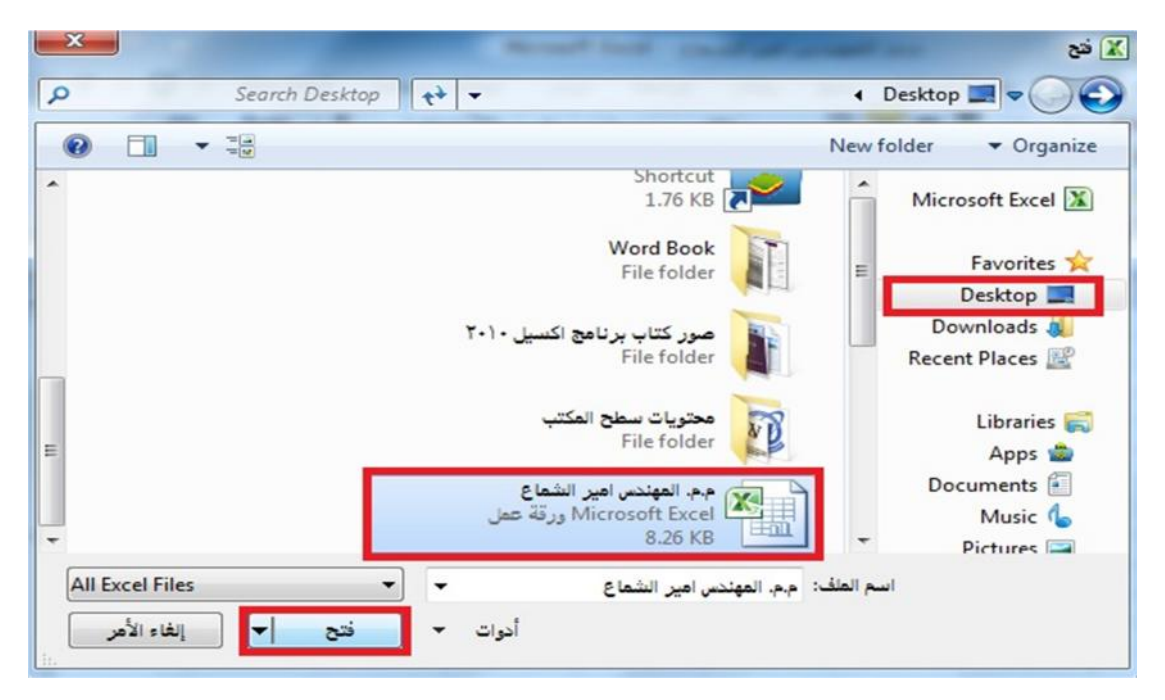

- -٢ من خلال الضغط على مفتاحي (**O + Ctrl** (من لوحة المفاتیح فیظھر صندوق الحوار فتح كما في أعلاه.
- -٣ من خلال الضغط على الامر **فتح** الموجود في شریط **أدوات الوصول السریع** كما في الشكل ادناه.

**I-D-CLIX** 

#### **١٥-٢) اغلاق مصنف برنامج Excel او الخروج منه:**

**- اغلاق مصنف برنامج اكسل:** عند استخدام الامر اغلاق فان ھذا الامر یعمل على اغلاق المصنف المفتوح فقط بدون اغلاق برنامج Excel كما في الشكل ادناه،

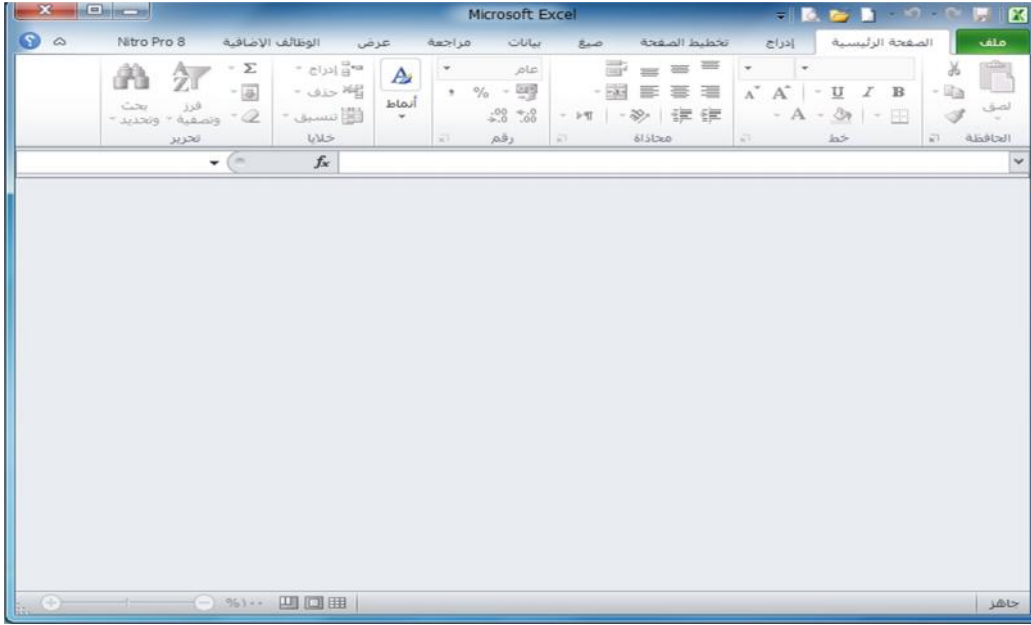

وھنالك عدة طرق لإغلاق المصنفات أھمھا:

- أ- من خلال الضغط على تبویب **ملف** ثم نضغط على الامر **اغلاق**.
- ب- من خلال الضغط على الرمز (**X** (الموجود في **شریط القوائم** الموضح في الشكل الاتي:

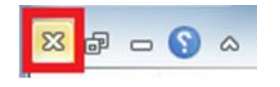

- -٢ **الخروج من برنامج اكسل:** عندما نرید الخروج من برنامج اكسل فإننا نستخدم الامر انھاء حیث عند استخدامنا ھذا الامر فننا نغلق المصنف والبرنامج معا، ولاستخدام الامر انھاء ھنالك عدة طرق:
	- <sup>ب</sup> من خلال الضغط على الرمز (**X** (الموجود في **شریط العنوان**. <sup>أ</sup> من خلال تبویب **ملف** نختار الامر **انھاء**.
	-

#### **١٦-٢) التنقل بين أوراق العمل واضافة أوراق عمل جديدة:**

-١ **التنقل بین ارواق العمل:** عند انشاء مصنف برنامج اكسل جدید فإننا نلاحظ انھ یحتوي على ثلاثة أوراق عمل فقط (ورقة ،١ ورقة ،٢ ورقة ٣) كما في الشكل ادناه:

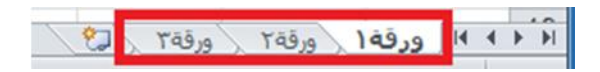

وكل ورقة من ھذه الأوراق تحتوي على عدد من الصفحات وھذه الصفحات یكون حجمھا حسب ما نحدده وحسب متطلباتنا، عندما نرید الانتقال بین ھذه الأوراق نضغط اسم أي ورقة نرید فتحھا كما في الصورة أعلاه بزر الماوس الایسر فتفتح الورقة.

**ج ا م ع ة ا ل ك و ف ة – م ر ك ز ا ل ب ح ث و ا ل ت أ ھ ی ل ا ل م ع ل و م ا ت ي – ش ع ب ة ا ل ت د ر ی ب** الصفحة ١٥ **ملاحظة ( ):** كل ورقة في برنامج 2010 Excel Microsoft لا ترتبط ببقیة الأوراق أي عند عمل أي اجراء سواء كتابة او تحریر داخل الورقة لا یطبق ھذا الاجراء على بقیة الأوراق.

-٢ **إضافة أوراق عمل جدیدة:** كما ذكرنا سابقا فان مصنف العمل في برنامج اكسل یحتوي على ثلاثة أوراق عمل فقط عند انشائھ. لذلك فإننا اذا اردنا إضافة أوراق عمل جدیدة للمصنف اكثر من ثلاثة أوراق فإننا نقوم بالضغط على **رمز إضافة أوراق عمل جدیدة** الموجود بجانب أوراق العمل الثلاثة كما في الشكل ادناه. كل ضغطة بزر الماوس الایسر على ھذا الرمز فانھ سوف یضیف ورقة عمل واحدة فقط فاذا اردنا إضافة اكثر من ورقة عمل ننقر على الرمز اكثر من مره حسب الحاجة.

**9 ورقة ١** ورقة ٢ ورقة ٢٦

### **١٧-٢) تغيير اسم ورقة العمل:**

یتم بإحدى الطرق التالیة:

- -١ النقر المزدوج في موضع الاسم فیظلل الاسم القدیم ثم نبدأ بكتابة التسمیة الجدیدة ثم نضغط على مفتاح (**ENTER** (من لوحة المفاتیح لتثبیت الاسم الجدید.
- -٢ النقر على اسم الورقة القدیم بالزر الأیمن للماوس ونختار البند "**إعادة التسمیة**" فیظلل الاسم القدیم ثم نبدأ بكتابة التسمیة الجدیدة ثم نضغط على مفتاح (**ENTER** (من لوحة المفاتیح لتثبیت الاسم الجدید كما في الشكل ادناه.

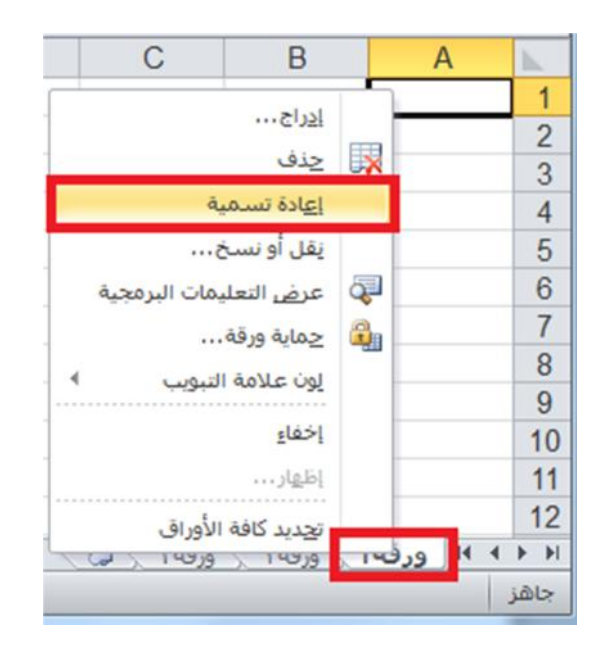

-٣ فتح الورقة المراد تغییر اسمھا بالنقر على اسمھا بزر الماوس الایسر ثم من تبویب **الصفحة الرئیسیة** نضغط على الرمز **تنسیق** ثم نضغط على الامر **إعادة تسمیة الورقة**.

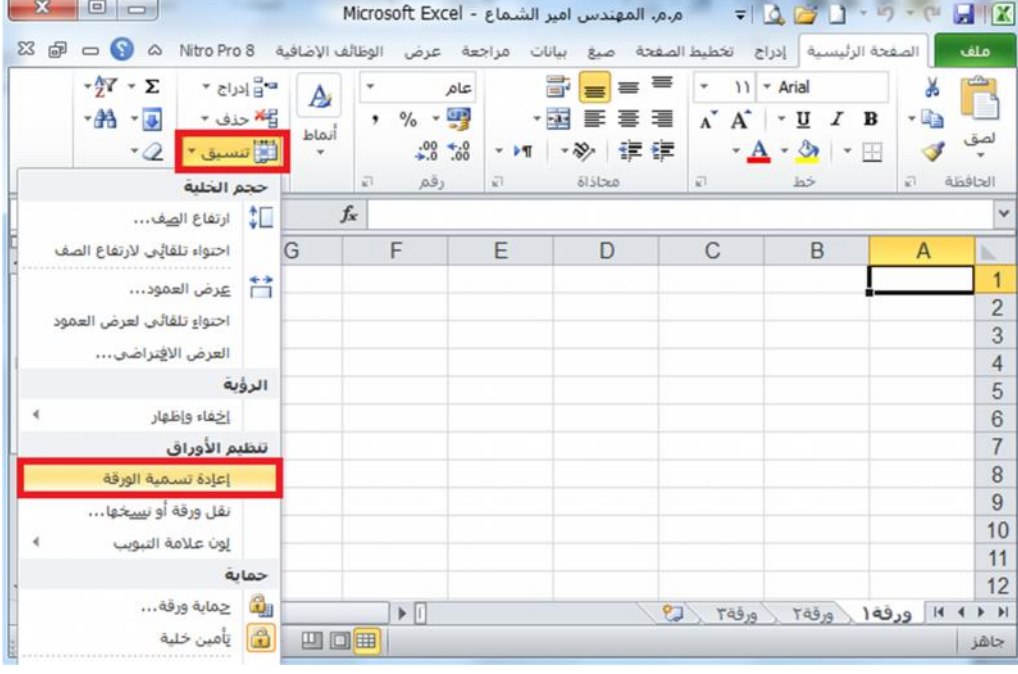

#### **تطبیق:**

-١ أدخل إلى برنامج Excel وأنشئ ٣ مصنفات فیھ (المأمون عاشر، المأمون حادي عشر ، المأمون بكالوریا). -٢ زیادة عدد الأوراق في الأول إلى / ٦ / وفي الثاني إلى / ٧ / وفي الثالث إلى / ٨ / . -٣ غیر أسماء الأوراق في الأول (المأمون عاشر) إلى ش١ ، ش٢ ، ش٣ ، ش٤ ، ش٥ ، ش٦ . -٤ انتقل صفحة صفحھ إلى الیسار ثم صفحة صفحھ إلى الیمین. -٥ غیر أسماء الأوراق في الثاني (المأمون حادي عشر) إلى ش١ ، ش٢ ، ش٣ ، ش٤ ، ش٥ ، ش٦ ، ش٧ . -٦ انتقل صفحة صفحھ إلى الأسفل ثم صفحة صفحھ إلى الأعلى. -٧ غیر أسماء الأوراق في الثالث (المأمون بكالوریا) إلى ش١ ، ش٢ ، ش٣ ، ش٤ ، ش٥ ، ش٦ ، ش٧ ، ش٨ . -٨ انتقل إلى الخلیة 33T ثم إلى الخلیة 40 AU. -٩ احفظ المصنفات الثلاثة على القرص المرن A باسم عاشر ، حادي عشر ، بكالوریا.

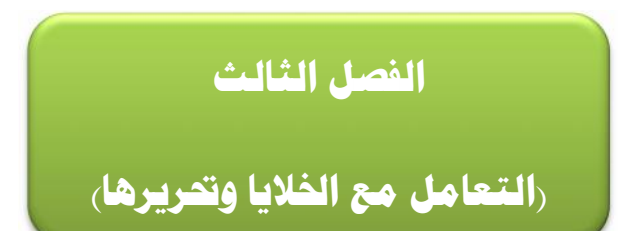

#### **١-٣) إدخال التسميات والقيم:**

التسمیات: بیانات حرفیة تدخل كما یلي:

- **-** انتقاء الخلیة الملائمة: لتنشیطھا ، إما بالأسھم أو بنقر الخلیة المطلوبة.
- -٢ تحدید جھة الكتابة Shift + Alt الیساریان للإنجلیزي أو Shift + Alt الیمینیان للعربي.
- -٣ تحدید نوع الخط الذي نود الكتابة بھ وحجمھ أو تأجیل ذلك إلى ما بعد الانتھاء من كتابة محتوى كافة الخلایا ثم تحدید الخلایا المراد إعطاءھا تنسیقاً واحدا.ً
- -٤ بعد الانتھاء من الكتابة داخل الخلیة نضغط على مفتاح (Enter (من لوحة المفاتیح لكي نثبت الكتابة داخل الخلیة.

**كتابة التسمیة وإدخالھا:** عند الكتابة داخل الخلیة التي حددناھا نلاحظ ظھور الكتابة داخل الخلیة وفي شریط الصیغ في منطقة التسمیات في آن واحد، بعد الانتھاء من الكتابة داخل الخلیة نضغط على مفتاح (Enter (من لوحة المفاتیح لكي نثبت الكتابة داخل الخلیة،. كما في الشكل ادناه:

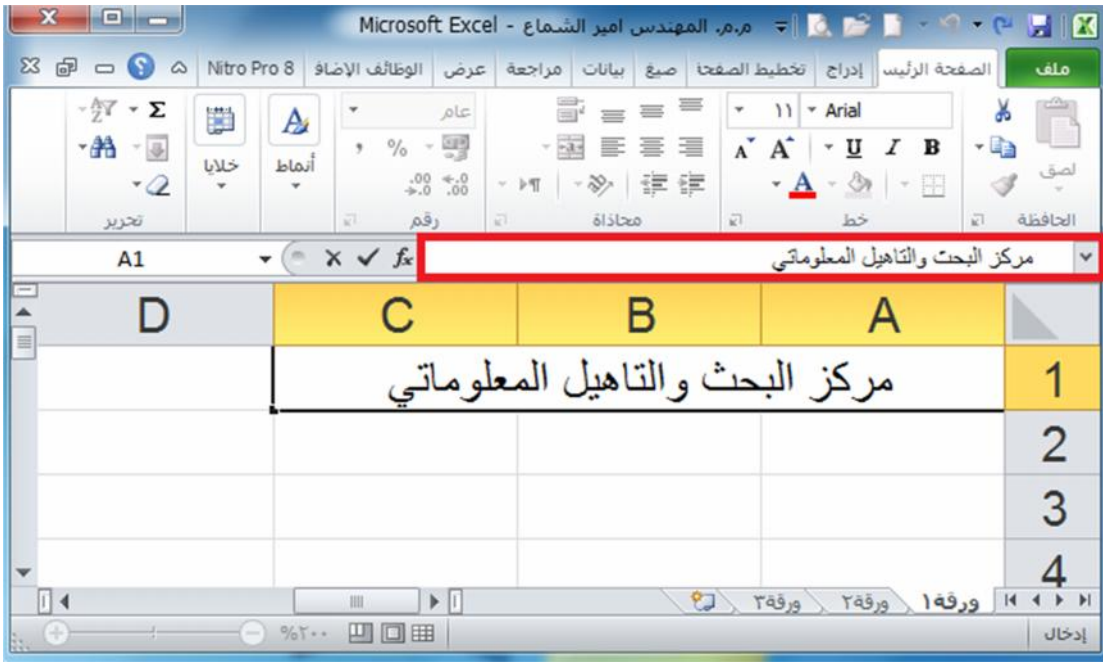

#### **٢-٣) التعبئة التلقائية للبيانات:**

عند الرغبة في تعبئة سلسلة من البیانات مثلا من (١ الى ١٠) او من (السبت الى الجمعة) یوفر برنامج اكسل خاصیة ممیزة للتعبئة التلقائیة، مما یوفر لنا الوقت والجھد. كمثال لھذا قم باتباع الخطوات التالیة:

#### **اولا: تعبئة سلسلة بیانات بأرقام متتالیة او قیم:**

- -١ اكتب القیمة الذي تبدا عنده السلسلة ثم اضغط على مفتاح (Enter (من لوحة المفاتیح.
- -٢ اشر بمؤشر الماوس في الزاویة الیسرى السفلیة حتى تظھر مؤشر الماوس على شكل + كما بالصورة التالیة:

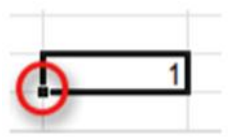

-٣ انقر بزر الماوس الایمن وقت ما یظھر مؤشر الماوس بشكل + مع الضغط باستمرار على مفتاح (Ctrl ( ثم اسحب الماوس نحو اتجاه تعبئة السلسلة حتى العدد المطلوب ثم نترك الضغط على زر الماوس الأیمن ومفتاح Ctrl فتظھر قائمة تحتوي على الامر تعبئة السلسلة. كما في الاشكال ادناه:

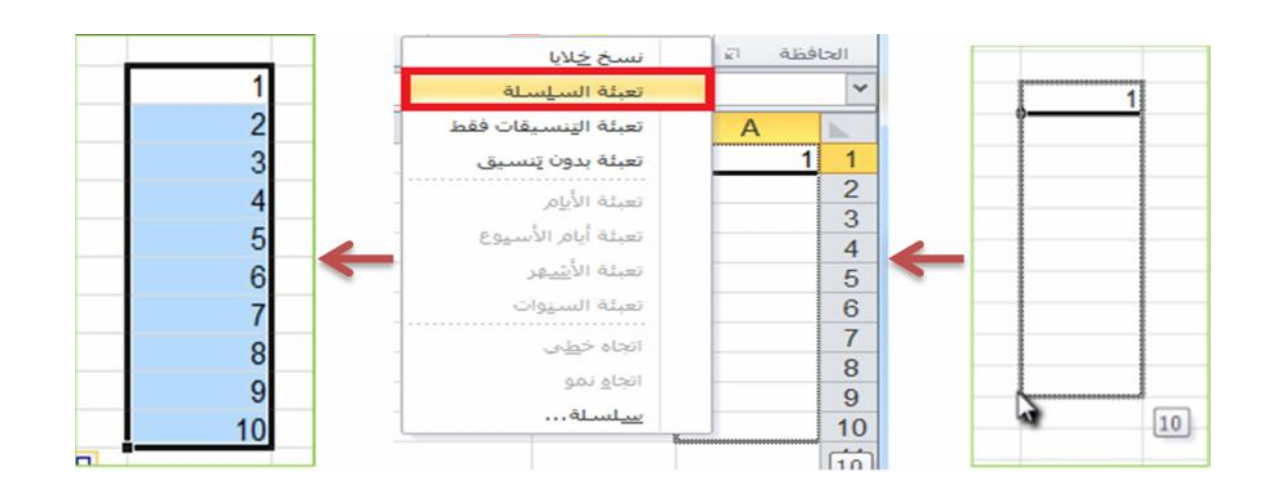

**ملاحظة ( ):** عندما نقوم بكتابة اول رقمین تبدا بھما السلسلة لإجراء التعبئة التلقائیة ثم تحدیدھم ومن ثم السحب فلسنا بحاجة الى ضغط مفتاح Ctrl .

#### **ثانیا: تعبئة سلسلة بیانات بفاصل رقمي:**

مثلا (١١-٩-٧-٥-٣-١)، قم باتباع الخطوات التالیة:

- -١ ادخل الرقم (١) في الخلیة الاولى، ثم ادخل الرقم ٣ في الخلیة الثانیة.
- -٢ قم بتحدید الخلیتین اشر بمؤشر الماوس في الزاویة الیسرى السفلیة حتى تظھر مؤشر الماوس على شكل ،+ ثم انقر بزر الماوس الایسر واسحب الماوس على بقیة الخلایا المطلوب تعبئتھا بالسلسلة. كما في الشكل ادناه:

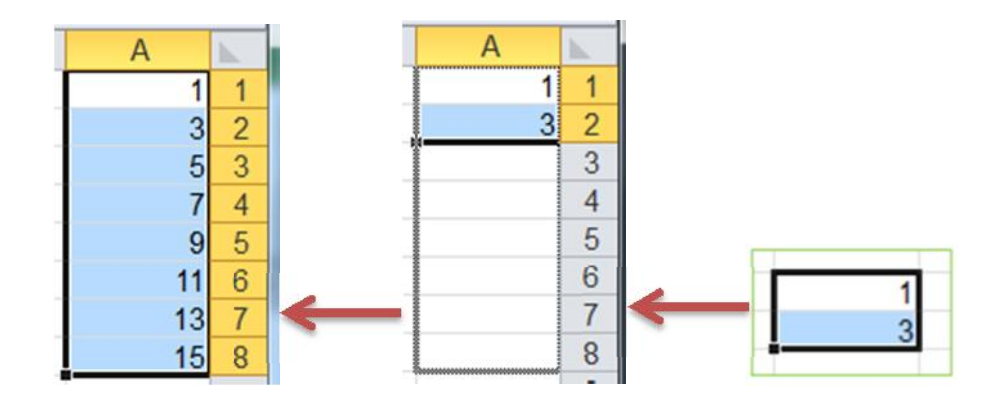

**القیم:** بیانات رقمیة تدخل كما أدخلت التسمیات.

١- قد تظهر الأر قام عربيـة فـإن ر غبنـا تبديلها إلـى هنديـة نفذنا ذلك مـن ابـدأ —— إعـدادات —— لو حــة التحكم ثم إعدادات إقلیمیة ، تبویب الرقم ونغیر من نمط الأرقام إلى الھندي ثم موافق.

#### **٣-٣) التحديد:**

تحدید الخلایا في ورقة العمل یستخدم عن الحاجھ لإجراء أي عملیة على ھذه الخلایا مثل اجراء تنسیق او حذف لمحتویات الخلایا المحددة او لإضافة معادلة الخ. من الاجراءات التي نحتاج الى تحدید الخلایا من اجلھا وھناك العدید من انواع التحدید نذكر اھمھا فیما یأتي:

- **لتحدید خلیة مفردة:** قم بالنقر نقرة مفردة على الخلیة المراد تحدیدھا.
- **لتحدید خلایا متجاورة:** قم بالنقر على الخلیة الاولى بزر الماوس الایسر ثم اسحب حتى اخر خلیة، او انقر على الخلیة الاولى ثم من لوحة المفاتیح اضغط على مفتاح (Shift (مع احد مفاتیح الأسھم سواء للیمین او للیسار او للأعلى او للأسفل حسب الاحتیاج.
- **لتحدید خلایا متباعدة:** قم بالنقر على الخلیة الأولى ثم من لوحة المفاتیح اضغط على مفتاح التحكم (Ctrl (باستمرار وقم بالنقر بزر الماوس الأیمن على الواحدة تلو الأخرى.
	- **لتحدید عمود او صف مفرد:** قم بالنقر المفرد على اسم العمود او الصف المراد تحدیده.
		- وبنفس طریقة تحدید الخلایا یتم التعامل مع تحدید مجموعة من الاعمدة او الصفوف.
- **لتحدید ورقة عمل بأكملھا:** قم بالضغط على الزر الموجود في الركن الأیمن من ورقة العمل. او قم بالضغط على المفتاحين (Ctrl + A).

#### **٤-٣) تحرير أوراق العمل وتنسيقها:**

یجب فتح المصنف أولا.ً

#### **-٢-٢ ١ تنقيح ورقة العمل:**

لتصحیح الأخطاء المرتكبة :

 نستخدم أمر تراجع من شریط ادوات الوصول السریع نضغط على الرمز الذي یحمل رسم سھم منحني متراجع .

- استخدام مفاتیح تحریر البیانات وھي :
- مفاتیح الأسھم لتحریك المؤشر إلى مكان قبل الجملة أو الكلمة المطلوب تصحیحھا ثم نضغط على مفتاح الحذف (Delete (من لوحة المفاتیح.
	- استخدام مفتاح Delete لحذف محتوى الخلیة المحددة.
- نضع مؤشر الكتابة بعد الحرف او الكلمة المراد حذفھا ثم نضغط مفتاح (Backspace (من لوحة المفاتیح.

#### **٥-٣) عناوين االات:**

 عنوان الخلیة ھو رمز العمود أولاً ثم رقم الصف مثل 45T و 50F . عنوان مجال مستمر : یفصل بین عنوان أول خلیة منھ وآخر خلیة منھ بنقطتین رأسیتین ( **:** ) .

عنوان مجال متقطع : یفصل بین عنوانین متقطعین فاصلة عادیة ( **,** ) مثل (3H2,C2:F(.

#### **٦-٣) أوامر القص والنسخ واللصق:**

#### **-٦-٣ ١ نسخ مجال:**

- تحدید الخلیة او المجال المراد نسخھ.
- من تبویب **الصفحة الرئیسیة** ننقر على الرمز **نسخ** أو من خلال الضغط على الرمز **نسخ** من شریط **ادوات الوصول السریع** او من خلال الضغط على مفتاحي (**C + Ctrl** (من لوحة المفاتیح، وھذه الطرق موضحة في الاشكال ادناه (فمثلا عندما نرید نسخ الكتابة (بسم الله) الموجودة في الخلیة (2B (الى الخلیة (3D(، فنقوم بتحدید الخلیة (2B (ونختار ایعاز نسخ بأحد الطرق اعلاه وبعد اختیار ایعاز نسخ نقوم بالضغط على الخلیة (3D (ونختار ایعاز لصق بأحد الطرق التي سنذكرھا ادناه):

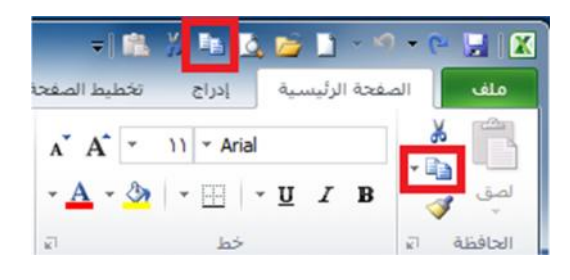

- ثم ننقر نقرة واحده على الخلیة او مجموعة الخلایا المراد نسخ الكتابة لتحدیدھا ونضغط على ايعاز لصق بأحد الطرق الاتية:<br>∕ من تبويب ا**لصفحة الرئيسية** ننقر على الرمز
	- من خلال الضغط على الرمز **لصق** من شریط **ادوات الوصول السریع**. من خلال الضغط على مفتاحي (**V + Ctrl** (من لوحة المفاتیح. ویمكن توضیح طرق استخدام ایعاز لصق من خلال الشكل ادناه:

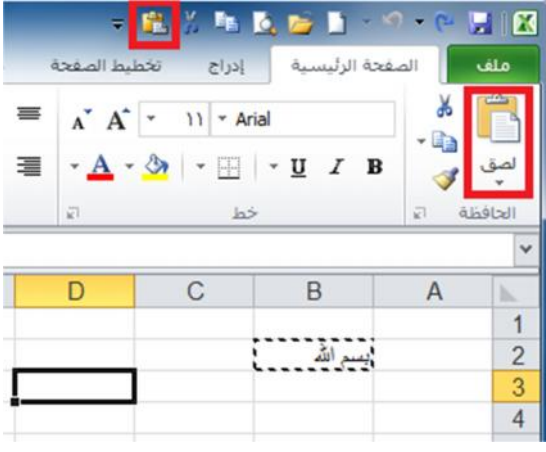

#### **-٦-٣ ٢ قص مجال:**

- تحدید الخلیة او المجال المراد قصھ ونقلھ الى مكان اخر.
- من تبویب **الصفحة الرئیسیة** ننقر على الرمز **قص** أو من خلال الضغط على الرمز **قص** من شریط **ادوات الوصول السریع** او من خلال الضغط على مفتاحي (**X + Ctrl** (من لوحة المفاتیح، وھذه الطرق موضحة في الاشكال ادناه (فمثلا عندما نرید قص الكتابة (بسم الله) الموجودة في الخلیة (2B (الى الخلیة (3D(، فنقوم بتحدید الخلیة (2B (ونختار ایعاز قص بأحد الطرق اعلاه وبعد اختیار ایعاز قص نقوم بالضغط على الخلیة (3D (ونختار ایعاز لصق بأحد الطرق التي ذكرناھا اعلاه):

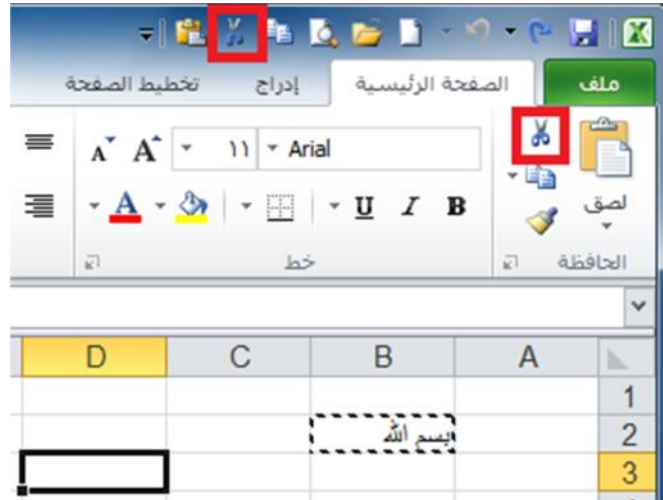

#### **٧-٣) إدراج صفوف وأعمدة:**

#### **-٧-٣ ١ إدراج اعمدة :**

- تحدید العمود المراد إدراج عمود قبلھ حیث ان العمود الجدید یضاف الى یمین العمود المحدد.
- من خلال تبویب **الصفحة الرئیسیة** نضغط على الرمز **ادراج** فتظھر قائمة فرعیة تحتوي على امر

مجموعة اعمده دفعة واحده فإننا نقوم بتحدید مجموعة اعمدة بعدد الاعمدة المراد ادراجھا ثم نقوم **ادراج اعمدة الورقة** نضغط علیھ بزر الماوس الایسر فیدرج عمود جدید، اما اذا اردنا ادراج

ل ك من الله على الله من كان من كان من كان المس كان المس كان من الله من الله الله الله عليه من الله عليه بزر الماوس الأبيس فيدرج عمود جديد، اما اذا اردنا ادراع الدراع المسلمين المسلمين المسلمين المسلمين المسلمين الصفحة الص

بعملیة الادراج كما ذكرنا اعلاه، (فمثلا اذا اردنا ادراج عمود جدید مكان العمود (B (فنقوم بتحدید العمود ثم نقوم بعملیة ادراج عمود كما موضح في الشكل ادناه).

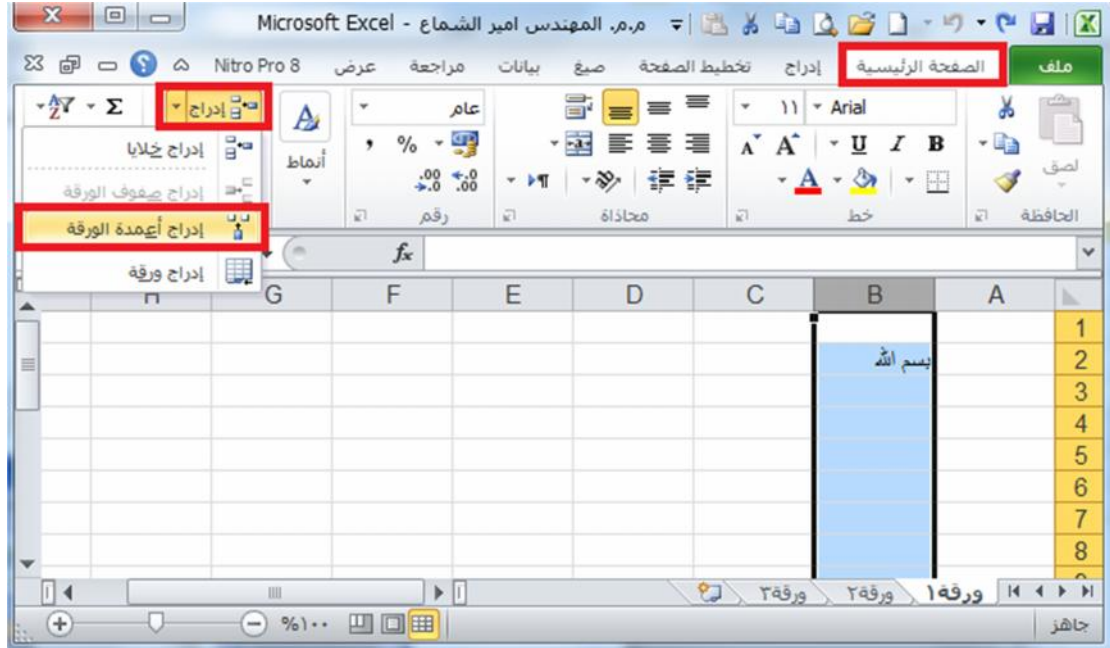

 الطریقة الثانیة لإدراج أعمدة نحدد العمود المراد ادراج عمود قبلھ ثم ننقر على عنوان العمود **بزر الماوس الأیمن** فتظھر قائمة نختار منھا الامر **ادراج**. كما في الشكل ادناه:

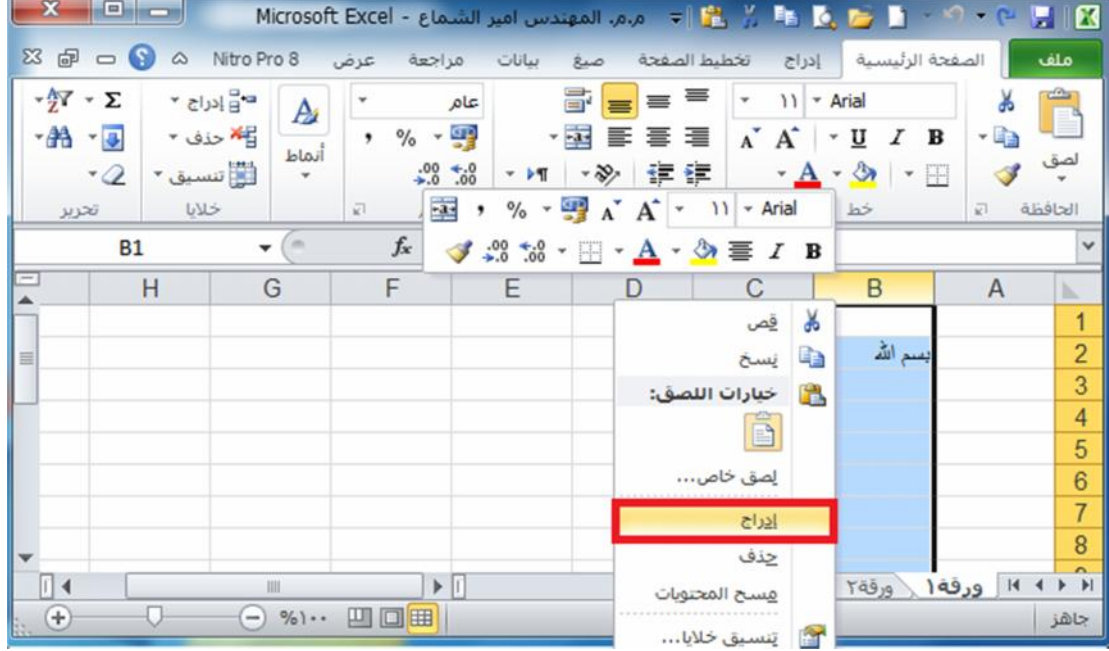

#### **-٧-٣ ٢ إدراج صفوف :**

- تحدید الصف المراد إدراج صف فوقھ حیث ان الصف الجدید یضاف فوق الصف المحدد.
- **ج ا م ع ة ا ل ك و ف ة – م ر ك ز ا ل ب ح ث و ا ل ت أ ھ ی ل ا ل م ع ل و م ا ت ي – ش ع ب ة ا ل ت د ر ی ب** الصفحة ٢٣ من خلال تبویب **الصفحة الرئیسیة** نضغط على الرمز **ادراج** فتظھر قائمة فرعیة تحتوي على امر **ادراج صفوف الورقة** نضغط علیھ بزر الماوس الایسر فیدرج صف جدید، اما اذا اردنا ادراج مجموعة

صفوف دفعة واحده فإننا نقوم بتحدید مجموعة صفوف بعدد الصفوف المراد ادراجھا ثم نقوم بعملیة الادراج كما ذكرنا اعلاه، (فمثلا اذا اردنا ادراج صف جدید مكان الصف (2) فنقوم بتحدید الصف ثم نقوم بعملیة ادراج صف كما موضح في الشكل ادناه).

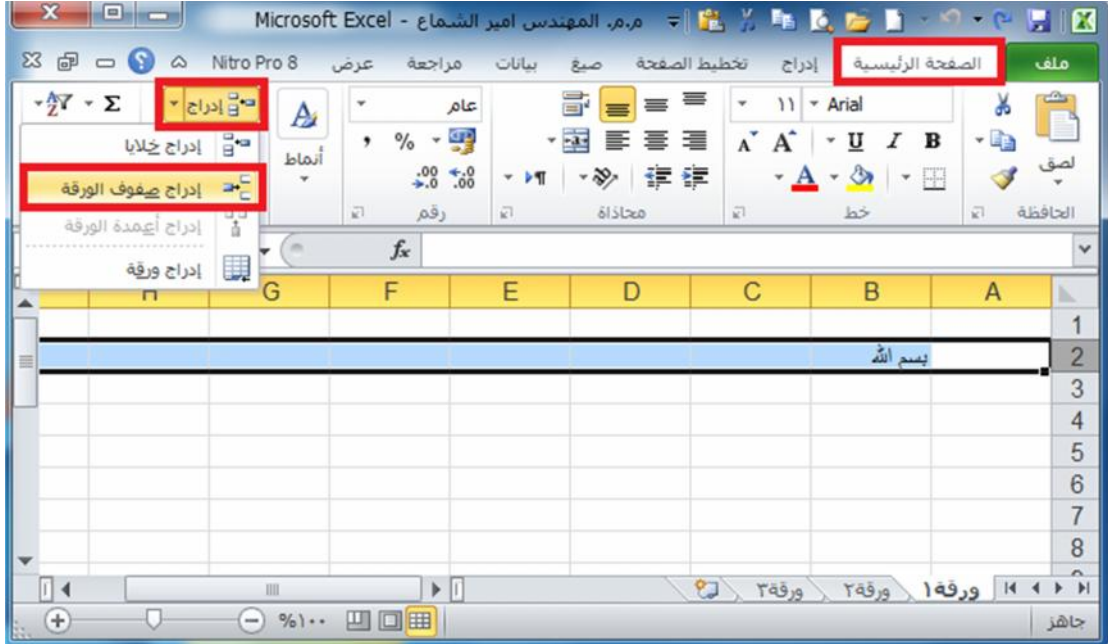

 الطریقة الثانیة لإدراج صفوف نحدد الصف المراد ادراج صف فوقھ ثم ننقر على عنوان الصف المحدد **بزر الماوس الأیمن** فتظھر قائمة نختار منھا الامر **ادراج**. كما في الشكل ادناه:

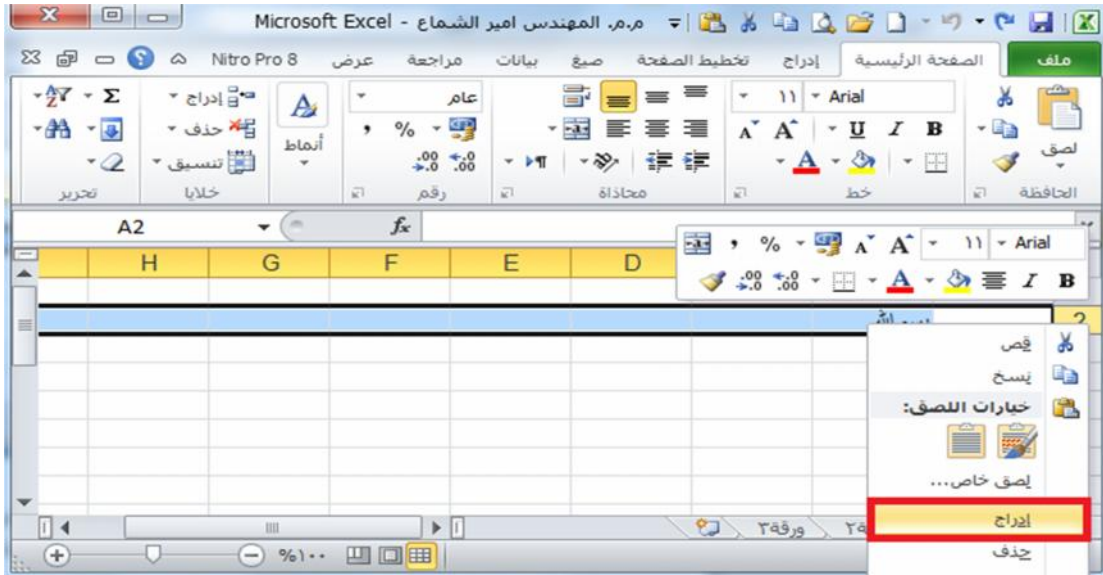

### **٨-٣) حذف صفوف وأعمدة:**

#### **-٨-٣ ١ حذف اعمدة :**

- تحدید العمود المراد حذفھ.
- من خلال تبویب **الصفحة الرئیسیة** نضغط على الرمز **حذف** فتظھر قائمة فرعیة تحتوي على امر **حذف** فإننا نقوم بتحدید مجموعة الاعمدة المراد حذفھا ثم نقوم بعملیة الحذف كما ذكرنا اعلاه، (فمثلا اذا اردنا حذف **اعمدة الورقة** نضغط علیھ بزر الماوس الایسر فیحذف العمود، اما اذا اردنا حذف مجموعة اعمده دفعة واحده

العمود (**B** (فنقوم بتحدید العمود ثم نقوم بعملیة حذف العمود كما موضح في الشكل ادناه).

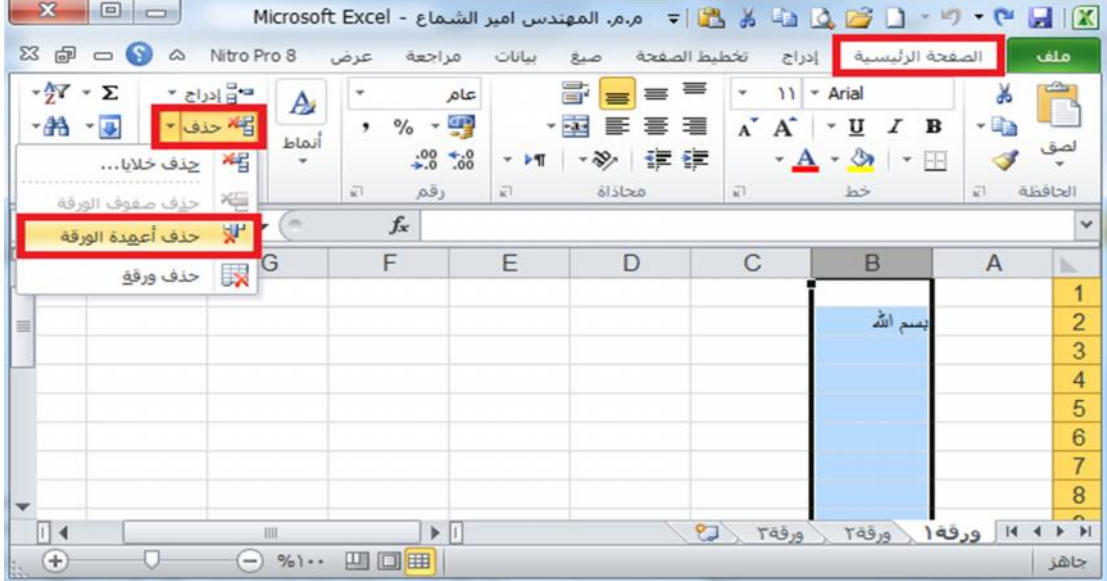

 الطریقة الثانیة لحذف أعمدة نحدد العمود المراد حذفھ ثم ننقر على عنوان العمود **بزر الماوس الأیمن** فتظھر قائمة نختار منھا الامر **حذف**. كما في الشكل ادناه:

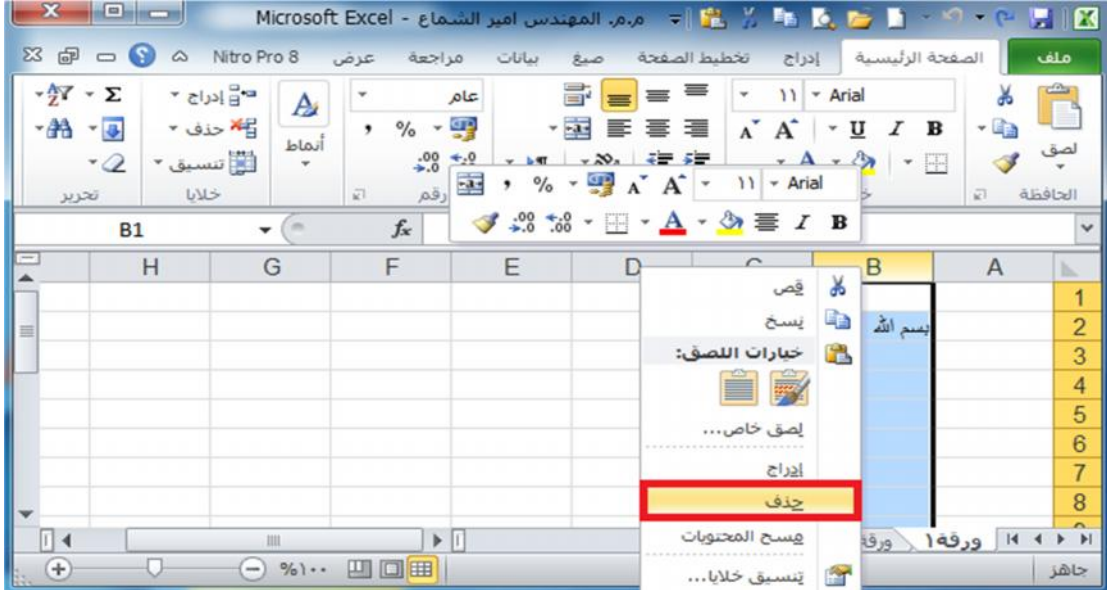

#### **-٨-٣ ٢ حذف صفوف :**

تحدید الصف المراد حذفھ.

 من خلال تبویب **الصفحة الرئیسیة** نضغط على الرمز **حذف** فتظھر قائمة فرعیة تحتوي على امر **حذف صفوف الورقة** نضغط علیھ بزر الماوس الایسر فیحذف الصف، اما اذا اردنا حذف مجموعة صفوف دفعة واحده فإننا نقوم بتحدید مجموعة الصفوف المراد حذفھا ثم نقوم بعملیة الحذف كما ذكرنا اعلاه، (فمثلا اذا اردنا حذف الصف (**2**) فنقوم بتحدید الصف ثم نقوم بعملیة حذف الصف كما موضح في الشكل ادناه).

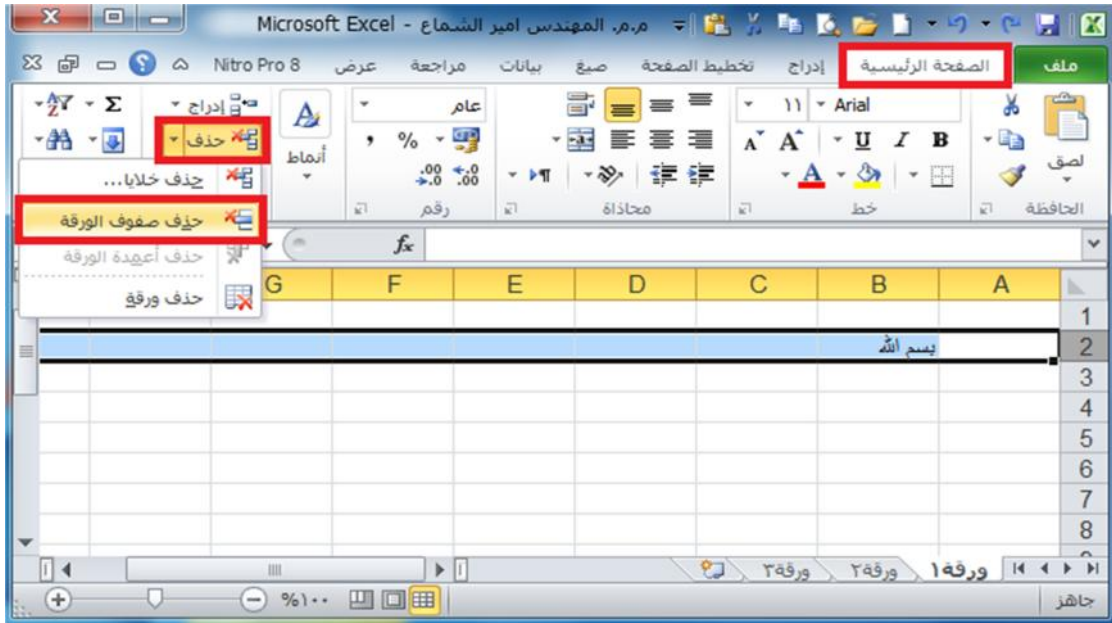

 الطریقة الثانیة لحذف الصفوف نحدد الصف المراد حذفھ ثم ننقر على عنوان الصف **بزر الماوس الأیمن** فتظھر قائمة نختار منھا الامر **حذف**. كما في الشكل ادناه:

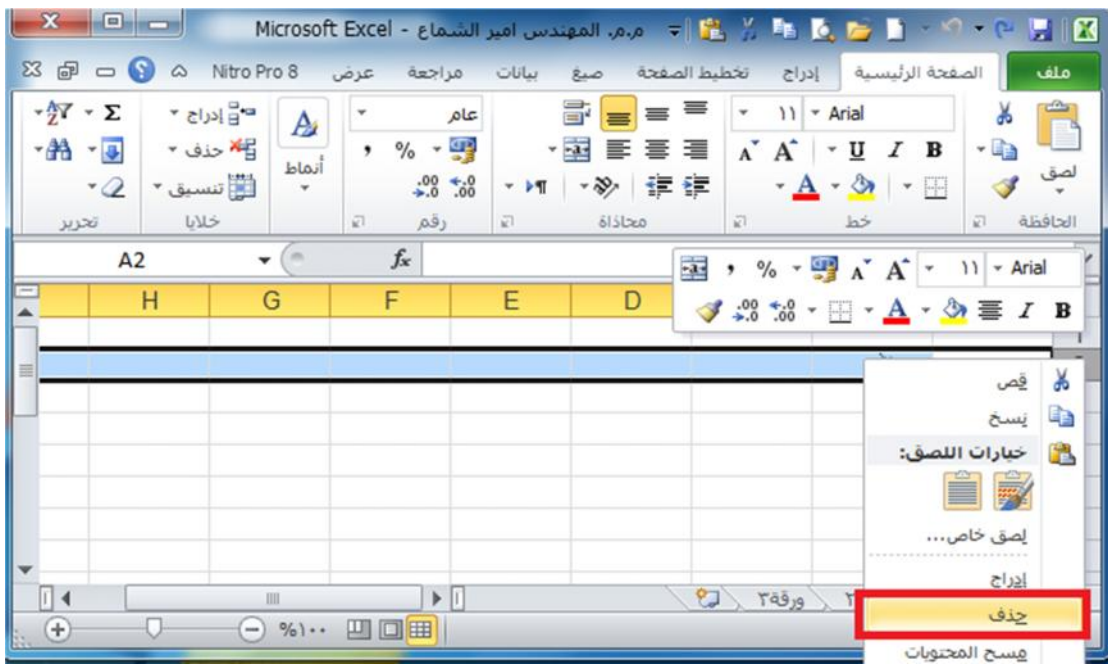

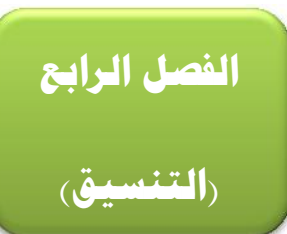

#### **١-٤) تنسيق الخلايا الرقمية:**

من خلال تطبیق تنسیقات الأرقام المختلفة، یمكنك تغییر مظھر الرقم دون تغییر الرقم نفسھ. لا یؤثر التنسیق الرقمي على القیمة الفعلیة للخلیة التي یستخدمھا Excel لإجراء الحسابات. ویتم عرض القیمة الفعلیة في شریط الصیغة.

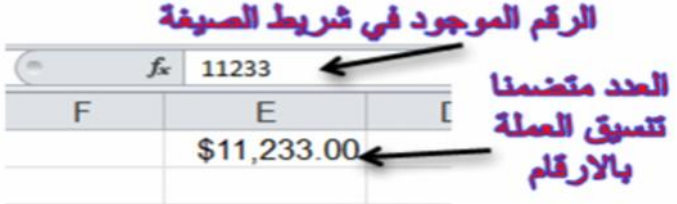

ضمن علامة التبویب الصفحة الرئیسیة في المجموعة رقم. لرؤیة كافة تنسیقات الأرقام المتوفرة، انقر فوق مشغل مربع الحوار بجوار رقم.

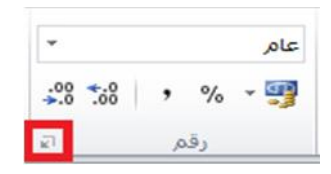

یظھر لنا الشكل التالي:

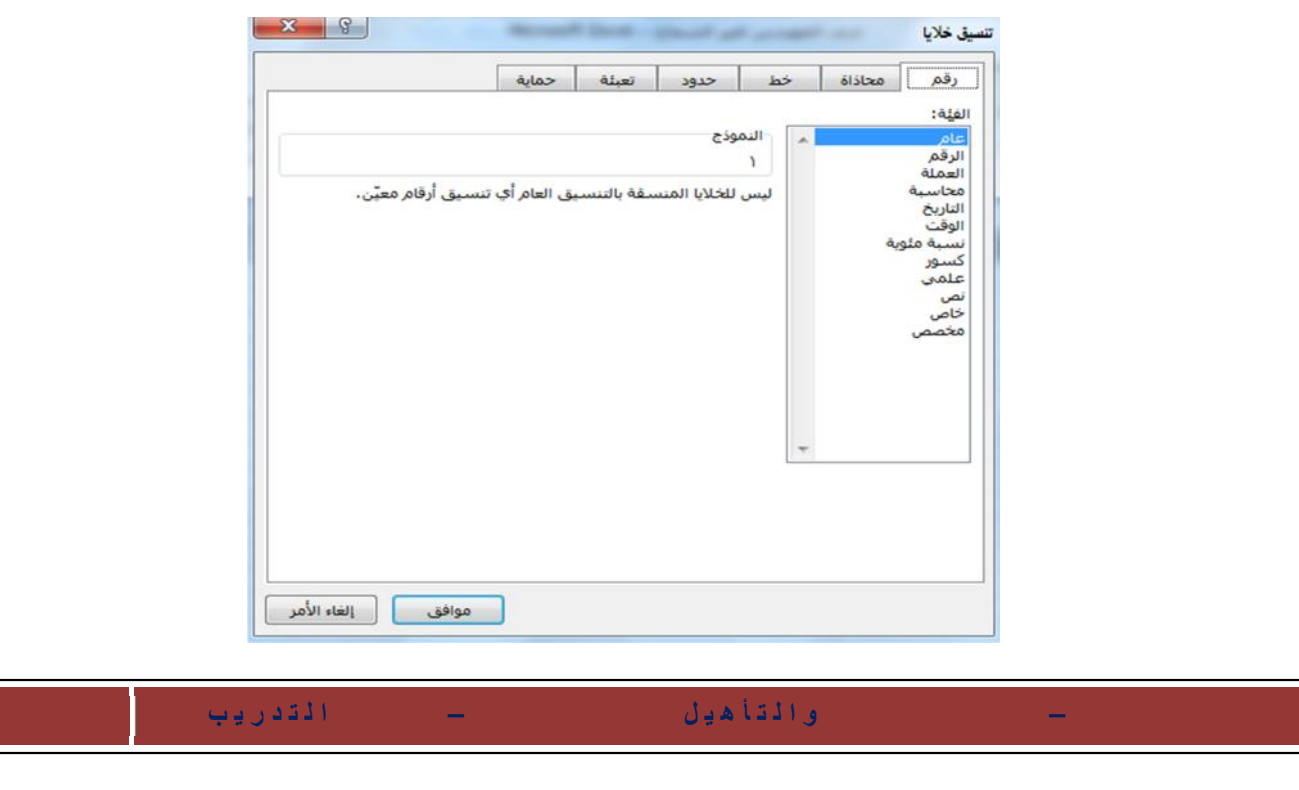

**التنسیق الوصف** نحدد التنسیق المطلوب حیث یقدم الجدول التالي ملخصا لتنسیقات الأرقام المتوفرة:

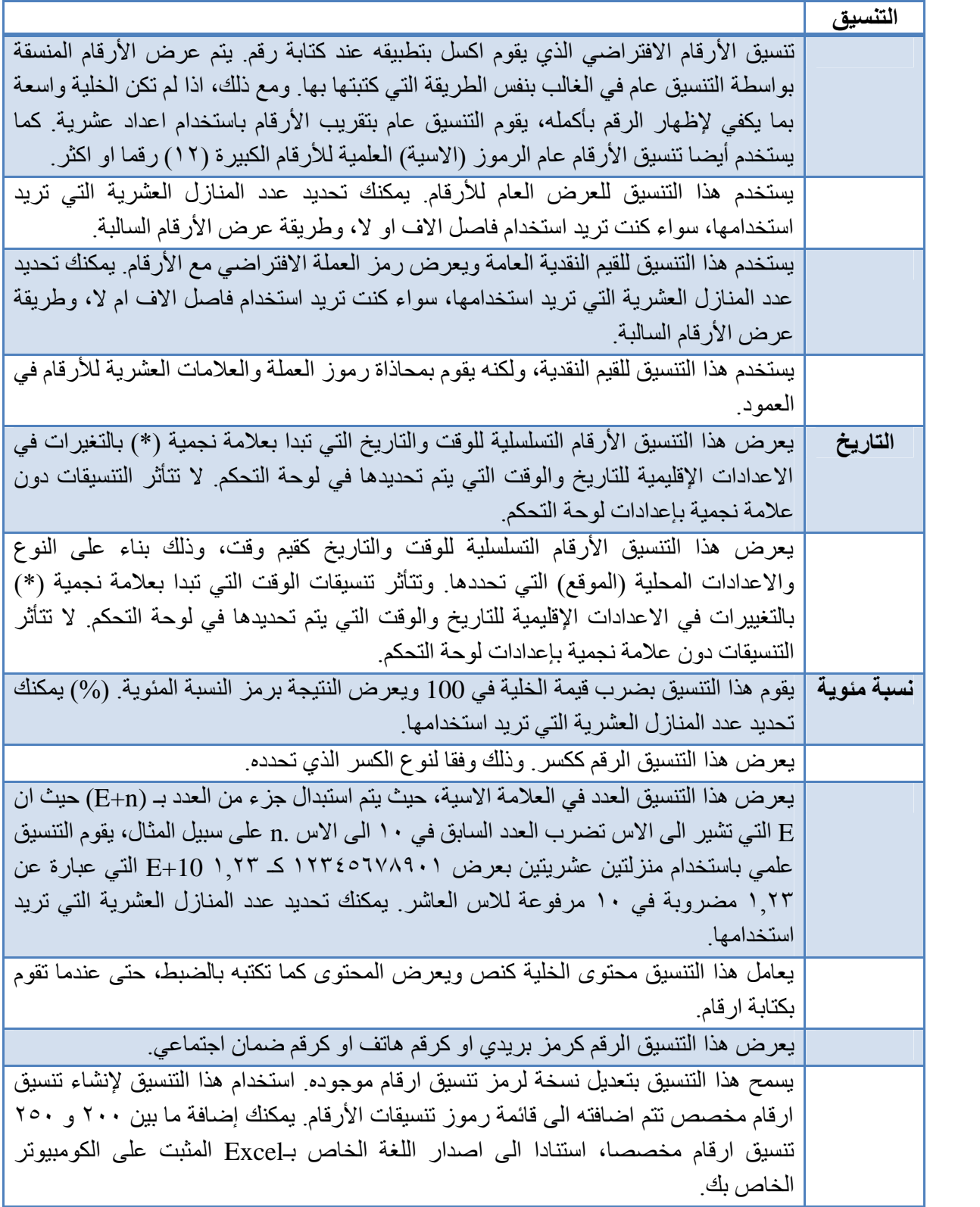

#### **٢-٤) تنسيق الخلايا:**

#### **-٢-٤ ١ تنسيق نصوص الخلايا:**

- لتنسیق النصوص التي تكتب داخل الخلایا في برنامج Excel، اتبع الخطوات التالیة:
	- حدد الخلایا التي ترید تنسیق محتویاتھا.
- ادخل على علامة تبویب **الصفحة الرئیسیة** ثم من مجموعة أوامر **خط** قم بتغییر لون النص وحجمھ ونمطھ ومحاذاتھ.
- وھنالك طرق مختصرة باستخدام لوحة المفاتیح لتطبیق التنسیقات على النصوص داخل الخلایا نذكرھا كما یلي:
	- لتطبیق تنسیق **غامق** (عریض) او ازالتھ اضغط مفتاحي (**B + Ctrl**(.
		- لتطبیق تنسیق **مائل** او ازالتھ اضغط مفتاحي (**I + Ctrl**(.
		- لتطبیق تنسیق **تسطیر مفرد** او ازالتھ اضغط مفتاحي (**U + Ctrl**(.
		- لتطبیق تنسیق **یتوسطھ خط** او ازالتھ اضغط مفتاحي (**5 + Ctrl**(.

#### **-٢-٤ ٢ دمج خلايا معينة ضمن خلية واحدة:**

في بعض الحالات نحتاج لدمج اكثر من خلیة متجاورة لتصبح كخلیة واحدة، ولدمج اكثر من خلیة اتبع الخطوات الاتیة:

حدد خلیتین متجاورتین او اكثر ترید دمجھما. كما في الشكل ادناه:

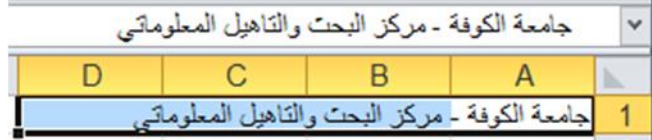

**ملاحظة ( ):** تأكد من ان البیانات التي ترید عرضھا في الخلیة المدمجة موجودة في الخلیة العلویة الیمنى بالنطاق المحدد. ستظل البیانات الموجودة في الخلیة العلویة فقط في الخلیة المدمجة. سیتم حذف البیانات الموجودة في كافة الخلایا الأخرى بالنطاق المحدد.

من علامة التبویب **الصفحة الرئیسیة**، في المجموعة **محاذاة**، انقر فوق **دمج وتوسیط**.

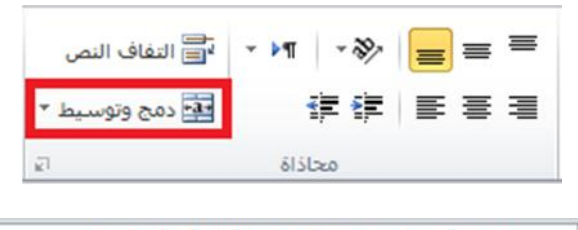

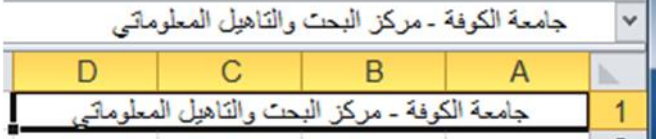

 بعد النقر على الامر **دمج وتوسیط** سیتم دمج الخلایا وتوسیط محتویات الخلیة في الخلیة المدمجة. لدمج الخلایا دون القیام بتوسیطھا، انقر فوق السھم الى جانب **دمج وتوسیط**، ثم انقر بعد ذلك فوق الامر **دمج الخلایا**، الموضح بالشكل ادناه:

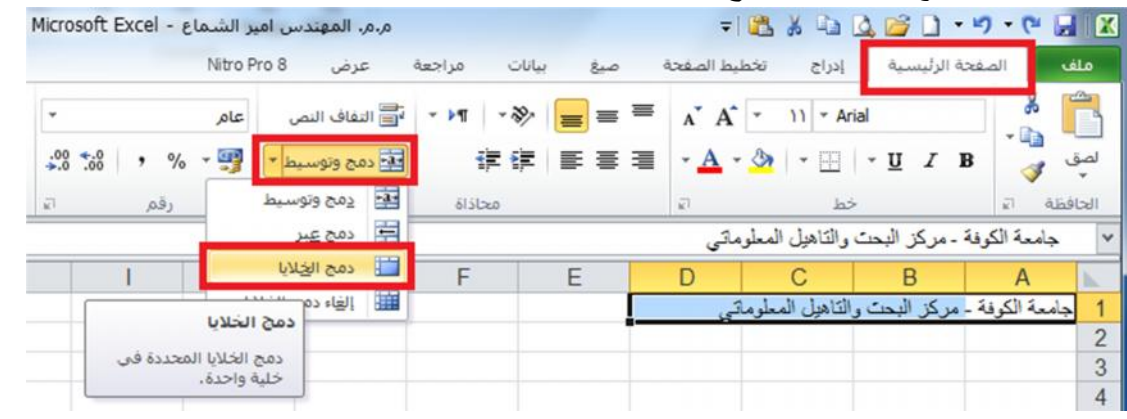

 لتغییر محاذاة النص في الخلیة المدمجة، قم بتحدید الخلیة، وانقر فوق أي زر من **ازرار المحاذاة** في المجموعة **محاذاة** ضمن علامة التبویب **الصفحة الرئیسیة**.

#### **-٢-٤ ٣ الاحتواء المناسب لمحتويات الخلايا:**

اثناء كتابتنا داخل الخلیة نلاحظ اذا كتبنا نص اكبر من حجم الخلیة فان النص سوف یمتد على الخلایا المجاورة للخلیة وسوف یسبب لنا ارباك اذا اردنا الكتابة في الخلیة المجاورة لذا سوف نقوم باستخدام ایعاز یجعل الخلیة تتكیف حسب حجم النص الذي تحتویھ، ولعمل ذلك اتبع الخطوات الاتیة:

- ١) حدد الخلیة او الخلایا المطلوب تنفیذ ھذا التنسیق علیھا.
- ٢) من علامة تبویب **الصفحة الرئیسیة** ومن مجموعة الأوامر **خلایا** انقر على الایقونة **تنسیق** ستظھر لك قائمة من الخیارات حدد الخیار **احتواء تلقائي لعرض العمود** او **احتواء تلقائي لارتفاع الصف**. كما في الشكل التالي:

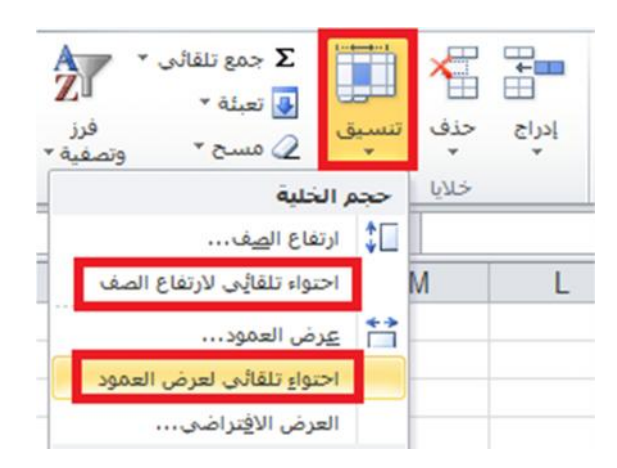

٣) وھناك طریقة أخرى مختصرة: انقر نقرا مزدوجا فوق الحد الایسر لعنوان العمود المطلوب.

### **-٢-٤ ٤ التحكم في اتجاه محتويات الخلايا:**

نستطیع التحكم في اتجاه النص داخل الخلایا بوضعھ بزاویة معینة مثلا **٤٥ درجة** ولعمل ذلك اتبع الخطوات الاتیة:

- ١) حدد الخلیة او الخلایا المراد تغییر اتجاه محتویاتھا.
- ٢) من علامة تبویب **الصفحة الرئیسیة** ومن مجموعة الأوامر **خلایا** انقر على الایقونة **تنسیق** ستظھر لك قائمة من الخیارات انقر على الخیار الأخیر **تنسیق خلایا....** ستظھر لك نافذة كما بالشكل ادناه.
	- ٣) نفذ في النافذة التي بالشكل المقابل الخطوات التالیة: انقر على التبویب **محاذاة** (اذا لم یكن محدد).
		- حدد الاتجاه المطلوب من خانة **الاتجاه**.
			- - اضغط على الزر **موافق**.

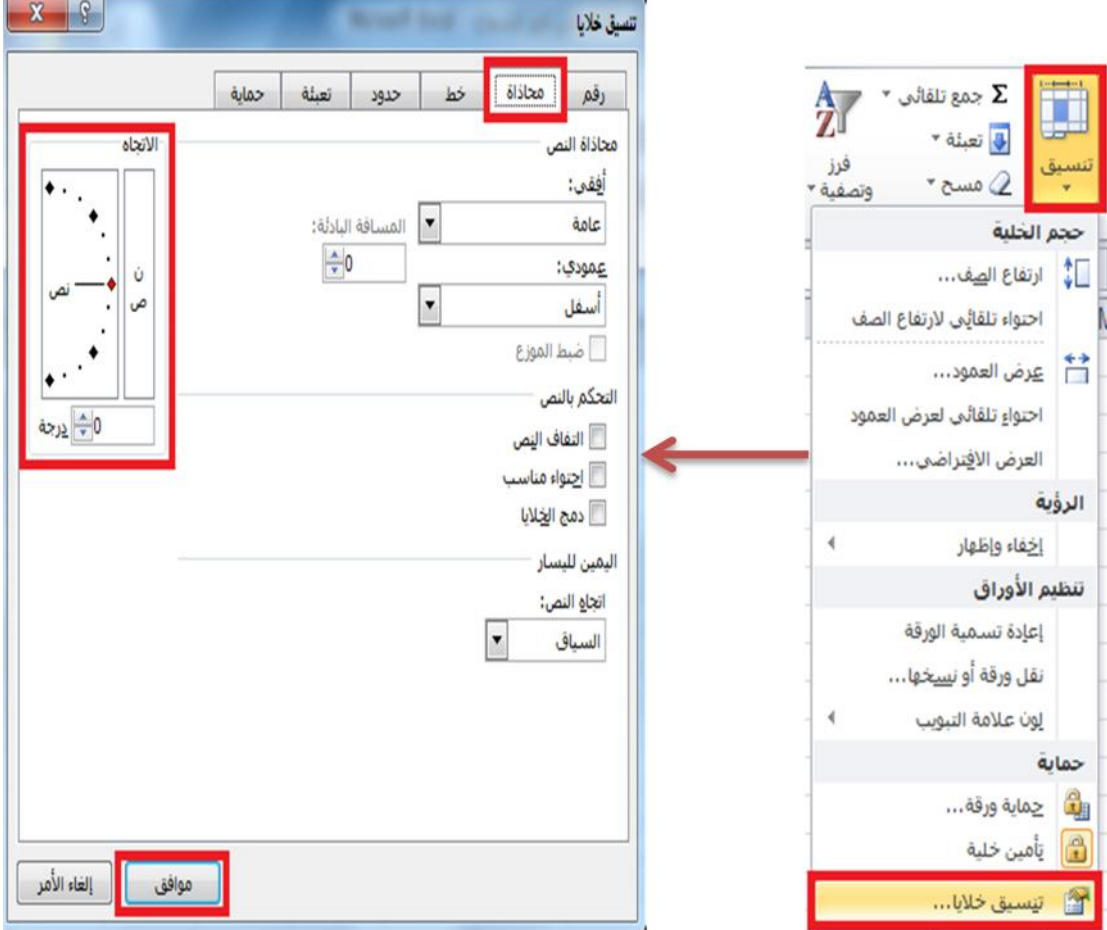

#### **-٢-٤ ٥ اعداد الحدود الداخلية والخارجية للخلايا:**

الحدود الموجودة في خلایا برنامج الاكسیل ھي حدود وھمیة أي لا تظھر بالطباعة لذا فیجب علینا وضع حدود لجداولنا التي تتكون من خلایا في برنامج اكسل ولعمل حدود اتبع الخطوات الاتیة: ١) حدد الخلایا التي ترید تمییزھا بحدود.

**الحدود.**

- ٢) ھناك عدة طرق لإظھار نافذة تنسیق الحدود وھي:
- أ- من علامة تبویب **الصفحة الرئیسیة** ومن مجموعة أوامر **خط** اختر السھم في یسار رمز الامر **حدود** الموضح بالشكل التالي:
- ستظھر لك قائمة من الخیارات اختر الخیار الذي ترغب فیھ او اختر الخیار الأخیر **مزید من**

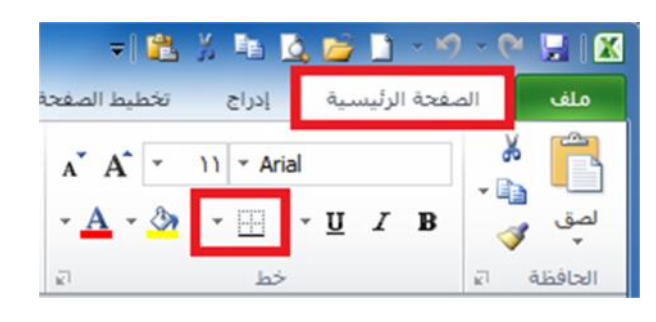

- ب- انقر بزر الماوس الأیمن فوق الخلایا التي حددتھا واختر الخیار **تنسیق خلایا** من القائمة التي ستظھر.
- ت- من علامة تبویب **الصفحة الرئیسیة** ومن مجموعة الأوامر **خلایا** انقر على ایقونة الامر **تنسیق** ستظھر لك قائمة من الخیارات حدد الخیار الأخیر **تنسیق خلایا....** .

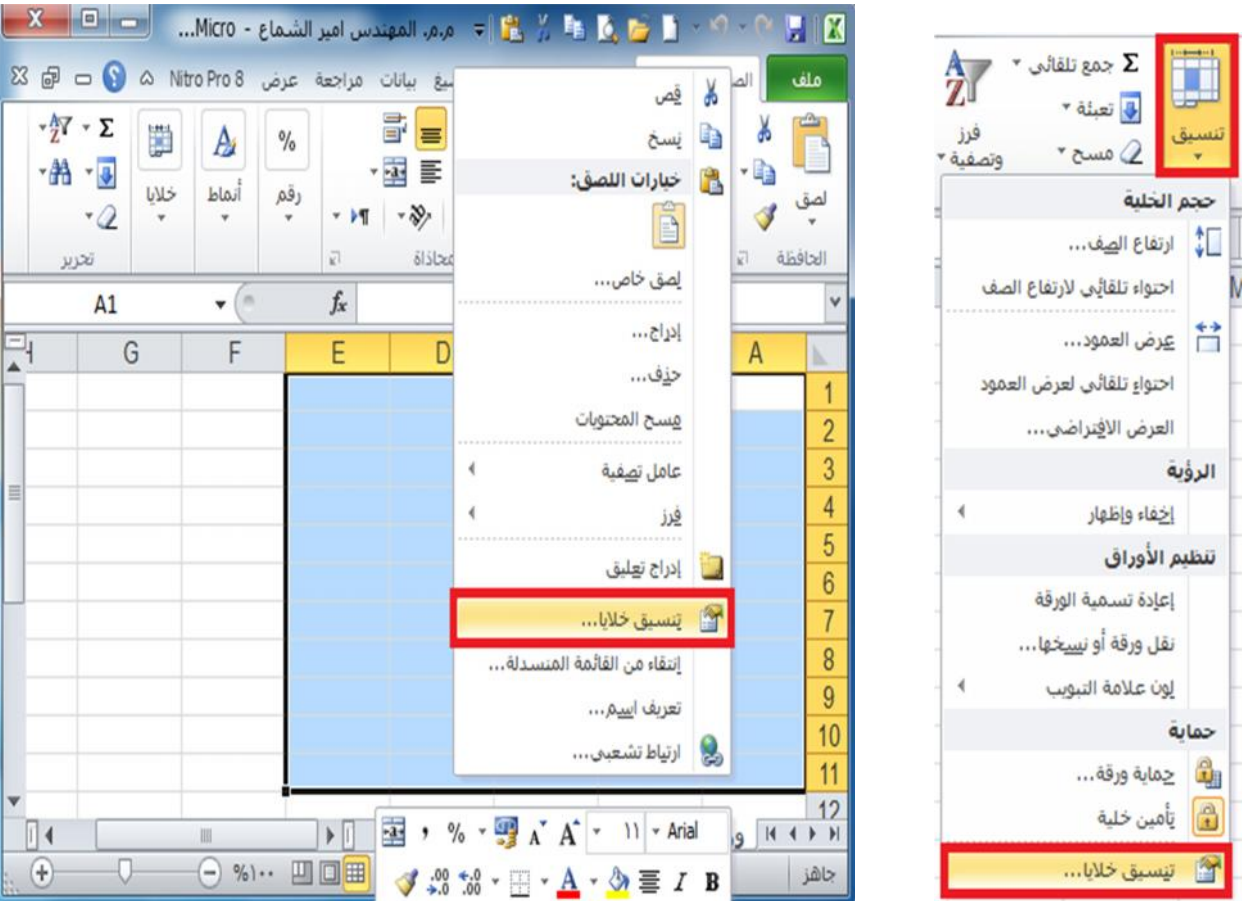

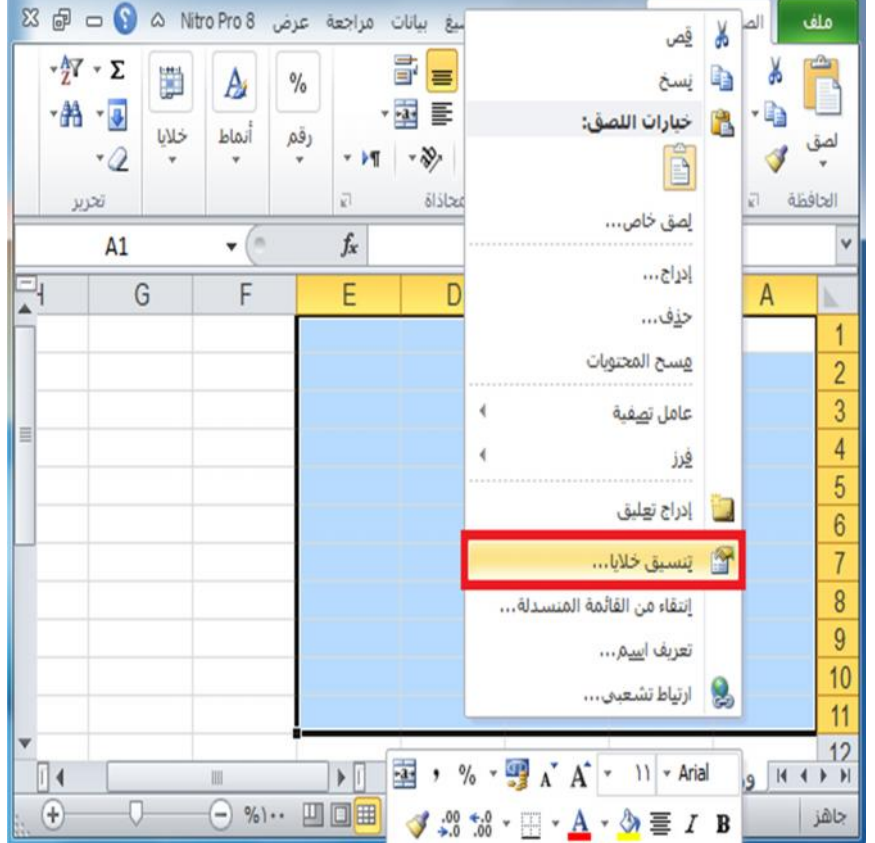

- ٣) ستظھر لك نافذة كما بالشكل الاتي نفذ علیھا الخیارات الاتیة:
- أ- حدد التبويب اذا لم يكن مختار ا.<br>ب- حدد نمط الخط الذي تر يد تطبيقه و كذلك لو نه من خانة ت- انقر على **ازرار الحدود** التي ترید تطبیقھا على الخلایا المحددة.
	- ث- انقر على الزر **موافق.**

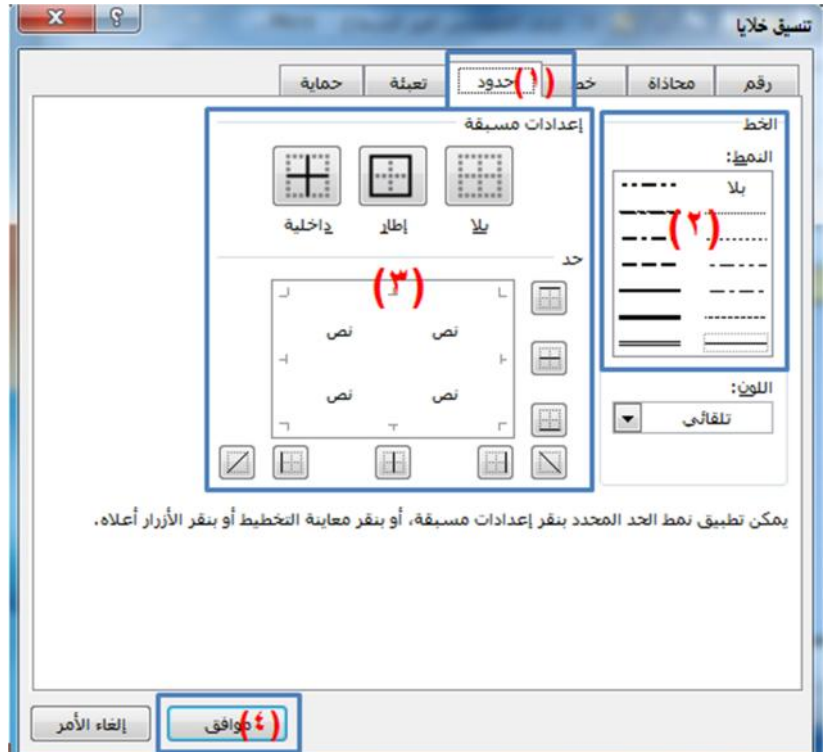

٤) ھناك طریقة مختصرة لإظھار صندوق حوار خط وھي الضغط على مفاتیح (**&+Shift+Ctrl** (معا من لوحة المفاتیح.

#### **٣-٤) التنسيق التلقائي للجداول:**

برنامج 2010 Excel یوفر العدید من التنسیقات الجاھزة على الجداول حیث تستطیع استخدام احداھا على جدولك، ولإضافة تنسیق تلقائي للجداول اتبع الخطوات الاتیة:

> ١) حدد مجموعة الخلایا التي ترید ان تنسقھا كجدول بنمط التنسیق التلقائي. ٢) من علامة تبویب **الصفحة الرئیسیة** ومن مجموعة أوامر **أنماط** اختر الامر **التنسیق كجدول**.

#### **تعلم مايكروسوفت إكسيل ٢٠١٠ بالتطبيق تأليف: م.م. المهندس أمير الشماع**

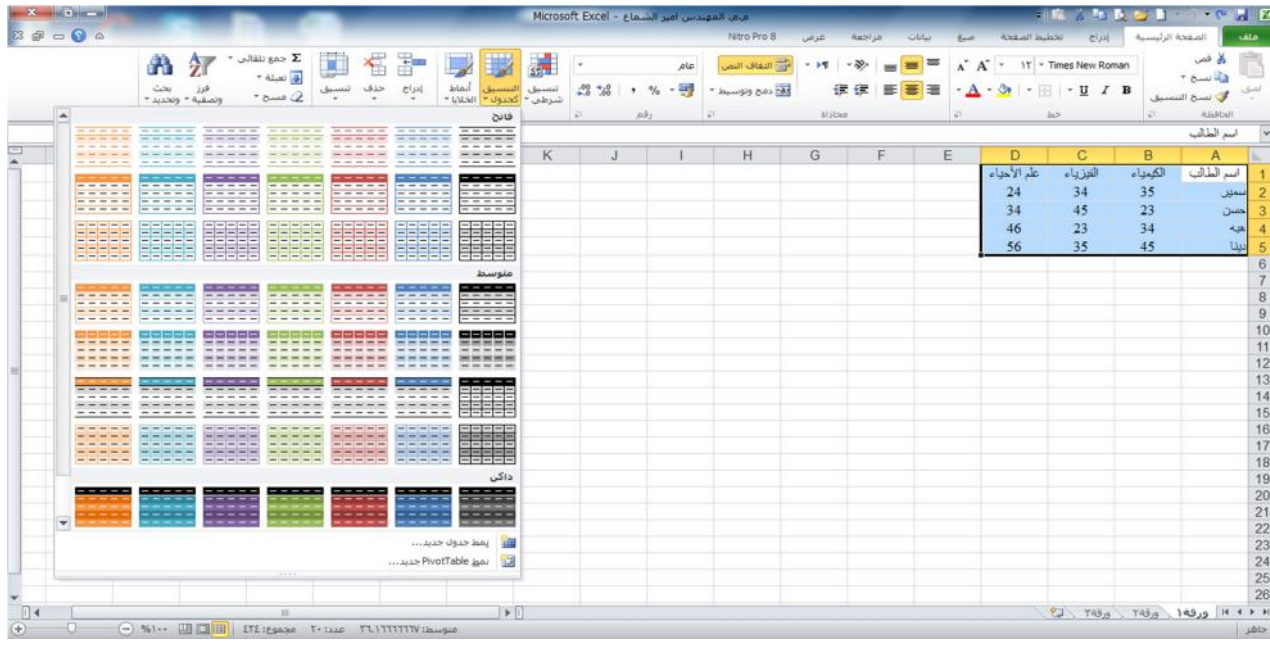

٣) ستظھر نافذة لتأكید التحدید قم بإعادة التحدید اذا اردت ثم اضغط **موافق**. كما في الشكل ادناه:

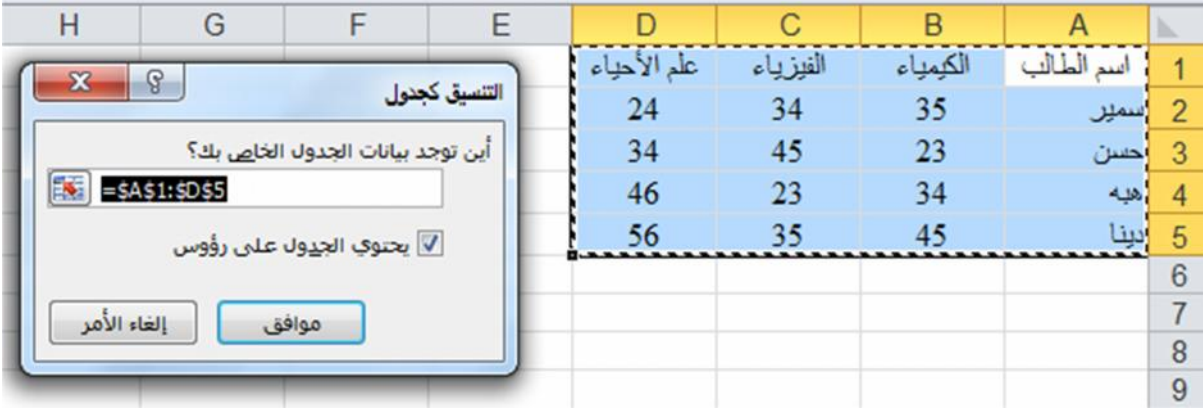

#### **٤-٤) التنسيق الشرطي للخلايا:**

من خلال تطبیق التنسیق الشرطي على البیانات، یمكنك معرفة التباینات في نطاق من القیم بمجرد نظرة سریعة.

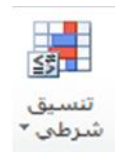

- ١) حدد مجموعة الخلایا التي ترید ان تنسقھا بالتنسیق الشرطي.
- ٢) من علامة تبویب **الصفحة الرئیسیة** ومن مجموعة أوامر **أنماط** اختر الامر **تنسیق شرطي** الموضح بالرمز اعلاه.
	- **ج ا م ع ة ا ل ك و ف ة – م ر ك ز ا ل ب ح ث و ا ل ت أ ھ ی ل ا ل م ع ل و م ا ت ي – ش ع ب ة ا ل ت د ر ی ب** الصفحة ٣٤ ٣) ستظھر قائمة بأنواع قواعد التنسیقات الشرطیة، اختر القاعدة التي ترید تطبیقھا على البیانات. فیما یلي اھم أنواع القواعد الجاھزة في القائمة:

E.

**قواعد تمییز الخلایا:** حدد البیانات المراد تنسیقھا ثم قم بالضغط على السھم الصغیر تحت رمز الامر **تنسیق شرطي** واختر الخیار **قواعد تمییز الخلایا**.

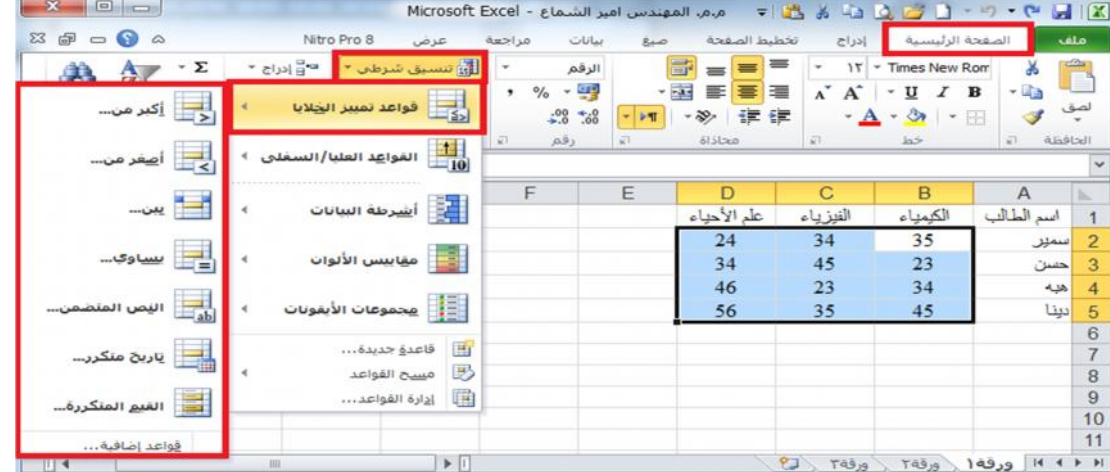

 **عند اختیار الخیار اكبر من**: ستظھر النافذة التالیة اكتب الرقم الذي ترید تلوین الخلایا التي تحتوي على الرقم **الأكبر منھ** ولیكن الرقم (٣٠) ثم اضغط موافق. لاحظ تلوین الخلایا الأكبر من .٣٠

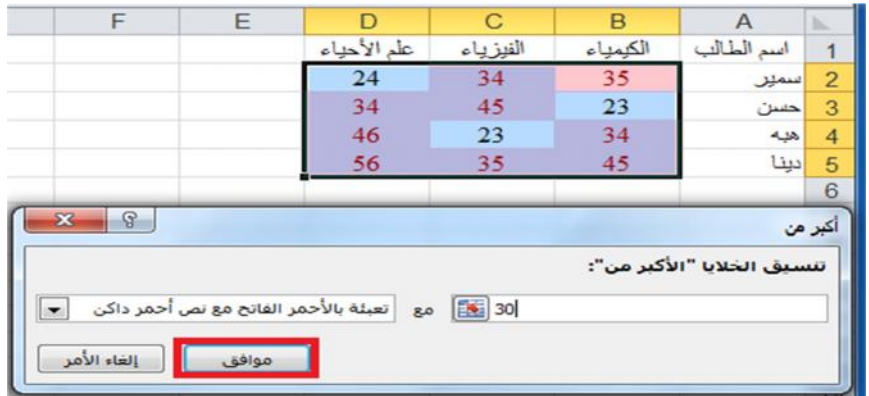

 **وعند اختیار الخیار اصغر من:** ستظھر النافذة التالیة، اكتب الرقم الذي ترید تلوین الخلایا التي تحتوي على الرقم الأصغر منھ ولیكن الرقم ٢٠ ثم اضغط **موافق**.

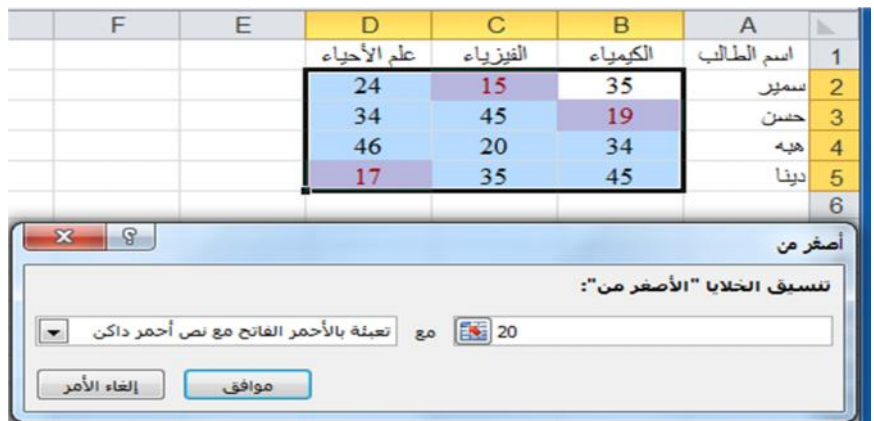

قم بتجربة بقیة الخیارات بنفس الطریقة ولاحظ النتائج.

**اشرطة البیانات:** حدد البیانات المراد تنسیقھا ثم قم بالضغط على السھم الصغیر تحت رمز الامر **تنسیق شرطي** واختر الخیار **اشرطة البیانات**، قم بالتأشیر على التدرجات المتوفرة ولاحظ معاینة التنسیق بمجرد التأشیر على التدرج، وقم باختیار التدرج المطلوب.

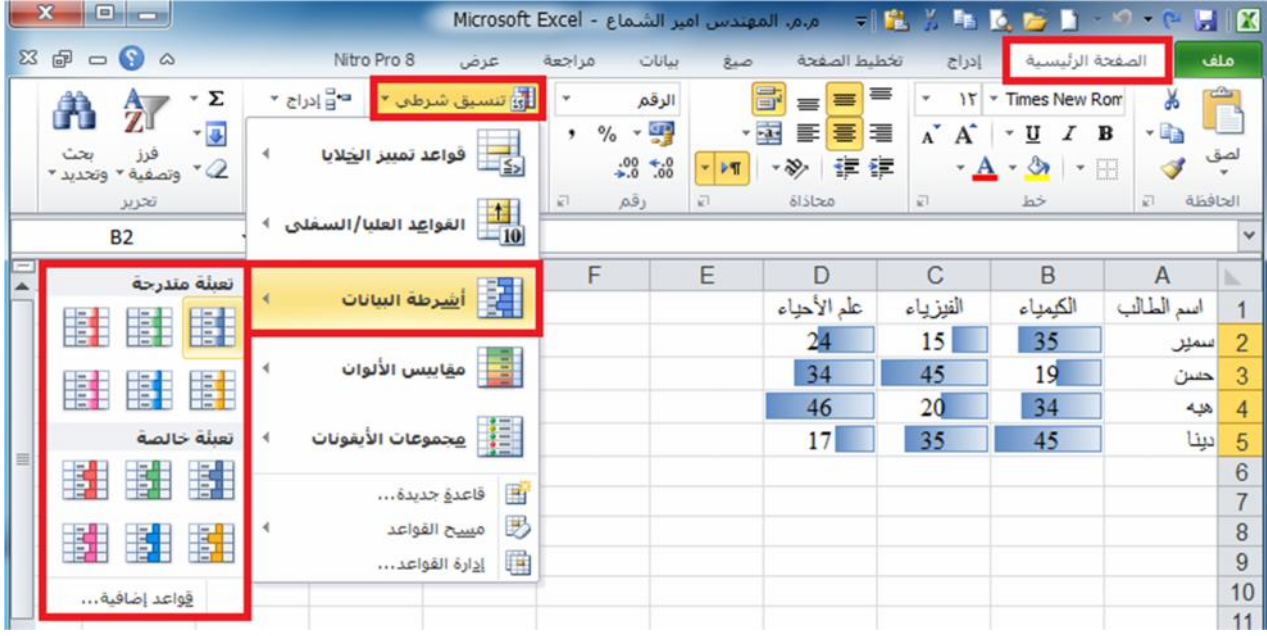

لاحظ تدرج اللون حسب قیمة البیانات الموجودة في الخلیة.

**مقاییس الألوان:** حدد البیانات المراد تنسیقھا ثم قم بالضغط على السھم الصغیر تحت رمز الامر **تنسیق شرطي** واختر الخیار **مقاییس الألوان**، قم بالتأشیر على التدرجات المتوفرة ولاحظ معاینة التنسیق بمجرد التأشیر على التدرج، وقم باختیار التدرج المطلوب. كما في المثال ادناه:

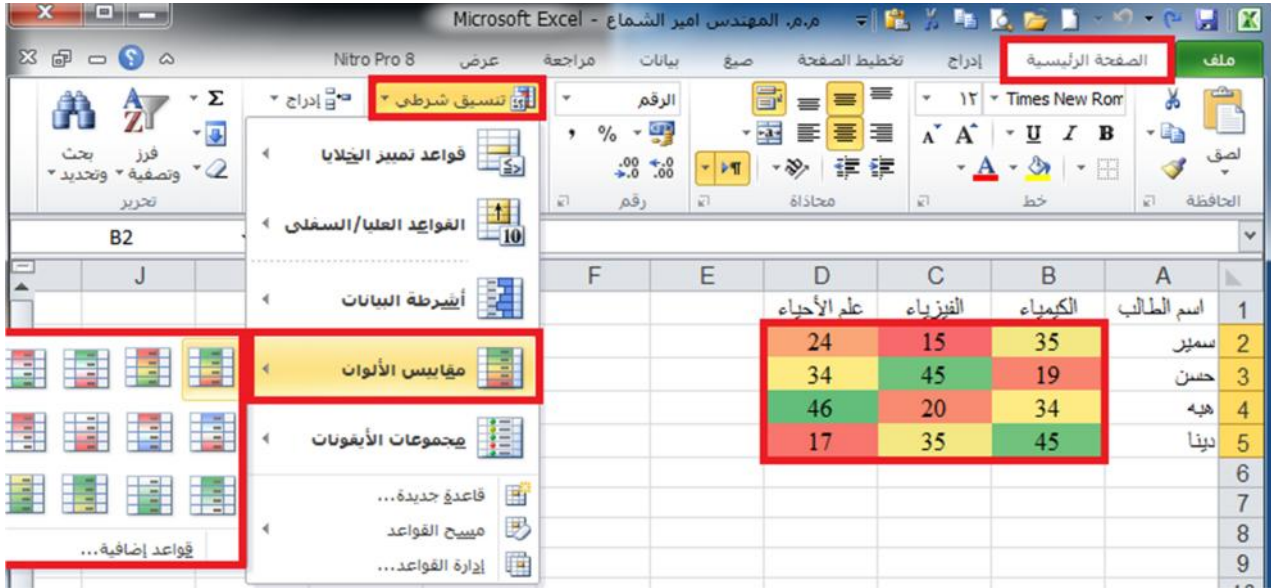

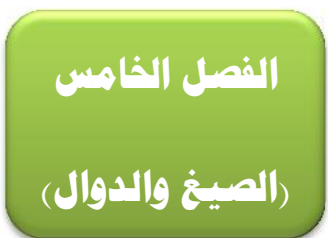

#### **١-٥) الصيغ:**

ھي معادلات تنفذ عملیات حسابیة او ریاضیة او منطقیة على القیم في ورقة العمل. وتبدا الصیغة دائما بعلامة المساواة (=)، حتى یستطیع البرنامج التمییز بینھا وبین النصوص العادیة.

یمكنك انشاء صیغة بسیطة باستخدام الثوابت وعوامل تشغیل العملیات الحسابیة. على سبیل المثال، تقوم الصیغة =٢+٥\*٣ بضرب رقمین ثم إضافة رقم الى الناتج. یتبع (Office Microsoft Excel (الترتیب القیاسي للعملیات الحسابیة.

ففي المثال السابق، تم اجراء عملیة الضرب (٢\*٣) أولا، ثم اضیف الرقم ٥ الى الناتج.

كما یمكنك انشاء صیغة باستخدام دالة جاھزة داخل برنامج اكسل. على سبیل المثال، تستخدم الصیغة (2A1:A(SUM =حیث ان الدالة (SUM (لجمع القیم الموجودة في الخلیتین 1A و 2A.

#### **٢-٥) مكونات الصيغ:**

قد تحتوي الصیغة على كافة او أي من الأجزاء التالیة:

- -١ الدالات.
- -٢ مراجع الخلایا.
	- -٣ الثوابت.
- -٤ عوامل التشغیل (العملیات الریاضیة).

#### **-٢-٥ ١ الدالات:**

تبدا الدالة، مثل ( ) PI، بعلامة المساواة (=). بالنسبة للكثیر من الدالات، مثل ( ) SUM، یمكنك ادخال الخلایا المراد جمعھا داخل القوسین الخاصین بالدالة، بعض الدوال لا تتطلب أسماء خلایا مثل الدالة ( )PI

 $=$ PI() \* A2 ^ 2

#### **-٢-٥ ٢ مراجع الخلايا:**

یمكنك الإشارة الى بیانات في خلایا ورقة العمل عن طریق تضمین مراجع "أسماء" الخلایا في الصیغة. على سبیل المثال، یقوم مرجع الخلیة 2A بإرجاع قیمة ھذه الخلیة او یستخدم تلك القیمة في العملیة الحسابیة. بمعنى اخر بدلا من كتابة الأرقام التي توجد في الخلیة 2A نقوم بكتابة اسم الخلیة وھو 2A.

**-٢-٥ ٣ الثوابت:**

**ج ا م ع ة ا ل ك و ف ة – م ر ك ز ا ل ب ح ث و ا ل ت أ ھ ی ل ا ل م ع ل و م ا ت ي – ش ع ب ة ا ل ت د ر ی ب** الصفحة ٣٧ یمكنك أیضا ادخال ثوابت مثل الأرقام (مثل ٦) او قیم نصیة مباشرة في الصیغة.

#### **-٢-٥ ٤ عوامل التشغيل (العمليات الرياضية):**

عوامل التشغیل ھي الرموز التي تستخدم لتحدید نوع العملیة الحسابیة التي ترید ان تنفذھا الصیغة. على سبیل المثال، یقوم عامل التشغیل ^ (نقطة الادراج) برفع الرقم الى اس، بینما یقوم عامل التشغیل \* (علامة النجمة) بضرب الأرقام.

### **٣-٥) أنواع العوامل (المعاملات) المستخدمة في الصيغ.**

ھناك أربعة أنواع مختلفة من عوامل الحساب:

- ۱ حساب*ي.*
- -٢ مقارنة.
- -٣ تسلسل نص.
	- -٤ مرجع.

#### **-٣-٥ ١ العامل الحسابي:**

لإجراء عملیات حسابیة أساسیة، مثل الجمع او الطرح او الضرب او القسمة او دمج الأرقام، وإعطاء نتائج رقمیة، استخدام عوامل التشغیل الحسابیة التالیة:

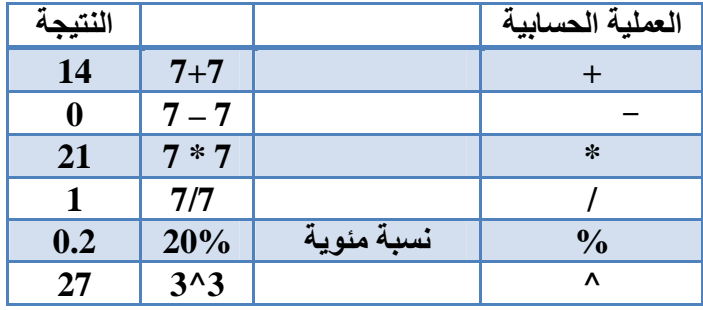

#### **-٣-٥ ٢ عوامل المقارنة:**

یمكنك مقارنة قیمتین باستخدام عوامل التشغیل التالیة:

عند مقارنة قیمتین بواسطة ھذه العوامل، تكون النتیجة قیمة منطقیة سواء كانت صائبة TRUE او خاطئة .FALSE

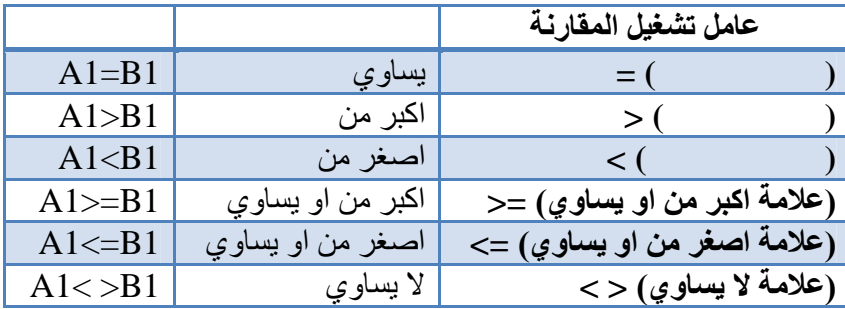

#### **-٣-٥ ٣ عامل تشغيل تسلسل النص**

استخدم علامة العطف (&) لسلسلة (ضم) سلسلة نصیة واحدة او اكثر لإنشاء نص واحد.

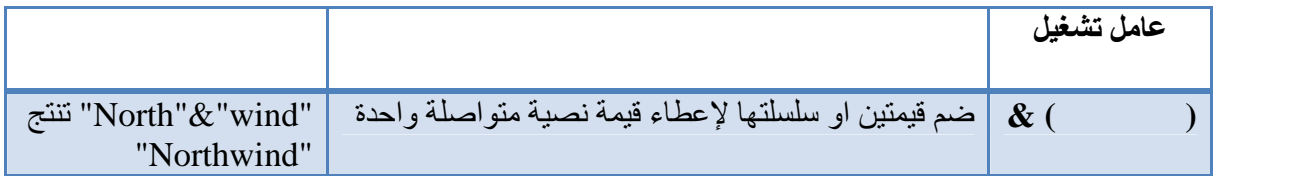

#### **-٣-٥ ٤ عوامل مرجعية:**

ضم نطاقات من خلایا لإجراء العملیات الحسابیة باستخدام العوامل التالیة.

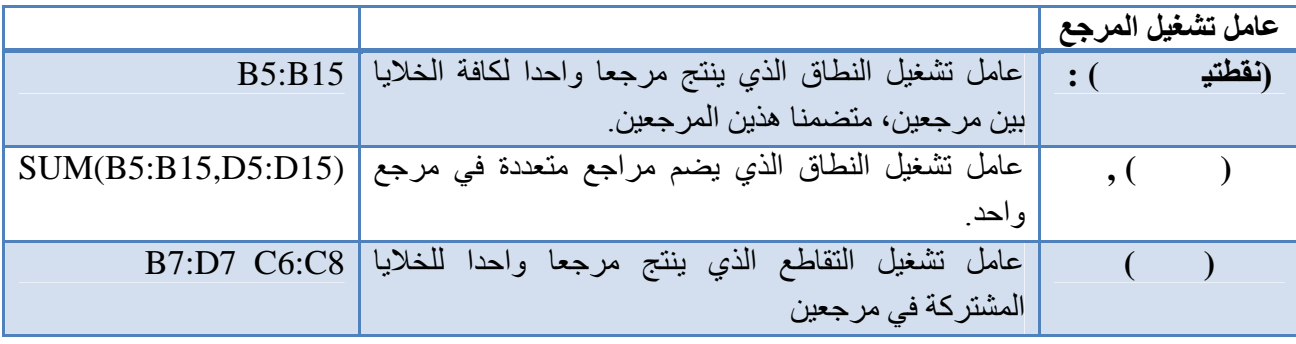

#### **٤-٥) الترتيب الذي يستخدمه Excel لإجراء العمليات في الصيغ:**

یمكن ان یؤثر الترتیب الذي یتم بھ اجراء العملیات الحسابیة في بعض الحالات على قیمة ارجاع الصیغة، ولھذا فانھ من الضروري فھم الطریقة التي یتم بھا تحدید الترتیب وطریقة تغییر الترتیب للحصول على النتائج التي تر بدھا.

#### **-٤-٥ ١ ترتيب العمليات الحسابية:**

تحسب الصیغ الحسابیة بترتیب معین. حیث تبدا الصیغة في اكسل دائما بعلامة المساواة (=). ویستدل اكسل على الاحرف التي تلي علامة المساواة كصیغة. وتلي علامة المساواة العناصر التي یتم حسابھا (المعاملات)، مثل الثوابت او مراجع الخلایا. ویتم فصلھا بواسطة عوامل تشغیل الحساب. یحسب اكسل الصیغة من الیسار الى الیمین تبعا لترتیب معین لكل عامل تشغیل في الصیغة.

#### **-٤-٥ ٢ اسبقية العمليات الرياضية:**

اذا قمت بضم عدة عملیات ریاضیة في صیغة ریاضیة واحدة، یقوم برنامج اكسل بإجراء العملیات بالترتیب المبین في الجدول التالي. اذا احتوت أي صیغة على عملیات ریاضیة لھا نفس الاسبقیة – على سبیل المثال، اذا احتوت صیغة على عملیات ضرب وقسمة معا – یقوم برنامج اكسل بتنفیذ العملیات من الیسار الى الیمین.

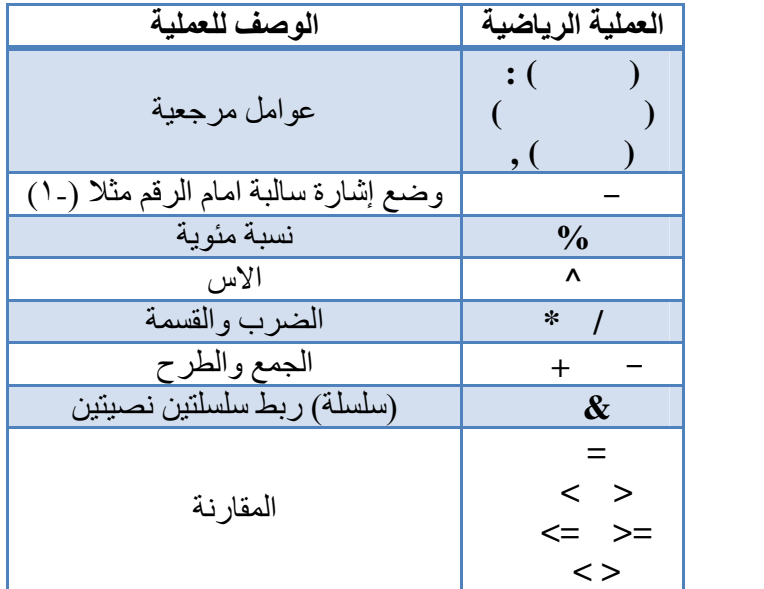

#### **٥-٥) استخدام الاقواس:**

لتغییر ترتیب التقییم، قم بإحاطة الجزء المراد تقییمھ من الصیغة أولا بأقواس. على سبیل المثال، تعطي الصیغة التالیة ١١ بسبب قیام اكسل بعملیة الضرب قبل الجمع. تقوم الصیغة بضرب ٢ في ٣ ثم تجمع ٥ مع الناتج.

 $=5+2*3$ 

وبالعكس، اذا استخدمت الاقواس لتغییر بناء الجملة، یجمع اكسل ٥ مع ٢ ویضرب الناتج في ٣ لیكون الناتج .٢١

 $=(5+2)*3$ 

في المثال التالي، تجبر الاقواس التي تحیط بالجزء الأول من الصیغة على حساب 4+25B أولا ثم قسمة الناتج على مجموع القیم في الخلایا 5D و 5E و 5F.

 $=(B4+25)/SUM(D5:F5)$ 

#### **٦-٥) انشاء الصيغ الرياضية البسيطة:**

لإنشاء الصیغ الریاضیة البسیطة التي تجعل برنامج اكسل یعمل كالھ حاسبة نتبع الخطوات الاتیة:

- -١ نحدد الخلیة 1A .
- -٢ نكتب في شریط **الصیغة** إشارة المساواة باستخدام **لوحة المفاتیح**.
- -٣ نكتب العددین وبینھما العملیة الریاضیة مثلا، إشارة + التي ھي عملیة الجمع باستخدام لوحة المفاتیح.
	- -٤ ننقر الزر (**صح**) في شریط **الصیغة** أو نضغط مفتاح الإدخال (**Enter**(.

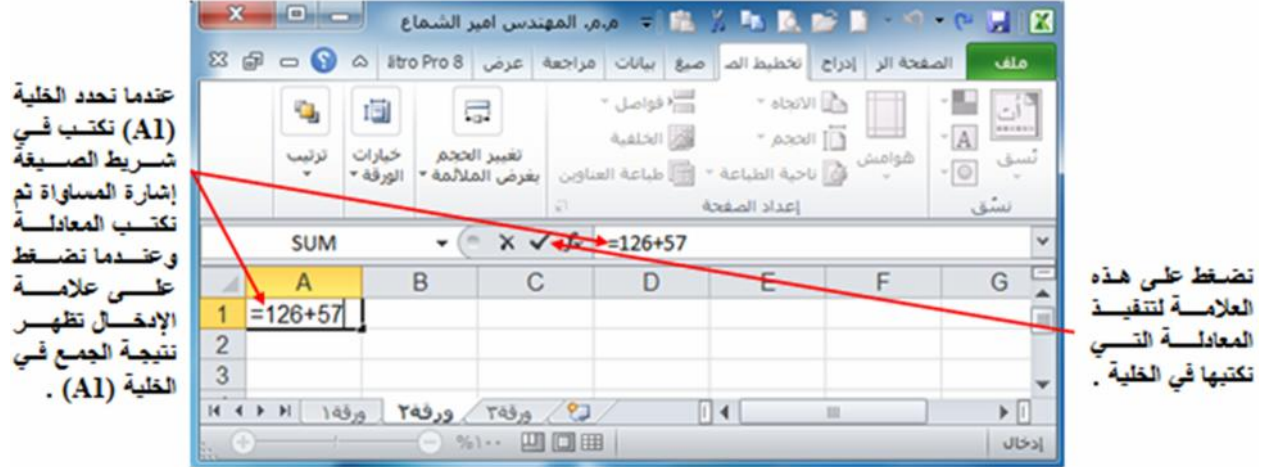

**تطبیق)** احسب باستخدام برنامج (Excel (المعادلة الآتیة: 2\*((8/4)3+\*5).

### **٧-٥) انشاء صيغة باستخدام مراجع الخلايا واسمائها:**

تحتوي امثلة الصیغ المذكورة في نھایة ھذا المقطع على مراجع نسبیة وأسماء لخلایا أخرى. تعرف الخلیة التي تحتوي على الصیغة بالخلیة التابعة عندما تعتمد قیمتها على القیم الموجودة في خلایا أخرى<sub>.</sub> على سبیل المثال،<br>تعتبر الخلیة B2 خلیة تابعة اذا كانت تحتوي على الصیغة C2=.

- -١ انقر فوق الخلیة التي ترید ادخال الصیغة بھا. -٢ في شریط **الصیغة** اكتب (علامة المساواة) **=** .
	- -٣ قم بأحد الإجراءات التالیة:
- لإنشاء مرجع، حدد خلیة او نطاق من الخلایا او موقع في ورقة عمل أخرى، او موقع في مصنف اخر. یسمى ھذا السلوك شبھ تحدید. یمكنك سحب حد تحدید الخلیة لنقل التحدید، او لسحب زاویة الحد لتوسیع التحدید.

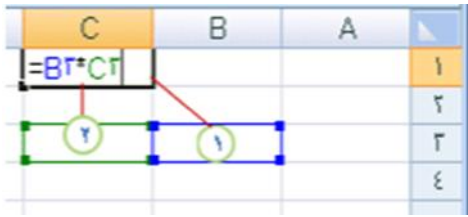

لإدخال احد المراجع الى نطاق مسمى، اضغط 3F، حدد الاسم في المربع **صق اسم**، ثم انقر **موافق**.

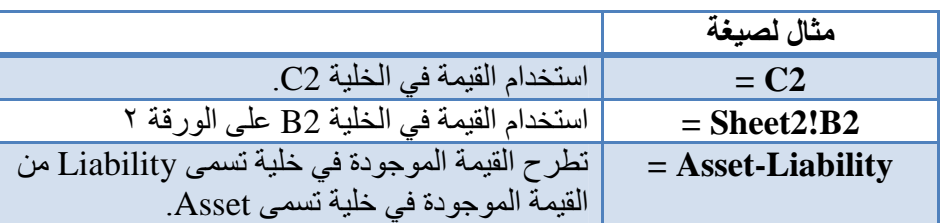

-٤ اضغط على مفتاح الادخال (**Enter**(.

#### **٨-٥) انشاء صيغة باستخدام الدوال الجاهزة**

لإنشاء صیغة باستخدام الدوال الجاھزة اتبع الخطوات الاتیة:

- -١ انقر فوق الخلیة التي ترید ادخال الصیغة بھا.
- -٢ ابدأ الصیغة بالدالة، انقر فوق ادراج دالة من تبویب **صیغ** ثم رمز **ادراج دالة** او بالنقر على رمز **ادراج دالة** الموجود في **شریط الصیغة**. كما في الشكل ادناه:

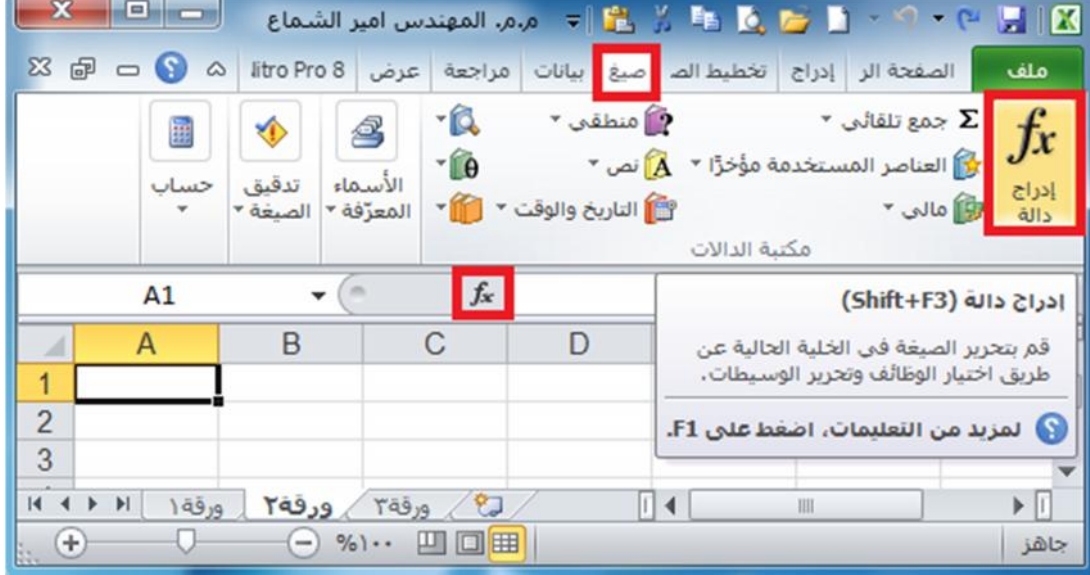

- -٣ حدد الدالة التي ترید استخدامھا.
- -٤ اذا لم تكن متأكدا من الدالة التي یجب استخدامھا، یمكنك كتابة سؤال یصف ماذا ترید ان تفعل في المربع البحث عن دالة ( على سبیل المثال، "إضافة الأرقام" ترجع الدالة SUM (او استعراض الفئات في المربع او تحدید فئة. كما في الشكل ادناه:

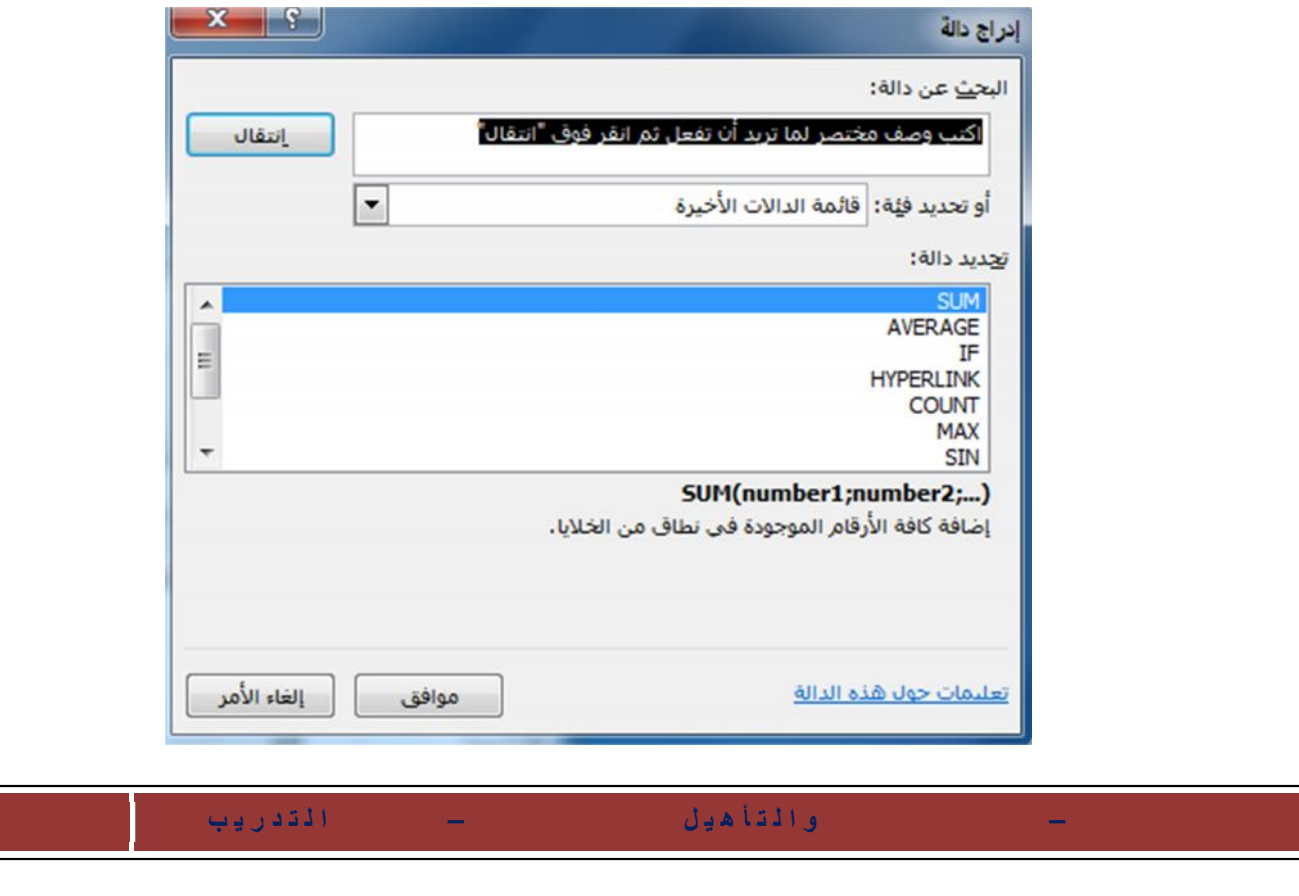

-٥ ادخل مجال الخلایا التي ترید تطبیق الدالة علیھا.

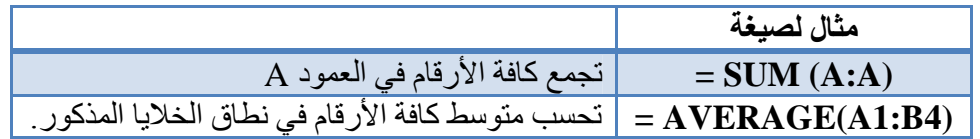

-٦ بعد اكمال الصیغة، اضغط **Enter**.

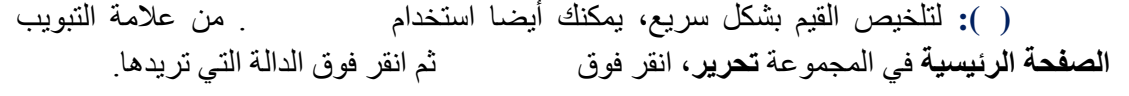

### **٩-٥) تجنب الأخطاء الشائعة عند انشاء الصيغ:**

یلخص الجدول التالي بعض الأخطاء الأكثر شیوعا التي یمكن ارتكابھا عند ادخال صیغة وكیف یتم تصحیح ھذه الأخطاء:

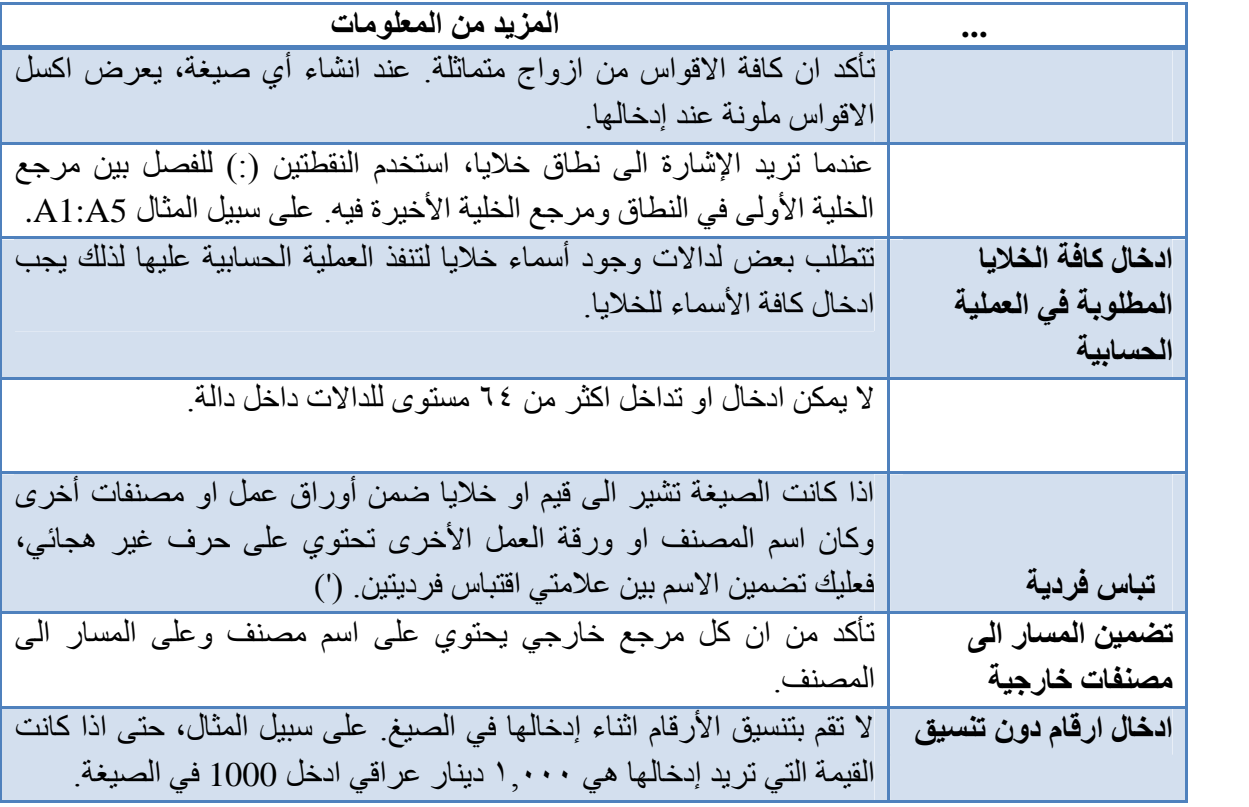

## **رمز الخطأ الوصف <sup>١٠</sup>-٥) اهم رسائل الاعلام بأخطاء الصيغ الحسابية:**

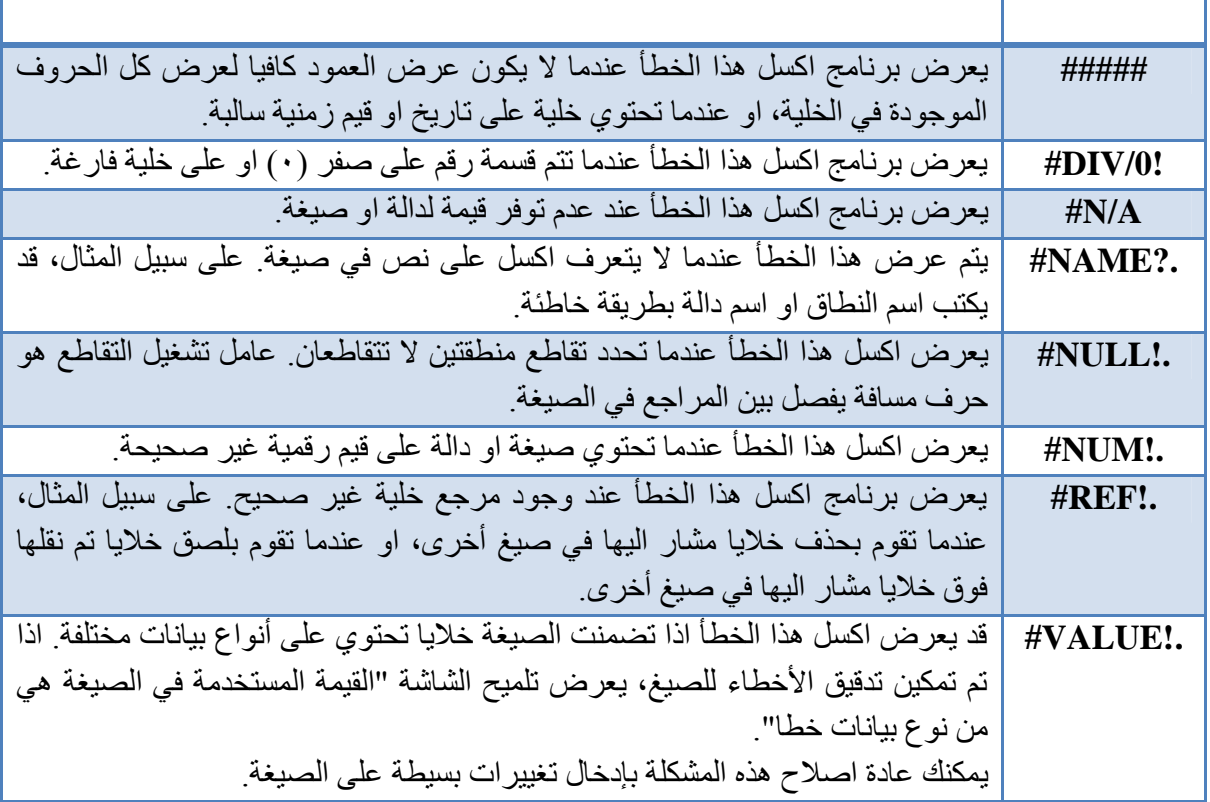

**تطبیق:** أنشئ الجدول التالي وضع العملیة الحسابیة المناسبة فیھ باستخدام الدوال الجاھزة في برنامج اكسل:

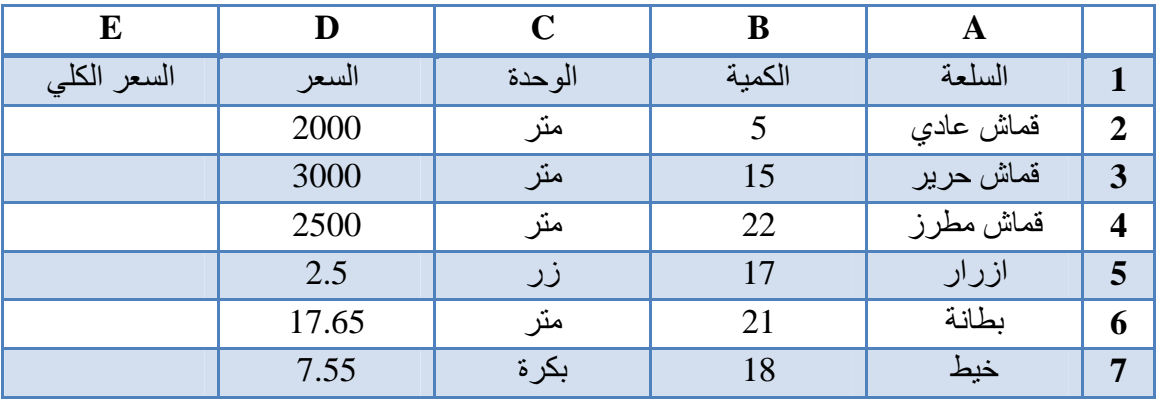

### **١١-٥)نماذج من استخدامات التوابع الرياضية**

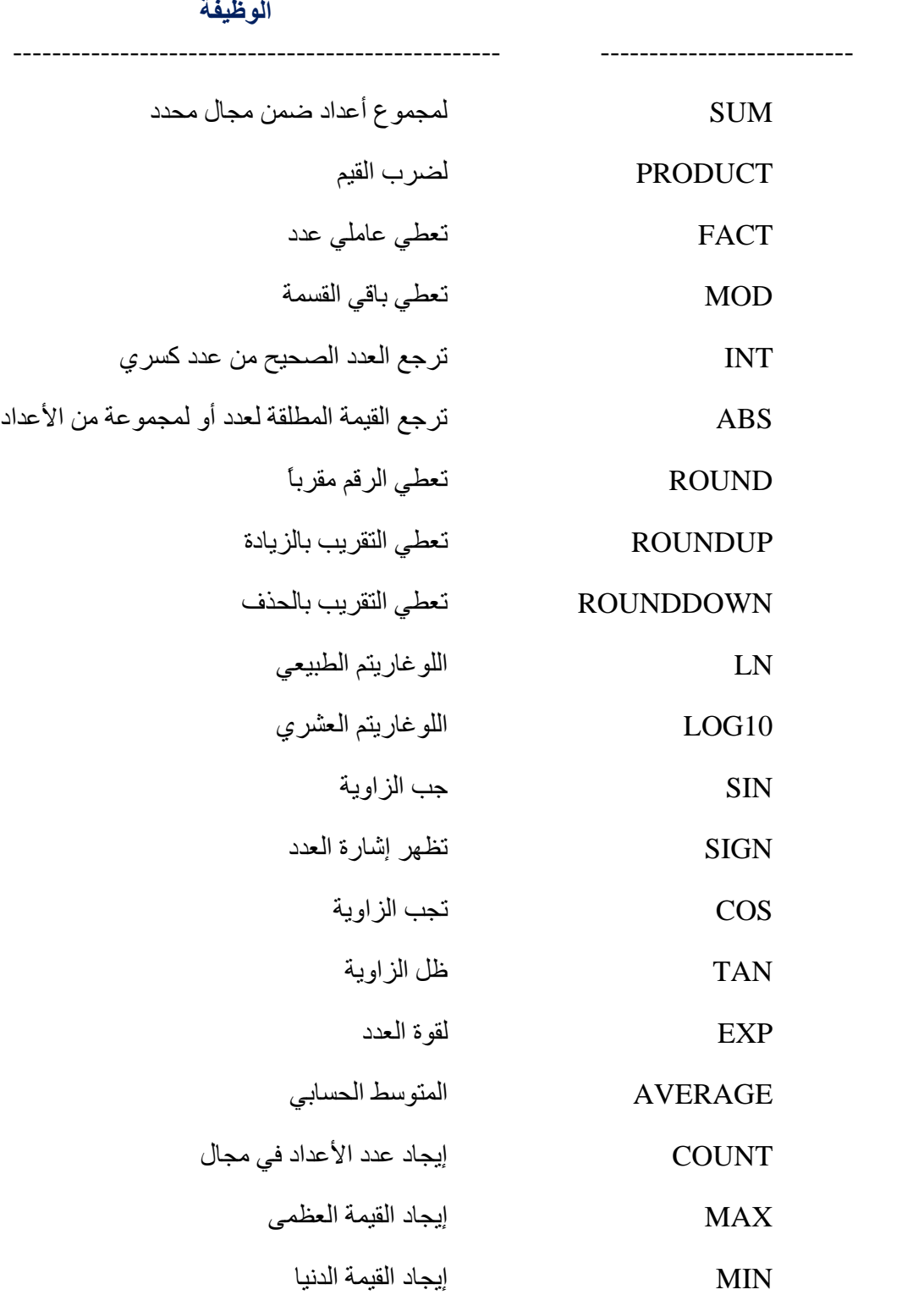

#### **تطبیق:**

أنشئ الجدول التالي وضع العملیة الحسابیة المناسبة فیھ باستخدام الدوال الجاھزة في برنامج اكسل:

# **القیمة المطلقة TAN COS SIN SIGN ROUNDDOWN ROUNDUP ROUND INT MOD FACT PRODUCT LN EXP**

# -2 -7 45

1

2

60

90

#### **تطبیق:**

أنشئ ورقة العمل التالیة:

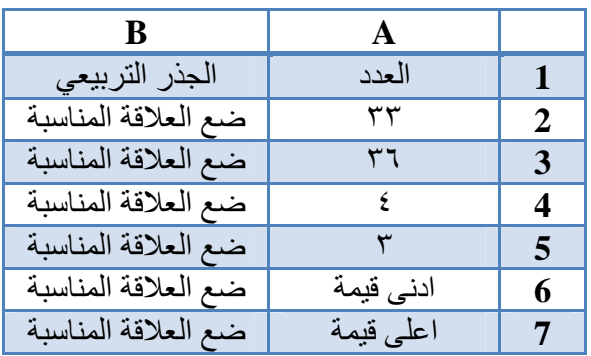

#### **تطبیق:**

أنشئ ورقة العمل التالیة:

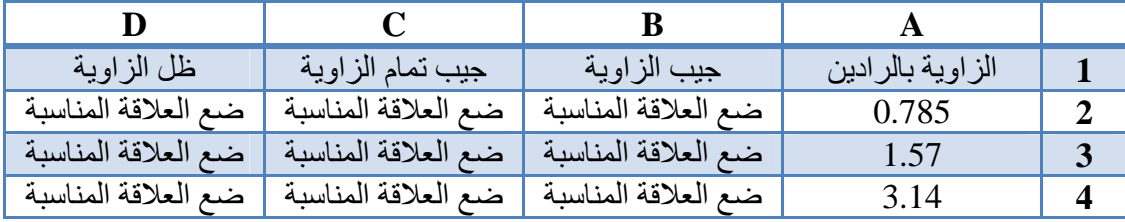

تجميد أجزاء ٣

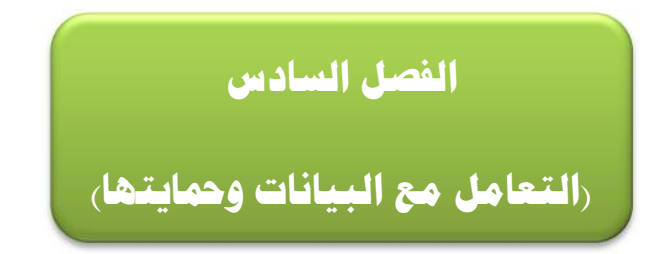

#### **١-٦) تثبيت خلايا العناوين:**

建 بعض الجداول التي ننشئھا في ورقة العمل في برنامج اكسل نحتاج الى تثبیت عناوینھا لنستطیع ادخال البیانات في الجدول مع رؤیة العناوین، ولتثبیت العناوین اتبع الخطوات الاتیة: -١ حدد الصف المراد تجمیده.

- 
- -٢ ادخل الى علامة التبویب **عرض**، من مجموعة أوامر **نافذة** اختر الامر **تجمید أجزاء**.
	- -٣ ستظھر لك قائمة بخیارات التجمید، اختر مثلا **"تجمید الصف العلوي"**.

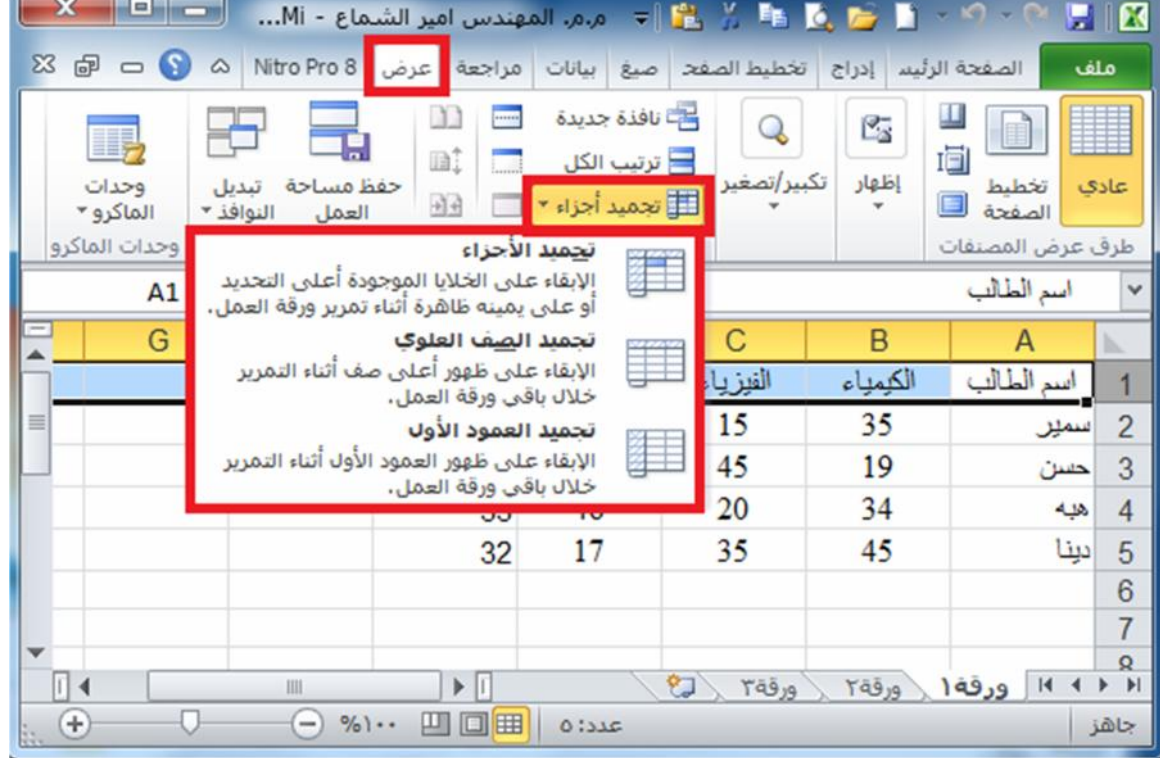

- -٤ قم بتمریر الصفحة بعجلة الماوس من اعلى الى اسفل ولاحظ عدم تحرك الصف العلوي المحتوي على العناوین.
- -٥ لاحظ في الاشكال التالیة بعد تطبیق الخطوات السابقة تجمد الصف الأول المحدد المحتوي على العناوین یتم تحریك كل الصفوف ما عدا الصف الأول.
	- -٦ قم بتطبیق الخیارات الأول والثالث ولاحظ الناتج.
- -٧ لإلغاء تجمید الخلایا قم بالذھاب الى نفس الامر **تجمید أجزاء**، واختر الخیار الأول "**الغاء تجمید**
- **ج ا م ع ة ا ل ك و ف ة – م ر ك ز ا ل ب ح ث و ا ل ت أ ھ ی ل ا ل م ع ل و م ا ت ي – ش ع ب ة ا ل ت د ر ی ب** الصفحة ٤٧ -<sup>٨</sup> لاحظ عندما تجمید الأجزاء مفعل یكون الخیار الأول "**الغاء تجمید الأجزاء**"، ولكن اذا لم یكن ھناك **الأجزاء**". أجزاء یكون الخیار الأول "**تجمید الأجزاء**".

صبغ

سانات

و**َ﴾** إعادة تطبيق

V خيارات متقدمة

#### **٢-٦) فرز وترتيب بيانات الجدول:**

یعتبر فرز البیانات جزءا لا یتجرأ من تحلیل البیانات. قد ترغب بتنظیم قائمة من الأسماء في ترتیب ابجدي، او تجمیع قائمة من مستویات جرد المنتج من الأعلى الى الأدنى، او ترتیب الصفوف حسب الألوان او الایقونات. یساعدك الفرز على مشاھدة البیانات بشكل اسرع وفھمھا بصورة افضل، كما یساعدك في تنظیم البیانات التي تریدھا والبحث عنھا، أخیرا اتخاذ قرارات اكثر فعالیة. یمكن فرز البیانات حسب النص (من أ الى ي او من ي الى أ) او الرقم (من اصغر الى الأكبر او من الأكبر الى الأصغر) او حسب التواریخ والاوقات (من الاقدم للأحدث او من الاحدث الى الاقدم) في عمود او اكثر. یمكنك

أیضا الفرز حسب قائمة مخصصة (مثل كبیر ومتوسط وصغیر) او حسب التنسیق بما في ذلك لون الخلیة او لون الخط او مجموعة رموز. تكون معظم عملیات الفرز على مستوى الاعمدة، ولكن یمكنك أیضا الفرز حسب الصف.

#### **-٢-٦ ١ فرز نص:**

- -١ حدد عمود بیانات ھجائیة رقمیة في نطاق خلایا او تأكد من وجود الخلیة النشطة في عمود جدول یحتوي على بیانات ھجائیة رقمیة.
	- -٢ ضمن علامة التبویب **البیانات**، في المجموعة **فرز وتصفیة**، قم بأحد الإجراءات التالیة:
		- للفرز بترتیب ابجدي رقمي تصاعدي، انقر فوق **فرز من أ الى ي**.
			- للفرز بترتیب ابجدي رقمي تنازلي، انقر فوق **فرز من ي الى أ**.
		- -٣ بشكل اختیاري، یمكنك الفرز مع تحسس حالة الاحرف:
	- ١) ضمن علامة التبویب **البیانات**، في المجموعة **فرز وتصفیة**، انقر تخطيط الصفحة  $\begin{array}{c}\n\mathbb{Z} & \mathbb{Z} \\
	\mathbb{Z} & \mathbb{Z} \\
	\mathbb{Z} & \mathbb{Z}\n\end{array}$ فوق **فرز**.  $\frac{A}{Z}$  $\frac{A}{Z}$ ٢) في مربع الحوار **فرز**، انقر فوق **خیارات**. تصفية ٣) في مربع الحوار **خیارات الفرز**، حدد **تحسس لحالة الاحرف**. فرز وتصفية
		- ٤) انقر فوق **مرافق** مرتین.

#### **-٢-٦ ٢ فرز ارقام:**

- -١ حدد عمود بیانات رقمیة في نطاق خلایا او تأكد ان الخلیة النشطة موجودة في عمود جدول یحتوي على بیانات رقمیة.
	- -٢ ضمن علامة التبویب **البیانات**، في المجموعة **فرز وتصفیة**، قم بأحد الإجراءات التالیة: للفرز من الأرقام الدنیا الى الأرقام العلیا، انقر فوق **الفرز من الأصغر الى الأكبر**.
		- للفرز من الأرقام العلیا الى الأرقام الدنیا، انقر فوق **الفرز من الأكبر الى الأصغر**.

#### **-٢-٦ ٣ فرز تواريخ او أوقات:**

- -١ حدد عمود تواریخ او أوقات في نطاق خلایا او تأكد ان الخلیة النشطة موجودة في عمود جدول یحتوي على تواریخ او أوقات.
	- -٢ حدد عمود تواریخ او أوقات في نطاق خلایا او جدول.
	- -٣ ضمن علامة التبویب **البیانات**، في المجموعة **فرز وتصفیة**، قم بأحد الإجراءات التالیة:
		- للفرز من التاریخ او الوقت الأسبق الى الاحدث، انقر فوق **الفرز من الاقدم الى الاحدث**.
		- للفرز من التاریخ او الوقت الاحدث الى الأسبق، انقر فوق **الفرز من الاحدث الى الاقدم**.
- **ج ا م ع ة ا ل ك و ف ة – م ر ك ز ا ل ب ح ث و ا ل ت أ ھ ی ل ا ل م ع ل و م ا ت ي – ش ع ب ة ا ل ت د ر ی ب** الصفحة ٤٨ -٤ لإعادة تطبیق عملیة فرز بعد تغییر البیانات، انقر فوق خلیة في نطاق او جدول، ثم ضمن علامة التبویب **البیانات** في المجموعة **فرز وتصفیة**، انقر فوق **إعادة تطبیق**.

#### **-٢-٦ ٤ فرز صفوف:**

-١ حدد صف بیانات في نطاق خلایا او تأكد ان الخلیة النشطة موجودة في الصف المطلوب. -٢ ضمن علامة التبویب **البیانات**، في المجموعة **فرز وتصفیة**،  $\mathbb{Z}$  ams  $\begin{array}{|c|c|c|}\n\hline\nA & Z & 2\n\end{array}$ -<sup>٣</sup> انقر فوق **خیارات**. انقر فوق **فرز**. سیظھر مربع الحوار **فرز**. ﴿ إِعَادَهُ تَطْبِيقَ**}**  $\frac{z}{A}$ تصفية فرز  $\mathbb X$  خبارات متقدمة -٤ في مربع الحوار **خیارات الفرز**، ضمن **الاتجاه**، انقر فوق فرز وتصفية -<sup>٥</sup> ثم انقر فوق **موافق**. **الفرز من الیمین الى الیسار**. -٦ ضمن **صف**، في المربع **فرز حسب**، حدد الصف الذي ترید فرزه. -٧ ضمن **فرز**، حدد **القیم**. -٨ اسفل **ترتیب**، قم بأحد الإجراءات التالیة: بالنسبة للقیم النصیة، حدد **أ الى ي او ي الى أ**. بالنسبة للقیم الرقمیة، حدد **من الأصغر الى الأكبر** او **من الأكبر الى الأصغر**. بالنسبة لقیم التاریخ والوقت، حدد **من الاقدم للأحدث** او **من الاحدث الى الاقدم**.

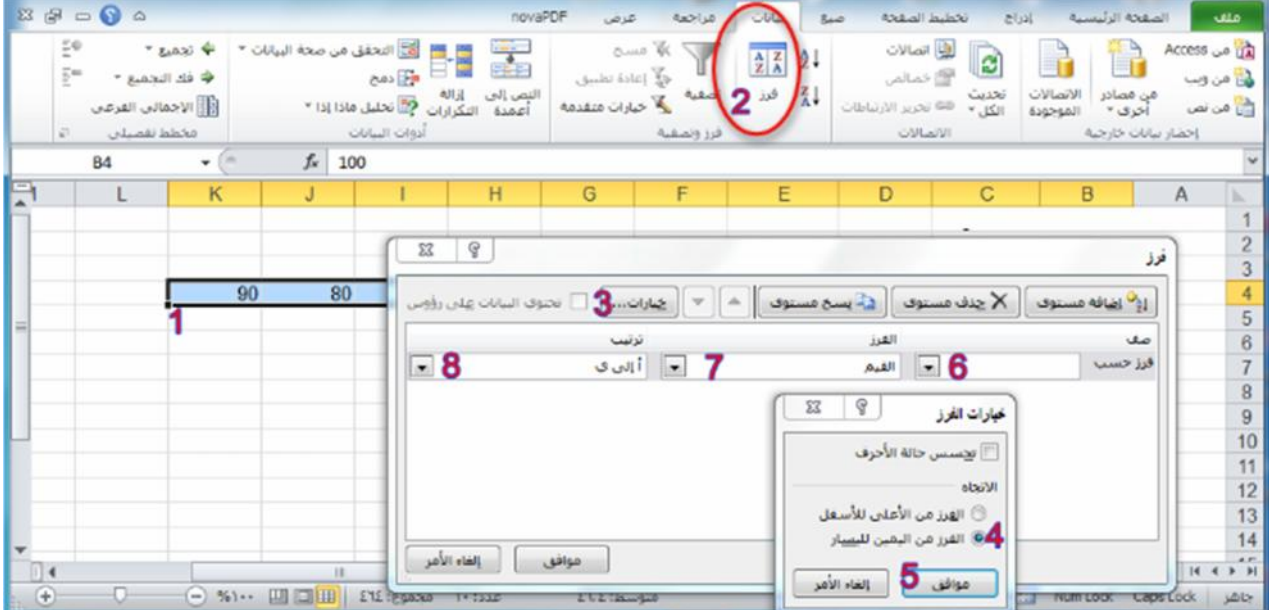

**مثال:** في الشكل ادناه سوف نرى كیف نقوم بترتیب الأسماء في الجدول حسب ترتیب الحروف الابجدیة من أ الى

- -١ نحدد البیانات التي نرید ترتیبھا وفي مثالنا سوف نحدد أسماء الطلبة.
	- -٢ نختار تبویب **بیانات** ثم نضغط على امر **فرز**.

ي.

- -٣ ستظھر لك نافذة تحذیرات الفرز تحتوي على خیاران ھما:
- **توسیع التحدید:** عند تفعیل ھذا الخیار سیتم تعمیم الفرز على بقیة الخلایا المجاورة للتحدید (مثلا كل الصفوف).
- المجاورة متعلقة بالخلايا المحددة فلن يتم فرزها وستبقى في مكانها، لذا لو كانت البيانات المجاور.<br>خاصـة بالخلايا المحددة كما في المثال المصـور بـالأشكال التالية يفضل اختيار الخيار الأول<sub>.</sub><br>——————————————————————————————————— **- المتابعة مع التحدید الحالي:** عند تفعیل ھذا الخیار سیتم فرز البیانات المحددة فقط (اذا كانت البیانات المجاورة متعلقة بالخلایا المحددة فلن یتم فرزھا وستبقى في مكانھا، لذا لو كانت البیانات المجاورة خاصة بالخلایا المحددة كما في المثال المصور بالأشكال التالیة یفضل اختیار الخیار الأول.

### **تعلم مايكروسوفت إكسيل ٢٠١٠ بالتطبيق تأليف: م.م. المهندس أمير الشماع**

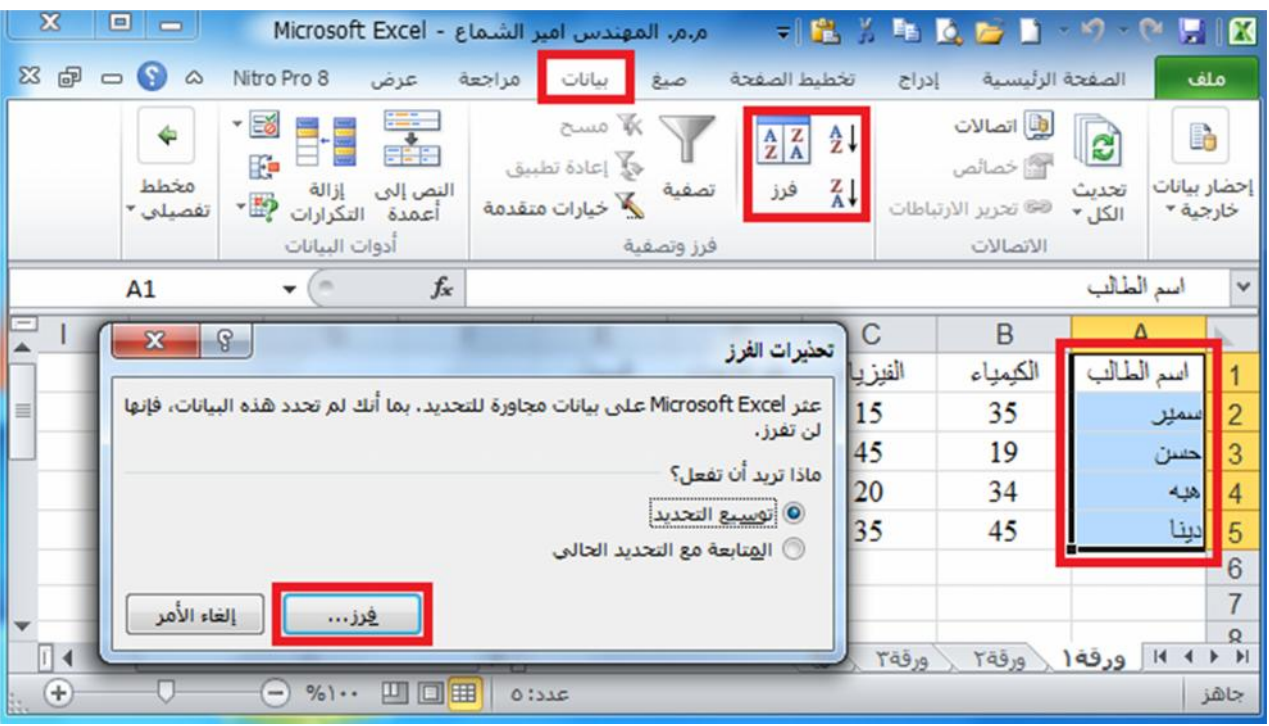

-٤ بعد النقر على امر **فرز** في نافذة **تحذیرات الفرز** كما في الشكل أعلاه، سوف تظھر لنا نافذة تحتوي على عدد من الخیارات سوف نتعرف علیھا في الشكل ادناه:

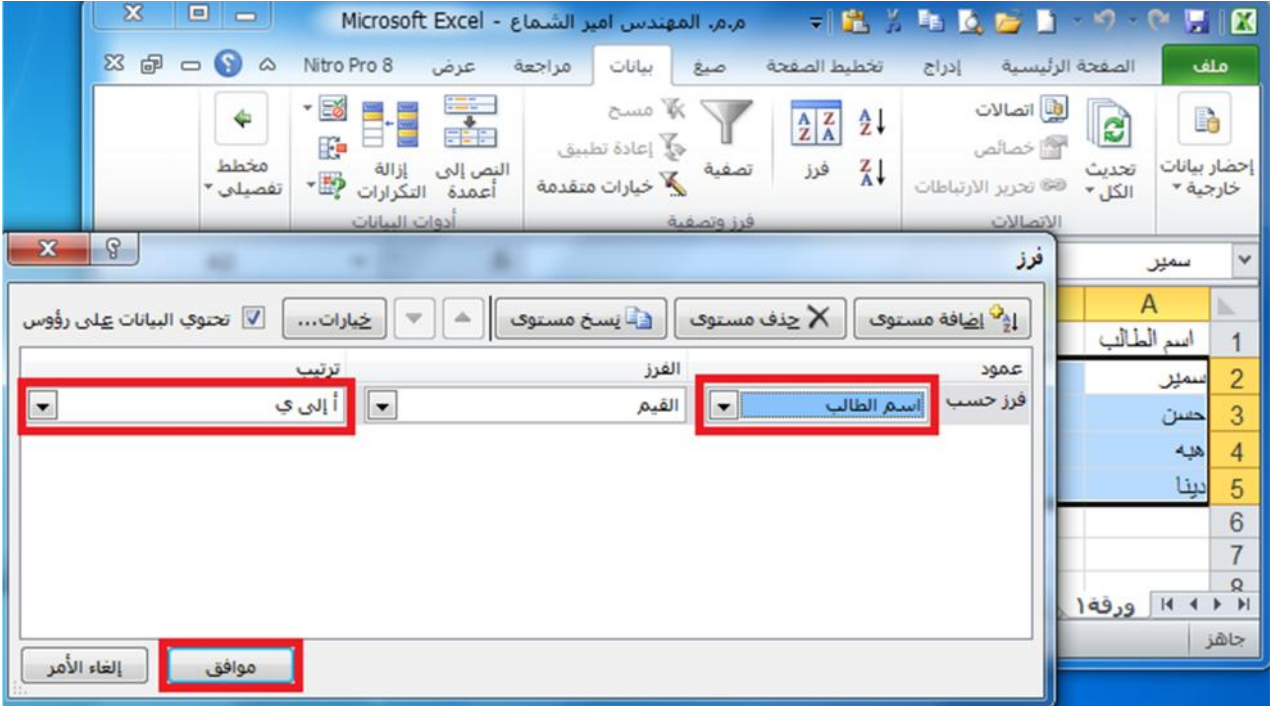

-٥ من النافذة **فرز** نختار من القائمة بجانب الخیار **فرز حسب** "**اسم الطالب**" في الشكل أعلاه، ومن القائمة اسفل الخیار **ترتیب** الخیار "<br>٦\_ ثم نضغط على الامر

#### **٣-٦) تصفية البيانات:**

تعتبر تصفیة البیانات باستخدام التصفیة التلقائیة طریقة سھلة وسریعة للبحث عن مجموعة فرعیة من البیانات والعمل معھا في نطاق خلایا او جدول. على سبیل المثال، یمكنك التصفیة لمشاھدة القیم التي تحددھا فقط، او التصفیة لمشاھدة القیم العلیا او السفلى او التصفیة لمشاھدة القیم المتكررة بسرعة. تعرض البیانات المصفاة الصفوف التي تحقق المعاییر التي قمت بتحدیدھا فقط وتخفي الصفوف التي لا ترید عرضھا. بعد تصفیة البیانات، یمكنك نسخ المجموعة الفرعیة من البیانات المصفاة او البحث عنھا او تحریرھا او تنسیقھا او تخطیطھا او طباعتھا بدون إعادة ترتیبھا او نقلھا.

#### **-٣-٦ ١ تصفية نص:**

- -١ قم بأحد الإجراءات التالیة:
- 
- <sup>ب</sup> انقر ضمن علامة التبویب **البیانات** في المجموعة **فرز وتصفیة** فوق **تصفیة**. <sup>أ</sup> حدد نطاق خلایا یحتوي على بیانات ابجدیة.

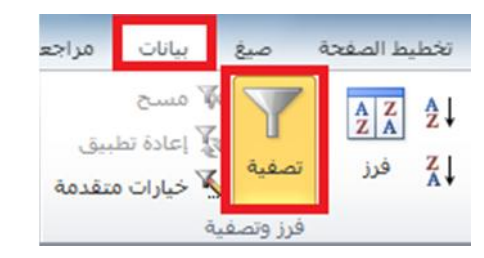

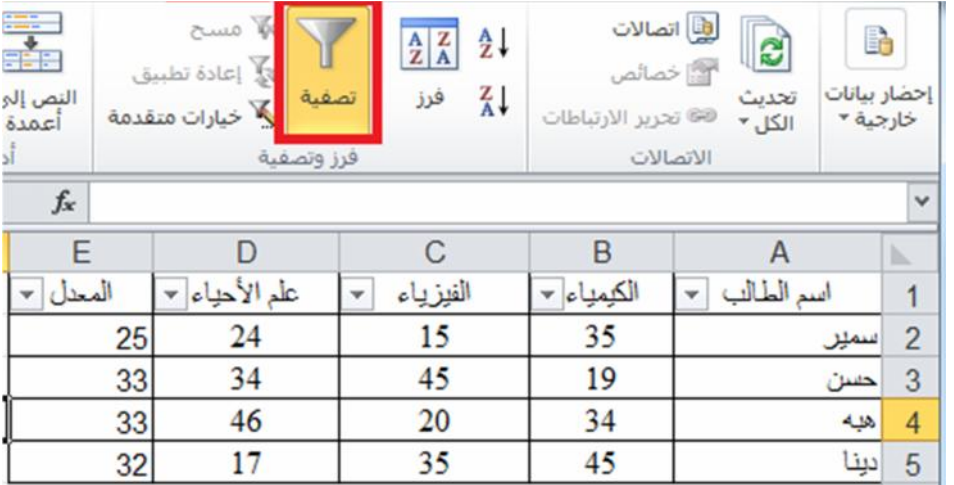

-٢ انقر فوق السھم الذي ظھر بجانب اسم الطالب كما في الشكل أعلاه. -٣ سوف تظھر لنا قائمة كما في ادناه:

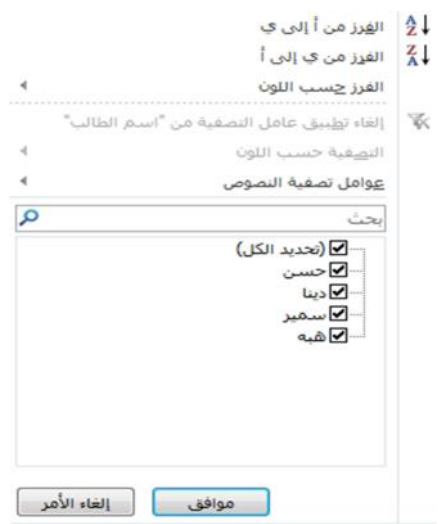

- ٤- القائمة أعلاه تحتوي على عدد من الخيار ات، فعلى سبيل المثال، اذا ار دنا اظهار الأسماء فقط التي باسم "**حسن**" في القائمة فقط لھذا ننقر بجانب بقیة الأسماء لنرفع علامة الصح ونضع علامة الصح بجانب اسم
	- "**حسن**" فقط، ثم ننقر على **موافق**.

#### **-٣-٦ ٢ تصفية ارقام:**

- -١ حدد نطاق خلایا یحتوي على بیانات رقمیة.
- -٢ انقر ضمن علامة التبویب **البیانات** في المجموعة **فرز وتصفیة** فوق **تصفیة**.
	- -٣ انقر فوق السھم في راس العمود الذي حددناه والمراد تصفیة الأرقام فیھ.
		- -٤ في قائمة الأرقام، حدد رقما او اكثر للتصفیة حسبھ او قم بإلغاء تحدیده.

#### **-٣-٦ ٣ إعادة تطبيق عامل تصفية:**

لإعادة تطبیق عامل التصفیة بعد تغییر البیانات، انقر فوق خلیة في نطاق او جدول ثم انقر ضمن علامة التبویب **البیانات** في المجموعة **فرز وتصفیة** فوق **إعادة تطبیق**.

> لتحدید ما اذا تم تطبیق عامل تصفیة، لاحظ الایقونة الموجودة في عنوان العمود: یعني سھم منسدل انھ تم تمكین عامل التصفیة ولكن لم یتم تطبیقھ. یعني أي زر تصفیة انھ تم تطبیق عامل تصفیة.

> > عند إعادة تطبیق عامل تصفیة، قد تظھر نتائج مختلفة للأسباب التالیة:

- تم إضافة بیانات او حذفھا او تعدیلھا في نطاق خلایا او عمود جدول.
- عامل التصفیة ھو عامل تصفیة تاریخ ووقت دینامیكي مثل الیوم او ھذا الأسبوع او من بدایة العام حتى الیوم.
	- تم تغییر القیم التي قامت صیغة بإرجاعھا، كما تمت إعادة حساب ورقة العمل.

#### **-٣-٦ ٤ مسح او الغاء عامل التصفية:**

یمكنك مسح عامل تصفیة لعمود محدد او مسح كل عوامل التصفیة.

#### **-٦ -٤-٣ ١ مسح عامل تصفية لعمود:**

**ج ا م ع ة ا ل ك و ف ة – م ر ك ز ا ل ب ح ث و ا ل ت أ ھ ی ل ا ل م ع ل و م ا ت ي – ش ع ب ة ا ل ت د ر ی ب** الصفحة ٥٢ على عنوان العمود، ثم انقر فوق **الغاء تطبیق عامل التصفیة من <"اسم العمود">.** لمسح عامل تصفیة لعمود واحد في نطاق خلایا متعدد الاعمدة او جدول، انقر فوق الزر **تصفیة**

#### **-٦ -٤-٣ ٢ مسح كافة عوامل التصفية في ورقة عمل وإعادة عرض كافة الصفوف:**

انقر ضمن علامة التبویب **البیانات** في المجموعة **فرز وتصفیة** فوق **مسح**.

#### **-٦ -٤-٣ ٣ الغاء عامل التصفية في ورقة العمل:**

انقر ضمن علامة التبویب **البیانات** في المجموعة **فرز وتصفیة** فوق **تصفیة** (نفس خطوات إضافة تصفیة).

**مثال:** في المثال ادناه سوف نقوم بتطبیق عامل التصفیة على العمود "النتیجة" لتصفیة الطلاب الناجحین فقط.

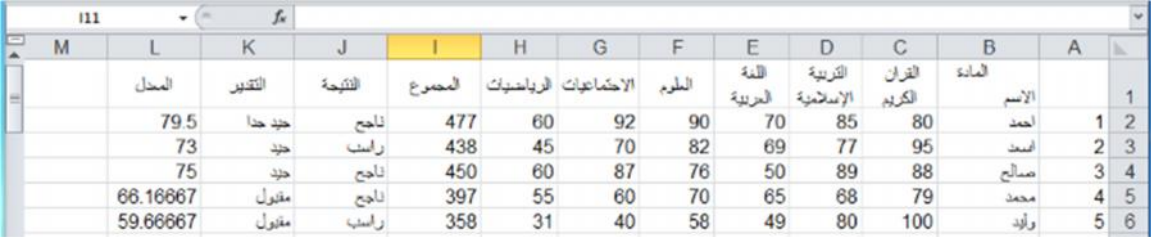

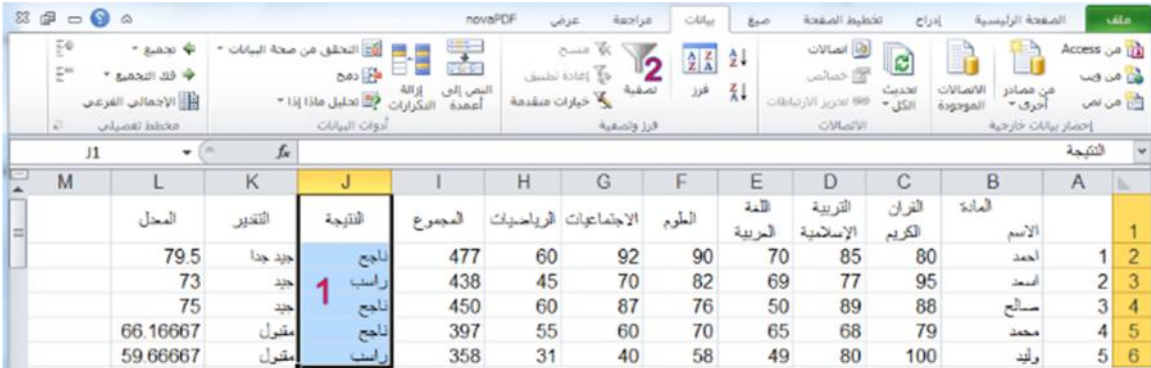

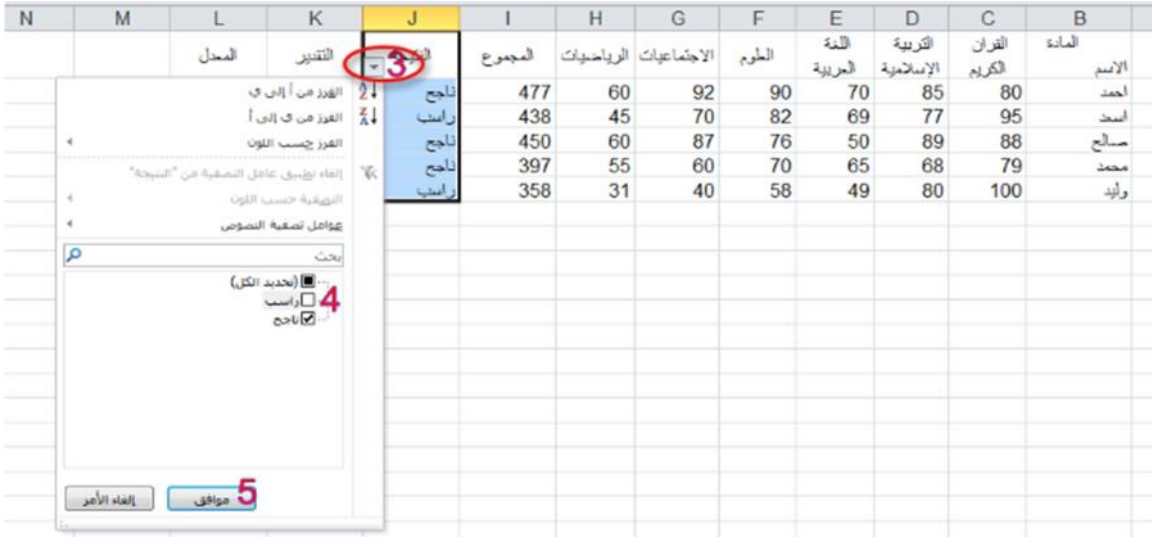

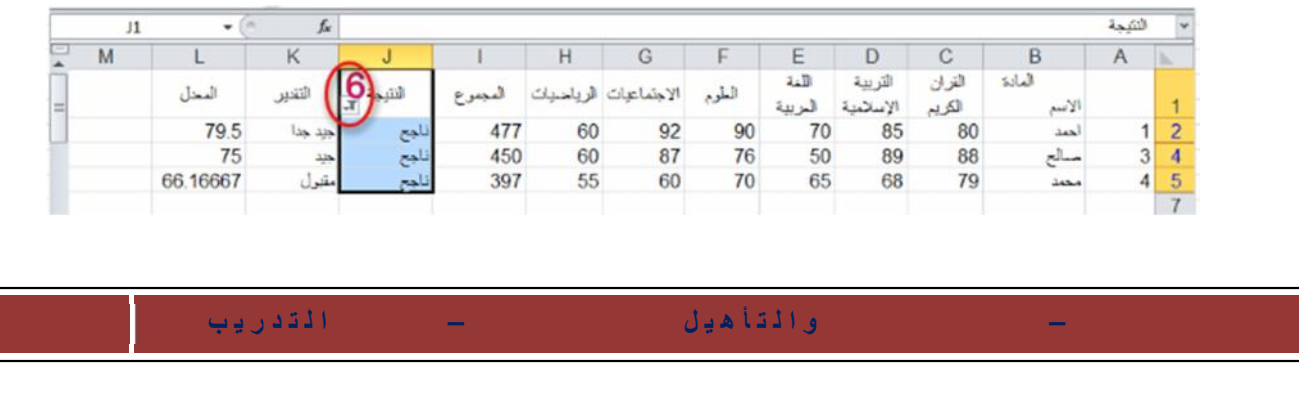

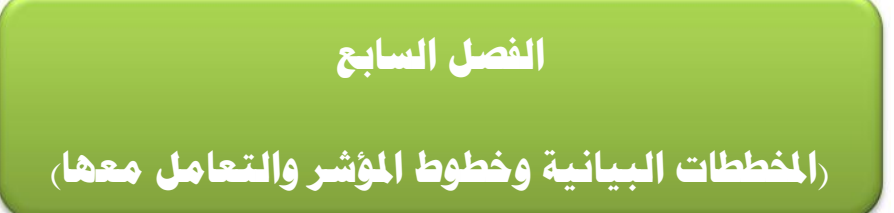

### **١-٧) المخططات البيانية:**

المخطط عبارة عن تمثیل مرئي للبیانات. باستخدام عناصر مثل الاعمدة (في مخطط عمودي) او الخطوط (في مخطط خطي)، یعرض المخطط سلسلة من البیانات الرقمیة بتنسیق رسومي.

- -١ قم بتحدید نطاق البیانات في الجدول التي ترید تمثیلھا بمخطط بیاني.
- -٢ من تبویب **ادراج** ومن مجموعة أوامر **مخططات** اختر شكل المخطط البیاني الذي تریده.

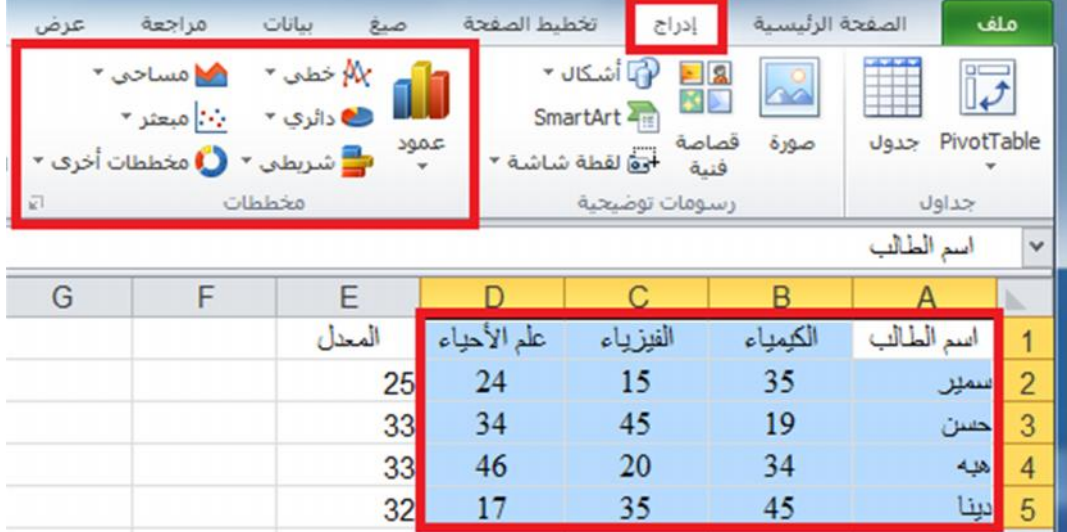

وفیما یلي شرح لبعض أنواع المخططات البیانیة:

#### **-١-٧ ١ المخططات العمودية:**

یتم استخدام المخططات العمودیة للمقارنة بین القیم عبر الفئات. يمكن رسم البيانات المرتبة في أعمدة او صفوف على ورقة العمل في المخطط عمودي. . [1<mark>1</mark>] وتعد المخططات العمودیة مفیدة في عرض البیانات التي تغیرت خلال فترة من الزمن او لتوضیح المقارنات بین العناصر. ففي المخططات العمودیة، یتم تنظیم الفئات بشكل نموذجي على طول المحور الافقي والقیم على طول المحور العمودي. لتمثیل نطاق من البیانات في مخطط عمودي نقوم بتحدید نطاق البیانات ونختر الامر (عمود) ثم النوع المطلوب تمثیل البیانات فیھ، لاحظ الشكل التالي:

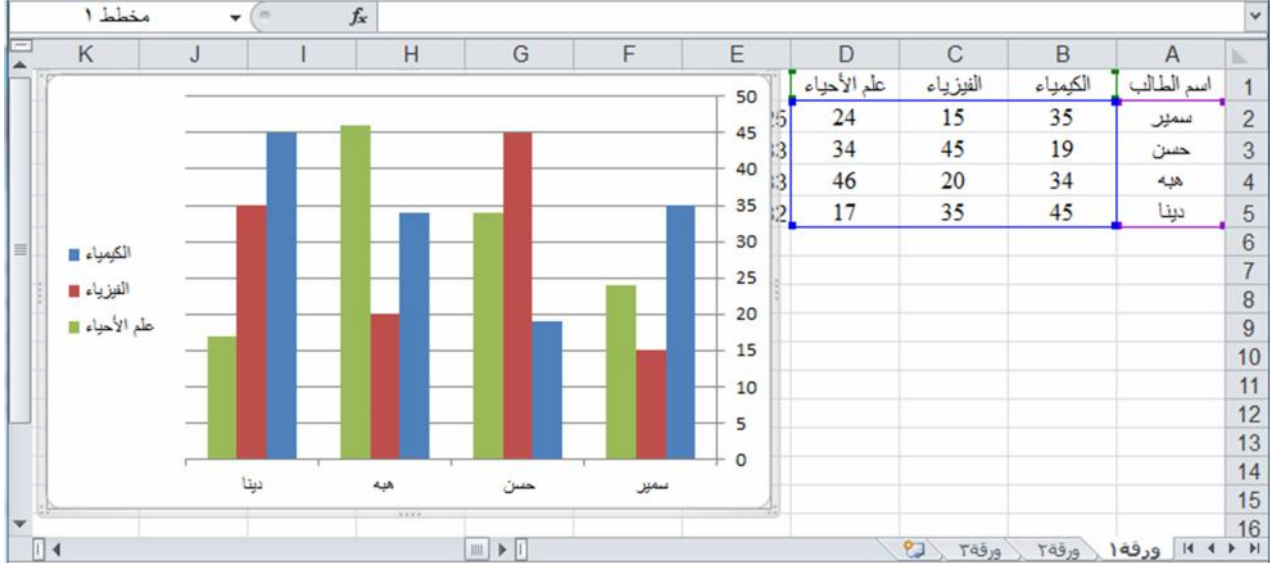

تحتوي المخططات العمودیة على أنواع مخططات ثانویة یمكن استخدامھا حسب الحاجة وحسب متطلبات عمل كل مستخدم في الشكل ادناه نرى الاشكال الثانویة.

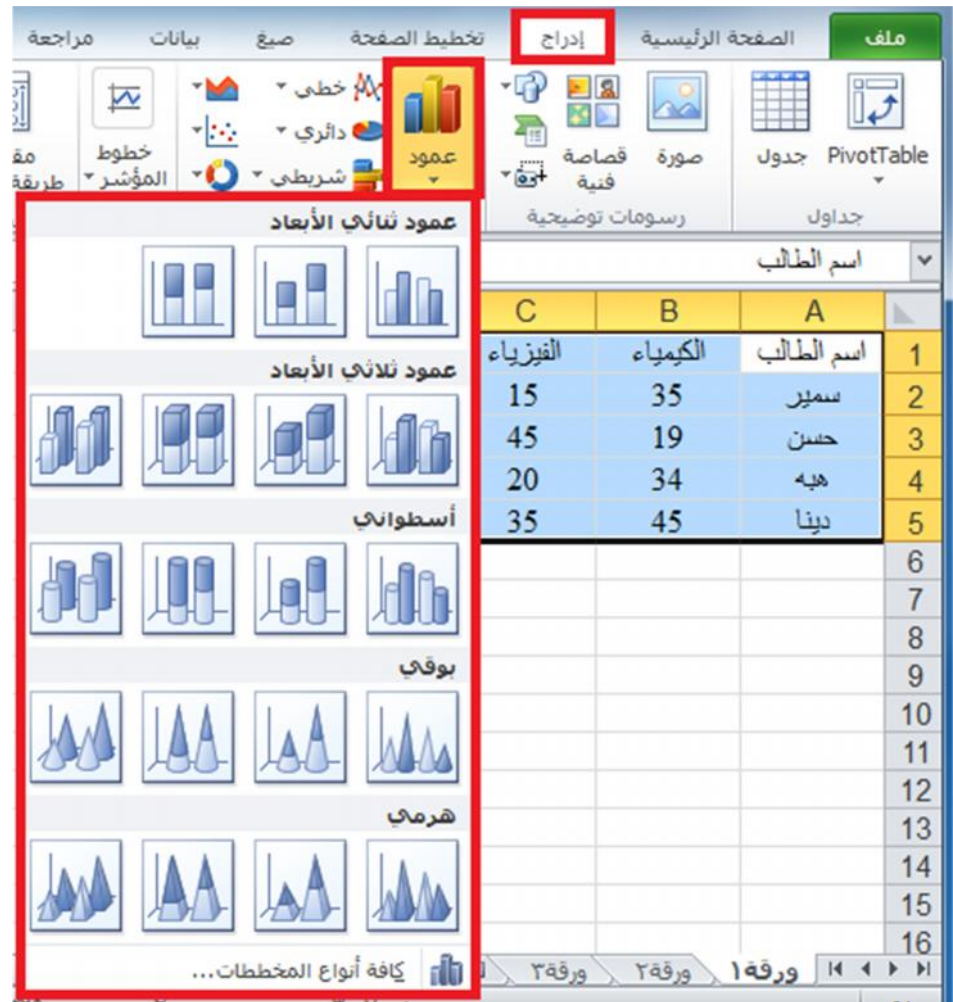

#### **-١-٧ ٢ المخططات الخطية:**

یمكن رسم البیانات المرتبة في أعمدة او صفوف في ورقة العمل في المخطط الخطي. ویمكن  $\chi$ ان تعرض المخططات الخطیة بیانات مستمرة تتم اضافتھا عبر الوقت، ومضاھاتھا في مقیاس سائد، ولھذا فھي تعد خیارا مثالیا لإظھار اتجاھات البیانات عند فترات زمنیة متساویة. في مخطط خطي، یتم توزیع بیانات الفئة بالتساوي بمحاذاة المحور الافقي، ویتم توزیع كافة البیانات بالتساوي بمحاذاة المحور العمودي.

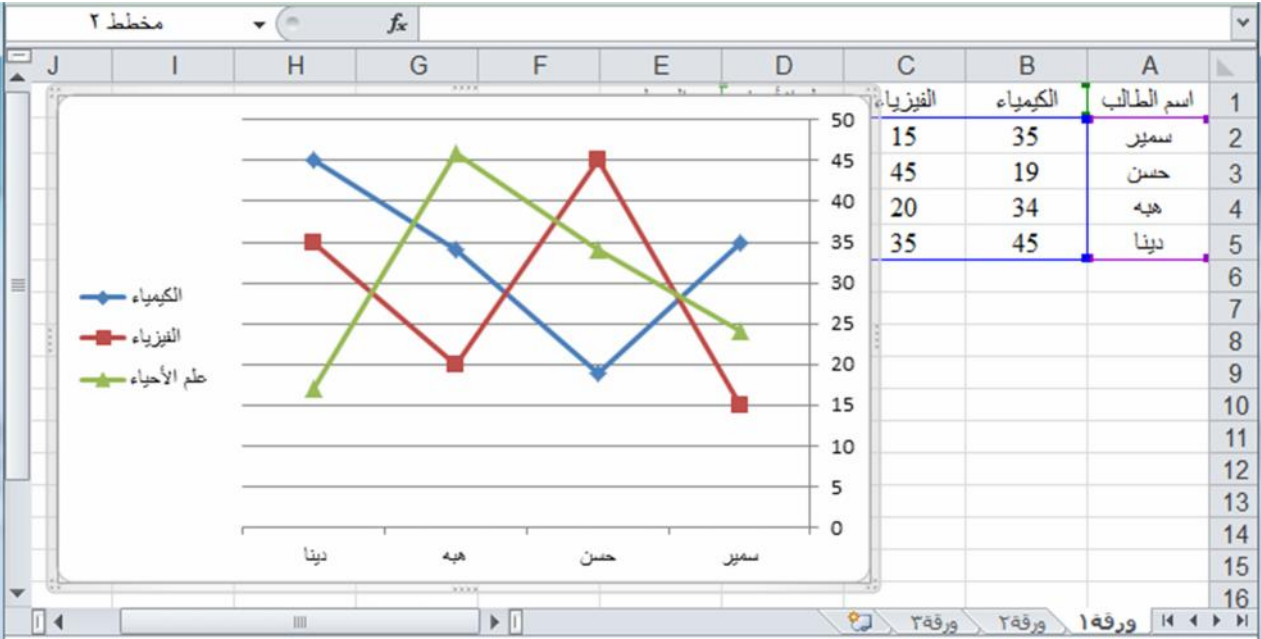

تحتوي المخططات الخطیة على أنواع مخططات ثانویة یمكن استخدامھا حسب الحاجة وحسب متطلبات عمل كل مستخدم في الشكل ادناه نرى الاشكال الثانویة.

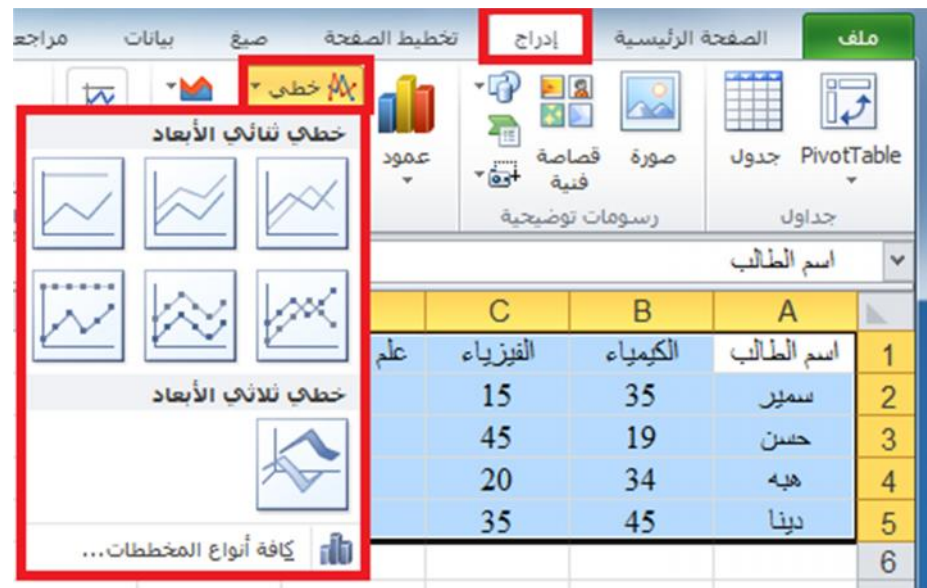

#### **-١-٧ ٣ المخططات الدائرية:**

یمكن رسم البیانات المرتبة في عمود او صف واحد فقط في ورقة العمل في مخطط دائري. يبكن رئيس ...<br>تعرض المخططات الدائریة حجم العناصر في سلسلة بیانات واحدة، بالتناسب مع مجموع معاشري العناصر. یتم عرض نقاط البیانات في مخطط دائري كنسبة مئویة من المخطط الدائري بالكامل.

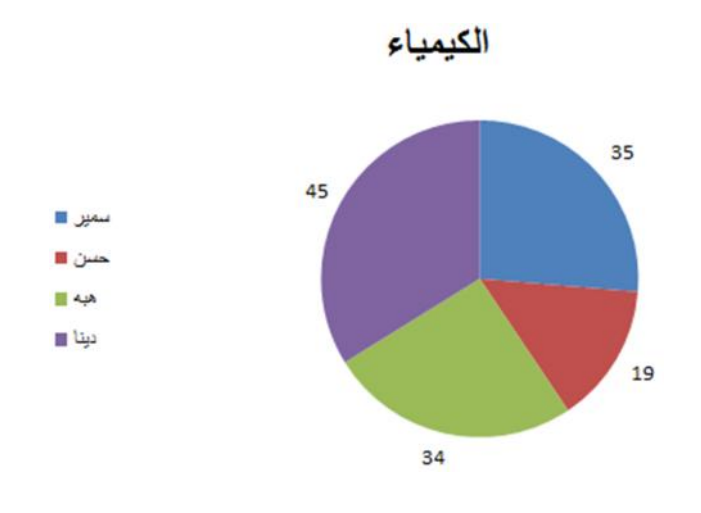

یمكنك استخدام المخطط الدائري في الحالات التالیة:

- توفر سلسلة بیانات واحدة فقط ترید رسمھا.
- عندما لا تكون أي من القیم المراد رسمھا سالبة.
- عندما لا یساوي معظم القیم المراد رسمھا صفرا.
	- عندما لا یوجد اكثر من سبع فئات.
- عندما تمثل الفئات جزءا من المخطط الدائري بأكملھ.

تحتوي المخططات الدائریة على أنواع مخططات ثانویة یمكن استخدامھا حسب الحاجة وحسب متطلبات عمل كل مستخدم في الشكل ادناه نرى الاشكال الثانویة.

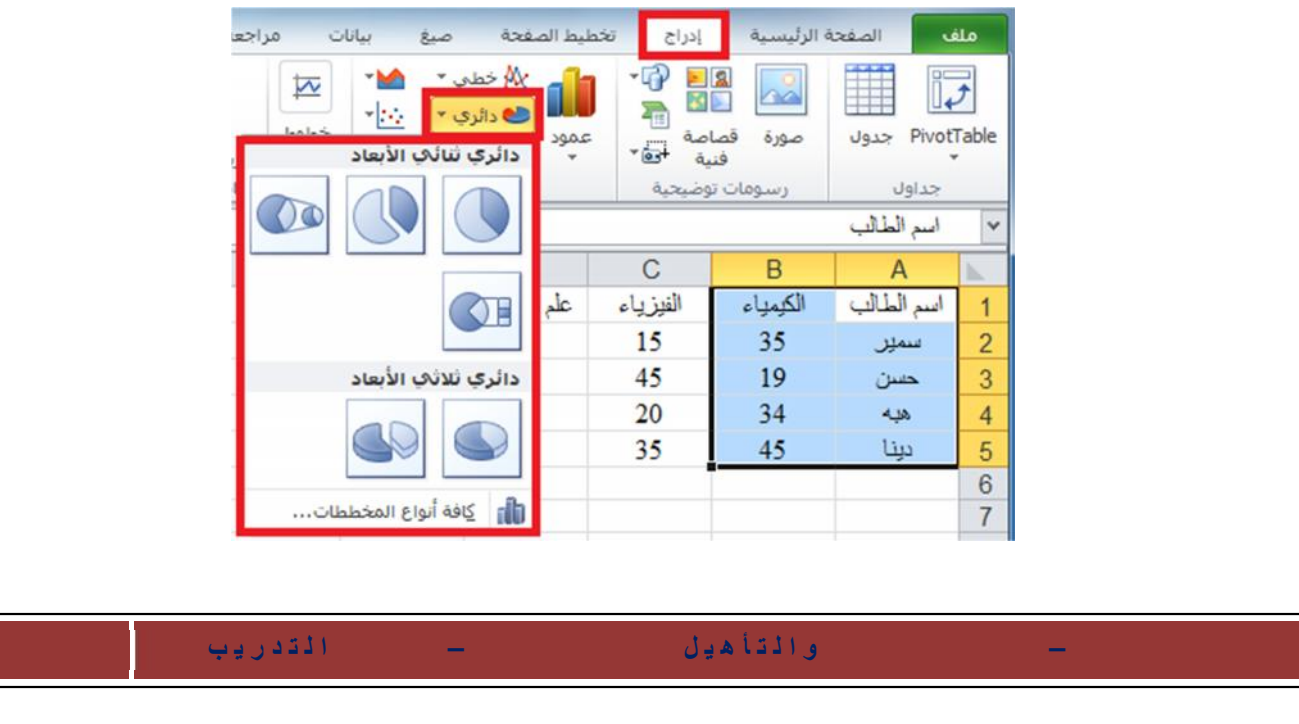

#### **٢-٧) خطوط المؤشر:**

خط المؤشر ھو میزة جدیدة في 2010 Excel Microsoft، وھو عبارة عن مخطط صغیر  $\overline{M}$ في خلیة ورقة عمل یوفر تمثیلا مرئیا للبیانات. استخدم خطوط المؤشرات لإظھار  $rac{1}{\sqrt{1+\frac{1}{2}}}$ الاتجاھات في سلسلة من القیم. مثل معدلات الارتفاع او الانخفاض الموسمیة، او الدورات <mark>اللا</mark> ربح/خسارة الاقتصادیة، او لتمییز القیم القصوى والدنیا. ضع خط المؤشر بجوار بیاناتھ للحصول على افضل تأثیر.

- **-٢-٧ ١ انشاء خط مؤشر:**
- -١ حدد خلیة فارغة او مجموعة من الخلایا الفارغة التي ترغب في ادراج خط او اكثر من خطوط المؤشرات بھا.  $\overline{\mathcal{M}}$ 
	- -٢ انقر ضمن علمة التبویب **ادراج** في المجموعة **خطوط المؤشر** فوق نوع خط المؤشر والأعمود الذي ترغب في انشائھ: **خطي** او **عمودي** او **ربح/خسارة**. <u>III ربح/خسارة</u>
	- -٣ في مربع **نطاق البیانات**، اكتب نطاق الخلایا الذي یحتوي على البیانات التي ترغب في خطوط المؤشر اسناد خطوط المؤشرات الیھا.

عند تحدید خط مؤشر واحد او اكثر في ورقة العمل، تظھر **أدوات خط المؤشر**، ویتم عرض علامة التبویب **تصمیم**. ضمن علامة التبویب **تصمیم**، یمكن اختیار امر واحد او اكثر من بین الأوامر المتعددة في المجموعات التالیة: **خط مؤشر** و **النوع** و **اظھار** و **النمط** و**تجمیع**. استخدم ھذه الأوامر لإنشاء خط مؤشر جدید او تغییر نوعھ او تنسیقة او اظھار نقاط بیانات على خط مؤشر خطي او اخفائھا او تنسیق محور عمودي في مجموعة خطوط مؤشرات. ھذه الخیارات موضحة بالتفصیل في المقطع التالي.

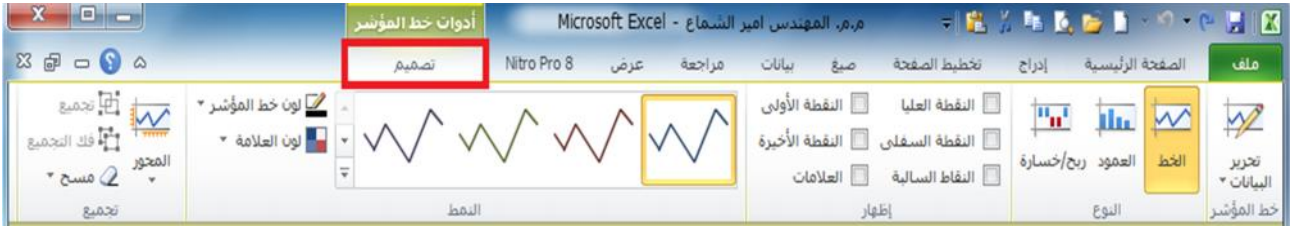

اذا اشتمل نطاق البیانات الخاص بك على تواریخ، فیمكنك تحدید **نوع محور التاریخ** من خیارات "**المحور**" (**أدوات خط المؤشر**، علامة تبویب **تصمیم**، المجموعة **تجمیع**، زر **المحور**) لترتیب نقاط البیانات في خط المؤشر لتظھر ایة فترات زمنیة غیر منتظمة. على سبیل المثال، اذا كانت اول ثلاث نقاط بیانات مفصولة بفترة قدرھا أسبوع واحد بالتحدید ونقطة البیانات الرابعة بعدھا بشھر، فستتم زیادة الفترة الزمنیة بین نقطة البیانات الثالثة والرابعة تناسبیا لتعكس الفترة الزمنیة الأكبر.

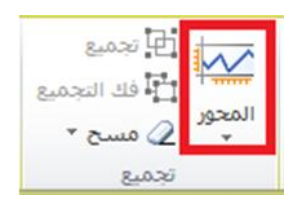

یمكنك أیضا استخدام خیارات "المحور" لتعیین القیم الدنیا والعلیا للمحور العمودي لخط المؤشر او لمجموعة خطوط المؤشرات.

تساعدك عملیة تعیین ھذه القیم صراحة في التحكم في المقیاس بحیث تظھر العلاقة بین القیم بطریقة اكثر جدوى. یمكنك أیضا استخدام الخیار **بیانات الرسم من الیمین الى الیسار** لتغییر اتجاه رسم البیانات في خط مؤشر او مجموعة خطوط مؤشرات.

#### **-٢-٧ ٢ إضافة نص الى خط مؤشر:**

یمكنك كتابة النص مباشرة في خلیة تحتوي على خط مؤشر، وتنسیق ذلك النص (على سبیل المثال، تغییر لون خطھ او حجمھ او محاذاتھ)، وكذلك تطبیق لون تعبئة (خلفیة) على الخلیة.

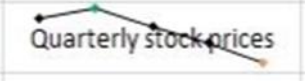

في خط المؤشر ھذا، تكون علامة القیمة العلیا خضراء، وعلامة القیمة الدنیا برتقالیة. بینما تظھر كافة العلامات الأخرى باللون الأسود. حیث تتم كتابة النص الوصفي مباشرة في الخلیة.

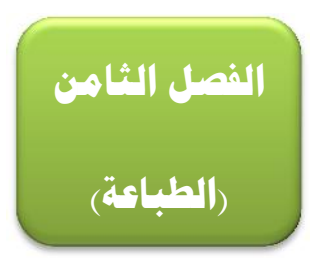

#### **١-٨) الطباعة:**

لطباعة العمل الذي قمنا بھ في ورقة العمل في برنامج 2010 Excel ، اتبع الخطوات التالیة:

-١ من تبویب ملف نختار الامر طباعة، فیظھر صندوق حوار یحتوي على عدد من الخیارات، كما في الشكل ادناه:

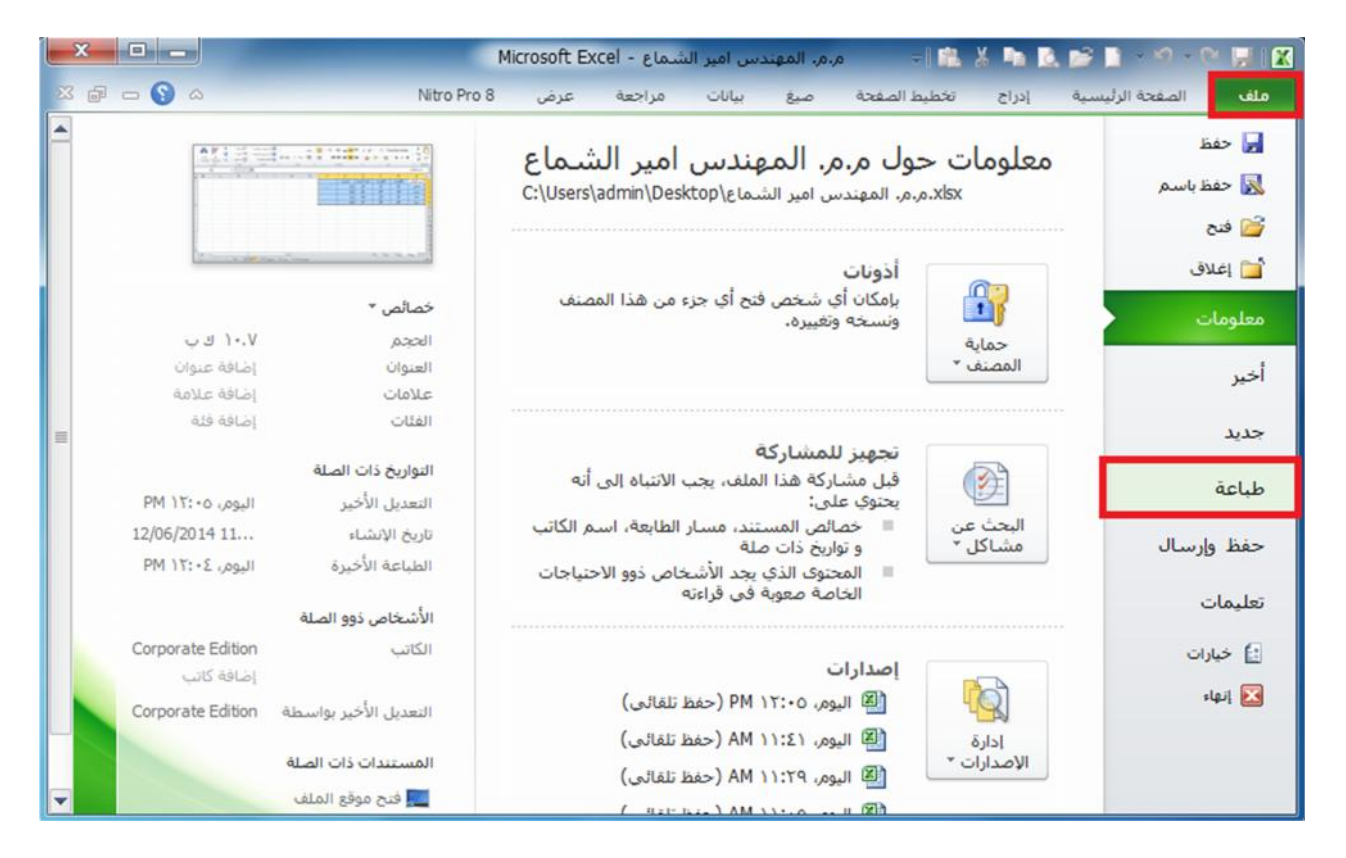

-٢ عند النقر على الامر طباعة كما في الشكل أعلاه، تظھر لنا نافذة الطباعة التي تحتوي على عدد من الخیارات كما في الشكل ادناه نقوم بضبط كل الاعدادات فیھا ثم ننقر على الامر **طباعة**.

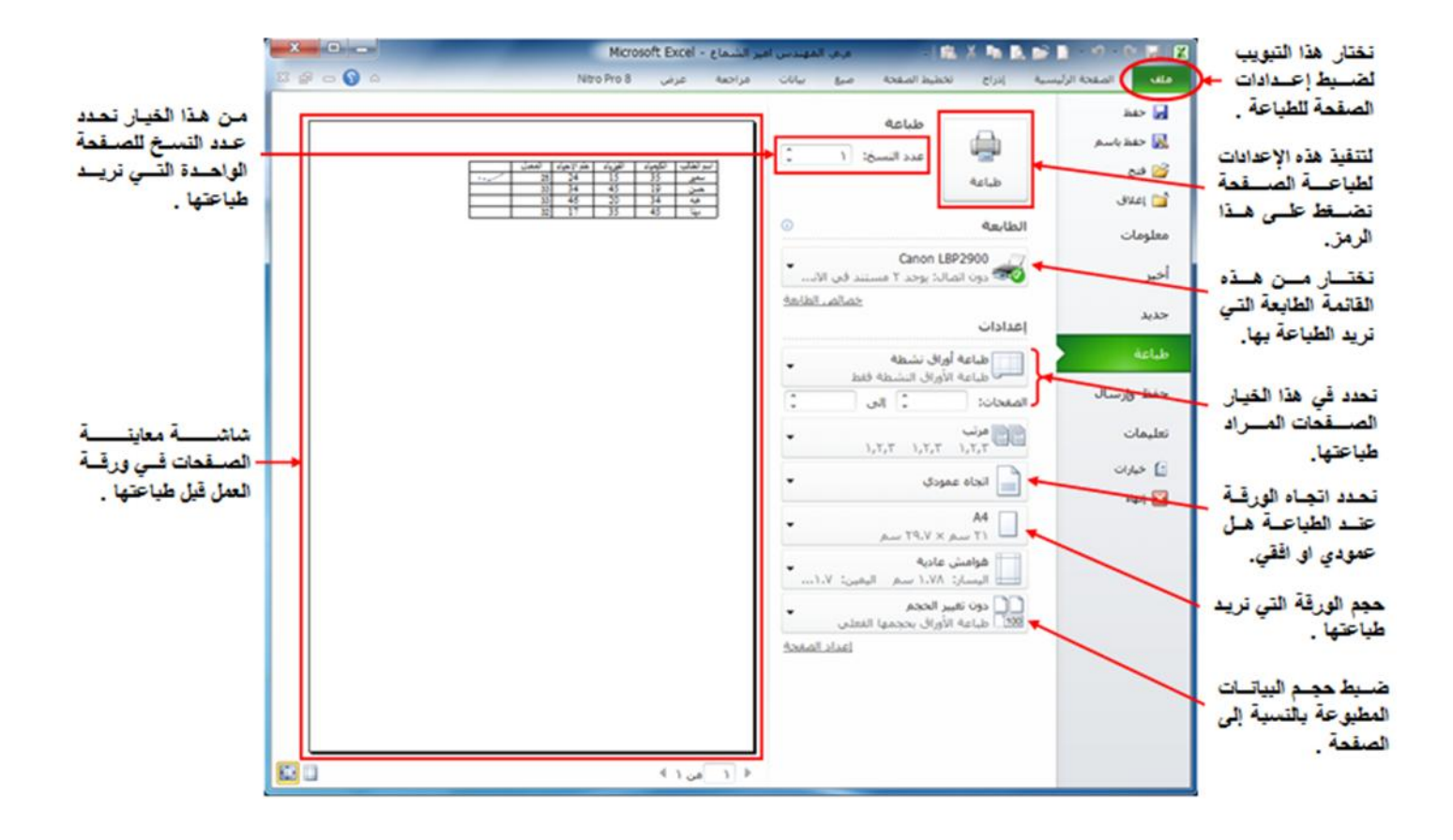

**المصادر:**

- -١ المھندس امیر الشماع، "المختصر لتعلم مایكروسوفت إكسیل ٢٠٠٣ بالتطبیق"، جامعة الكوفة مركز الحاسبة الالكترونیة، ٢٠٠٨.<br>٢- م. اسامة الكامل، "مایكروسوفت افیس اكسیل"، معهد التكنولوجیا الحدیثة،٢٠١٣.
	-